# ATGN

# Руководство по эксплуатации

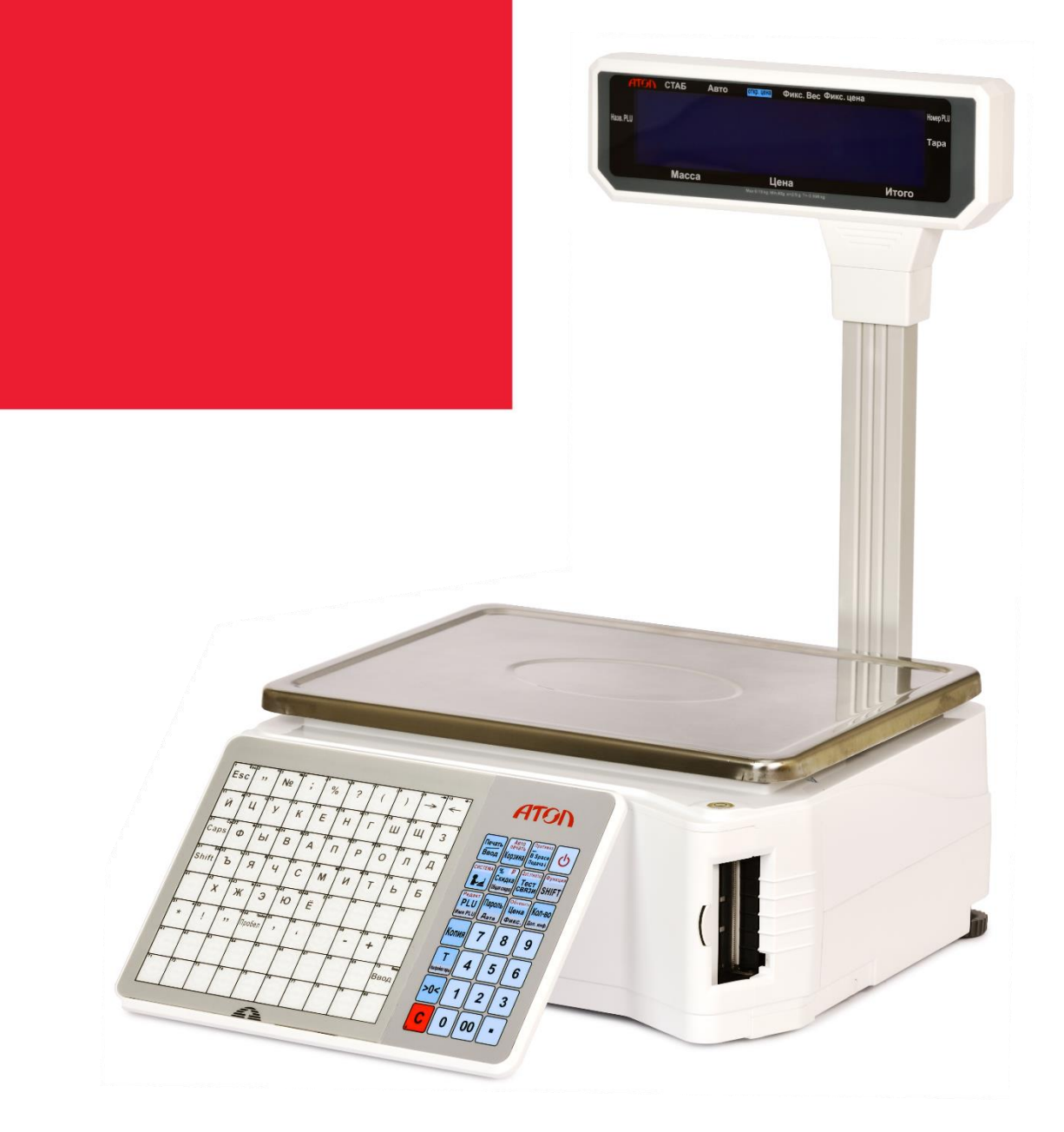

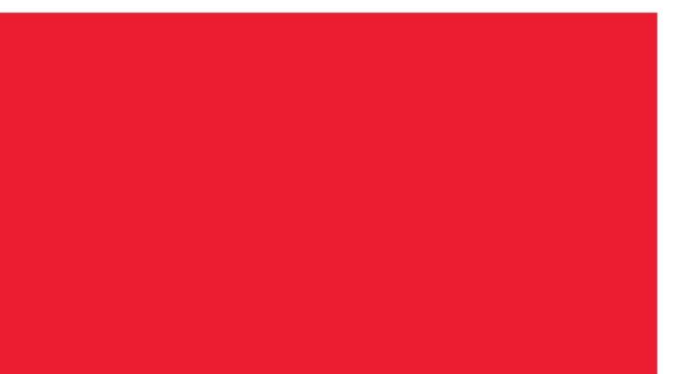

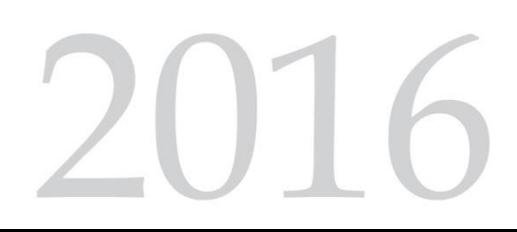

# <span id="page-1-0"></span>Содержание

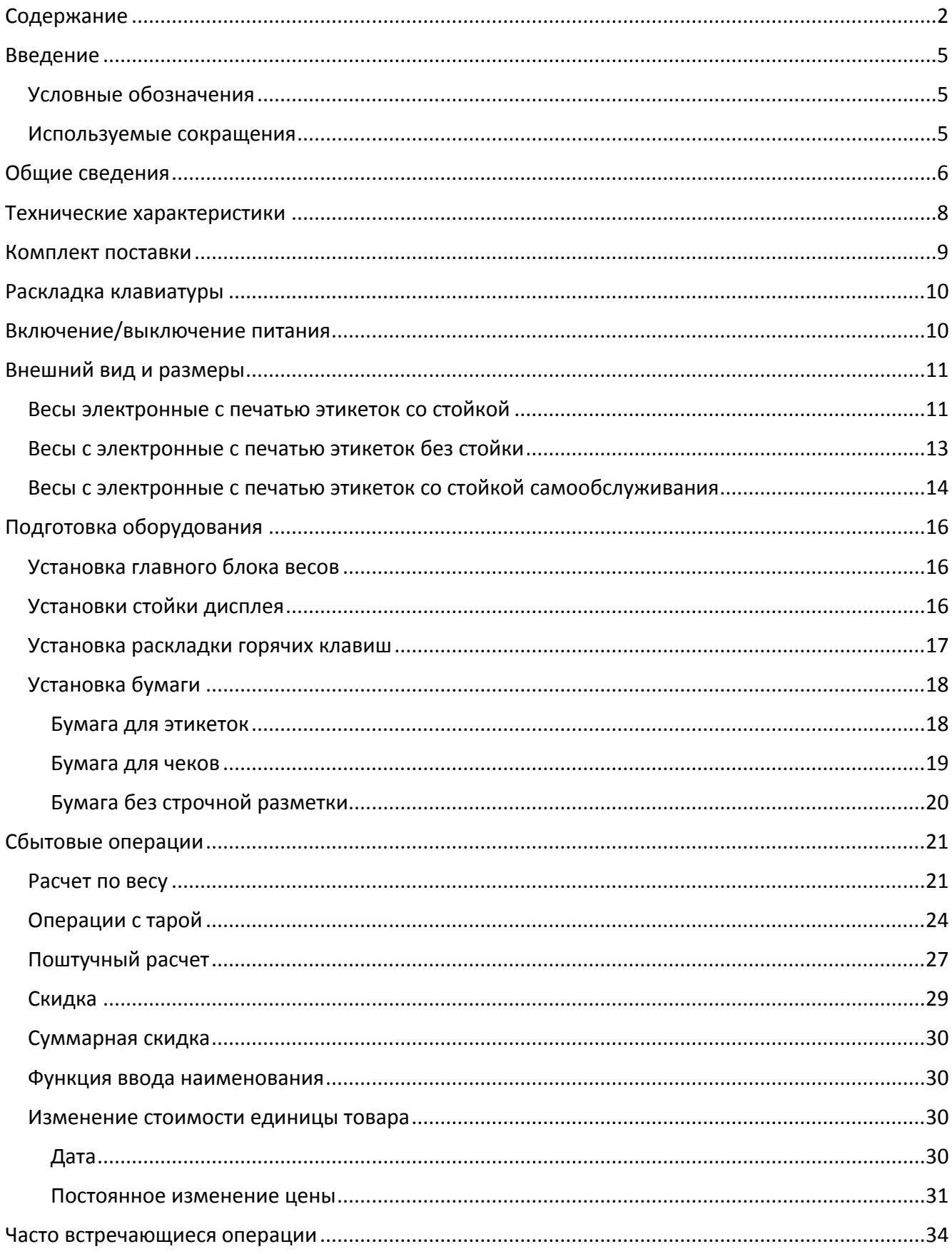

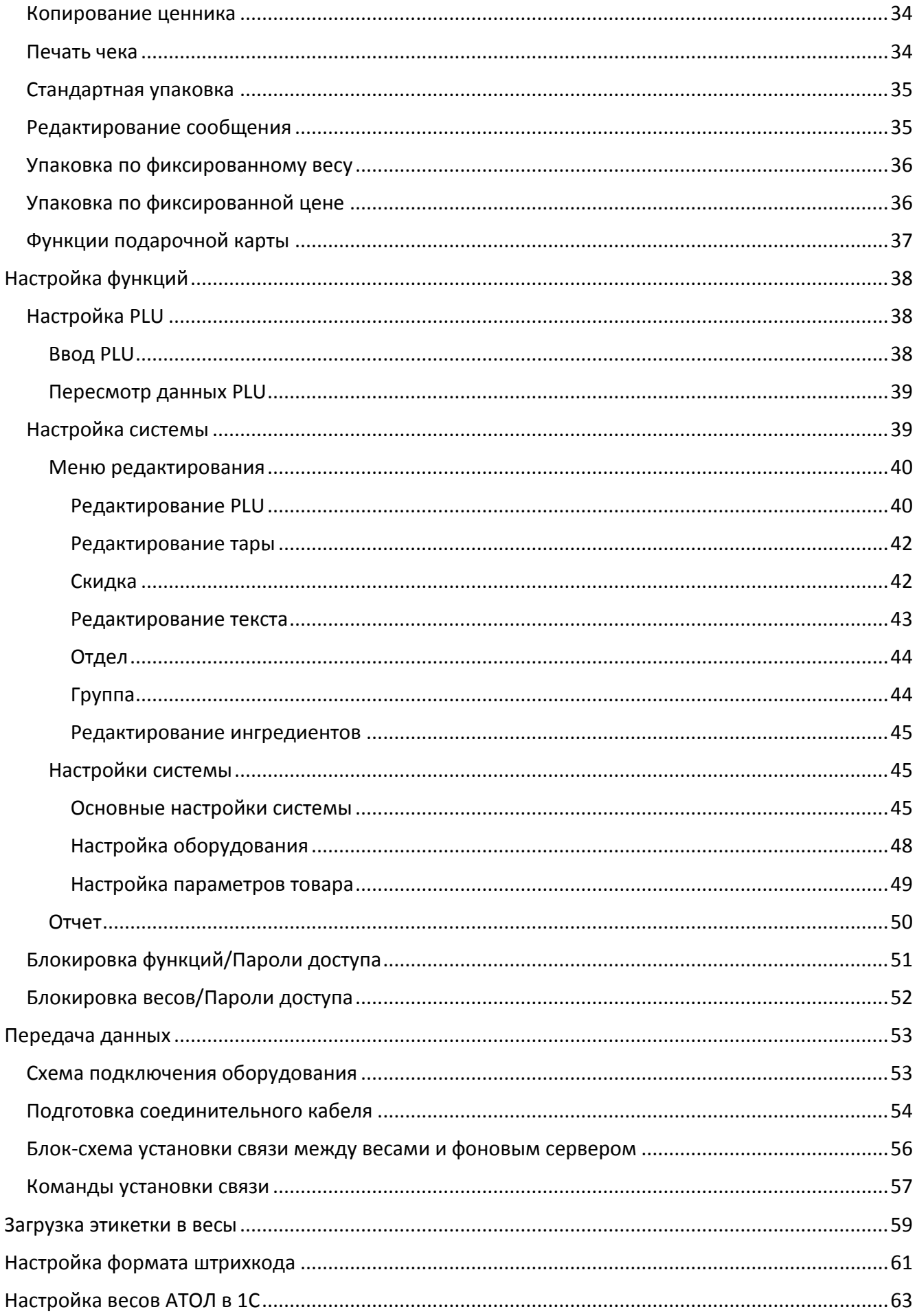

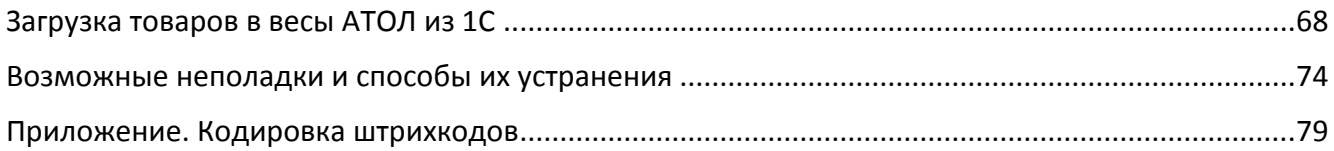

# <span id="page-4-0"></span>Введение

Благодарим за приобретение электронных весов с печатью этикеток. Перед установкой и использованием оборудования, пожалуйста, внимательно ознакомьтесь с руководством, чтобы иметь четкое представление о его работе. Пожалуйста, сохраните данное руководство для последующего использования в случае возникновения проблем.

Данное руководство содержит информацию, актуальную на момент выпуска документа. Производитель оставляет за собой право вносить изменения в конструкцию оборудования, которые могут быть не отражены в данном руководстве. При различии оборудования и представленных в руководстве изображений, пожалуйста, ориентируйтесь на само оборудование.

Оборудование должно устанавливаться и подключаться техническими специалистами, продавцом оборудования или дистрибьютором.

### <span id="page-4-1"></span>Условные обозначения

Текст, выделенный таким образом, является важным и требует обязательного прочтения и выполнения описанных в нем действий.

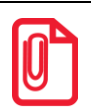

Информация, отмеченная таким образом, носит ознакомительный и/или рекомендательный характер.

#### <span id="page-4-2"></span>Используемые сокращения

- БЭ Бумага для этикеток
- ЛЧ Лента для чеков
- O<sub>3</sub>y Оперативное запоминающее устройство
- **NSU** Постоянное запоминающее устройство
- **NO** Программное обеспечение
- **IIIK** Штрих-код

# <span id="page-5-0"></span>**Общие сведения**

#### **Уникальные функции**

- Запатентованный дизайн с защитой от насекомых предотвращает неисправности, связанные с попаданием насекомых в устройство, идеально подходит для отдела морепродуктов.
- Запатентованный дизайн панели горячих клавиш (88\*2 клавиши), под которую можно подложить список элементов прайс-листа.
- Быстро работает, легко чистится.
- Уникальный дизайн этикеток, нет необходимости настраивать предварительные шаблоны для печати, поэтому он позволяет печатать больше.
- Доступны этикетки высотой 30мм.

#### **Превосходная работа**

- Кассетная система для быстрой замены бумажных рулонов. Кассеты для автоматической распечатки этикеток и чеков. Повышенная эффективность, сокращенное время ожидания.
- Экономичный дизайн с функциями кассы и печати этикеток.
- Модульная конструкция принтера обеспечивает удобство при замене и обслуживании.
- Дополнительный тип: одиночный или двойной принтер этикеток. Возможность печати этикеток и различных торговых чеков с функциями POS-кассы. Экономия пространства. Достаточно купить одно устройство TS5X, чтобы объединить печать этикеток/чеков и функции кассы.
- Реализована поддержка печати на этикетке справочной информации о питательных веществах для покупателя.
- Реализована поддержка функции смены продавцов. В одной сети одному кассиру (промоутеру) будет разрешено работать с несколькими печатающими весами.
- Реализована поддержка печати нескольких элементов прайс-листа (PLU) на одной общей этикетке.
- Коды отслеживания для проверки происхождения товаров и обеспечения их безопасности.
- Поддержка печати двумерных кодов.
- Функция наложения видео. Добавление видеонаблюдения от рабочих помещений до приемной.
- Поддержка онлайн-продажи, надежное обновление данных PLU в реальном времени.
- Поддержка второй этикетки, например, для печати данных о составе, отличных от первой этикетки.
- Простое программное обеспечение для редактирования этикеток и управления PLU.
- Поддержка сверки счетов, устранение убытков вследствие ошибок, возможность выполнения сверки счетов по показаниям весов, которые можно загрузить в программу на ПК в любое время.
- Эффективная функция скидок, возможность настройки различных гибких систем скидок для разных периодов.
- Поддержка различных отчетов, таких как отчет по PLU, отчет по периодам, отчет продавца и

т.п. Возможность настройки различных административных привилегий.

- Поддержка функции инвентаризации.
- Возможность подключения сканера для сканирования упакованных товаров.
- Благодаря концептуальному решению по управлению POS-сетями (первому в мире), предлагающему исключительно дружественное и полноценное ПО для весов, имеется возможность редактирования PLU, сети, этикеток, а также управления инвентаризацией.
- Опциональная поддержка WIFI (модель LS6XW), что позволяет экономить пространство на рабочем столе и временно устанавливать весы для демонстрации, избегая подключения кабелей.
- Поддержка функции FTP.
- Дополнительный тип печати на бумаге без строк позволяет покупателям уменьшить затраты и сэкономить на складских расходах, а также повышает эффективность работы.

# <span id="page-7-0"></span>**Технические характеристики**

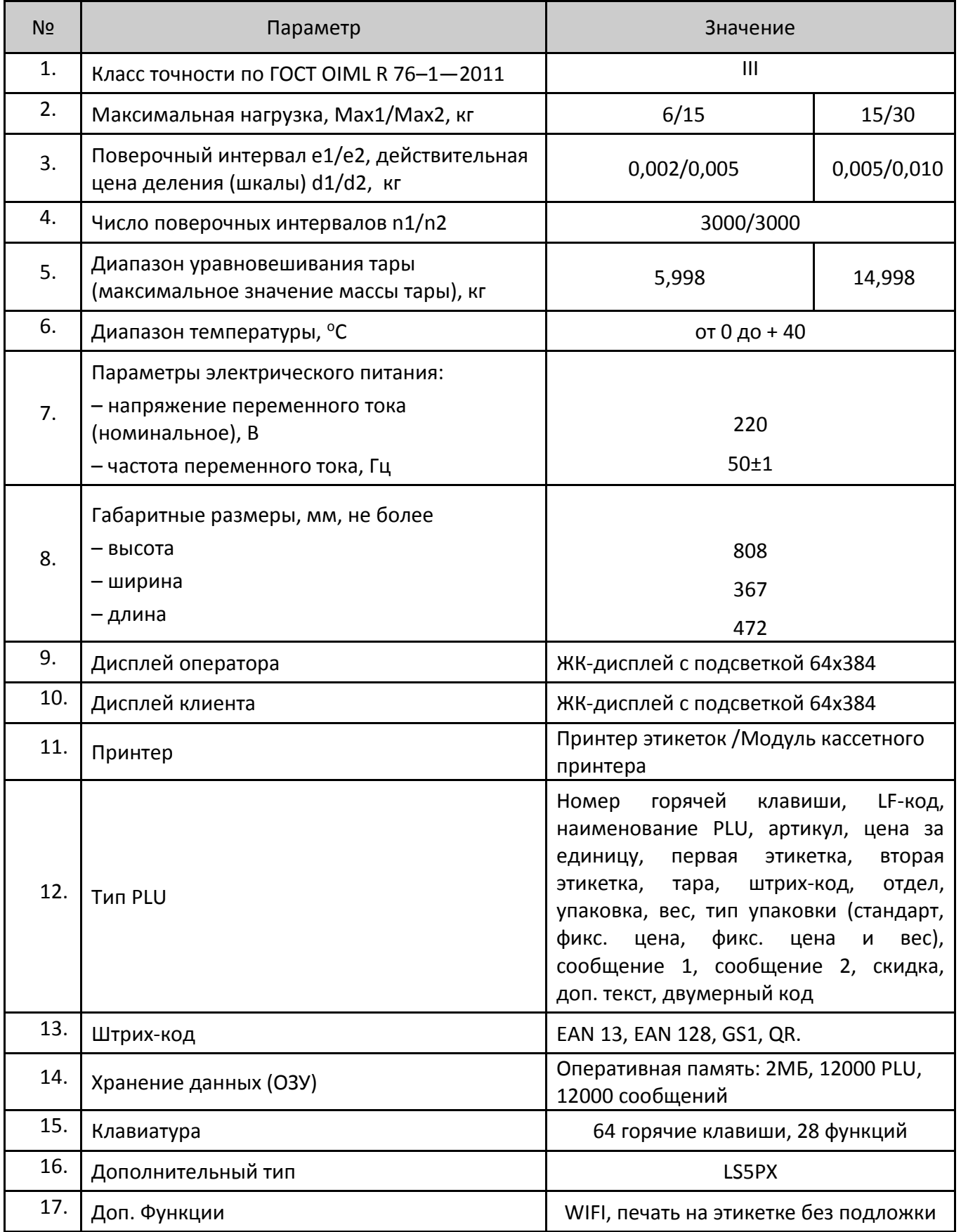

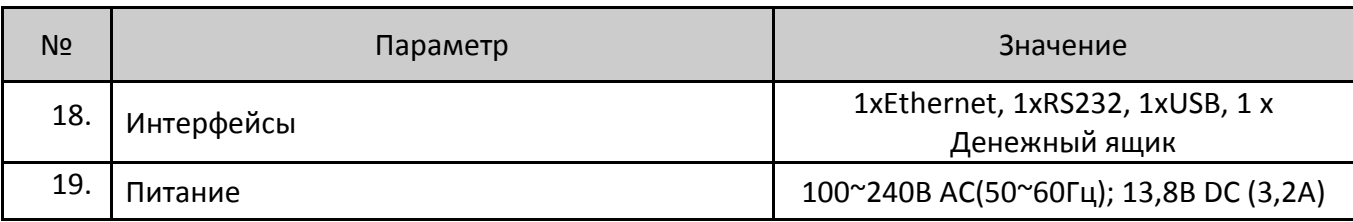

Идентификационные данные ПО отображаются при включении весов и приведены в таблице:

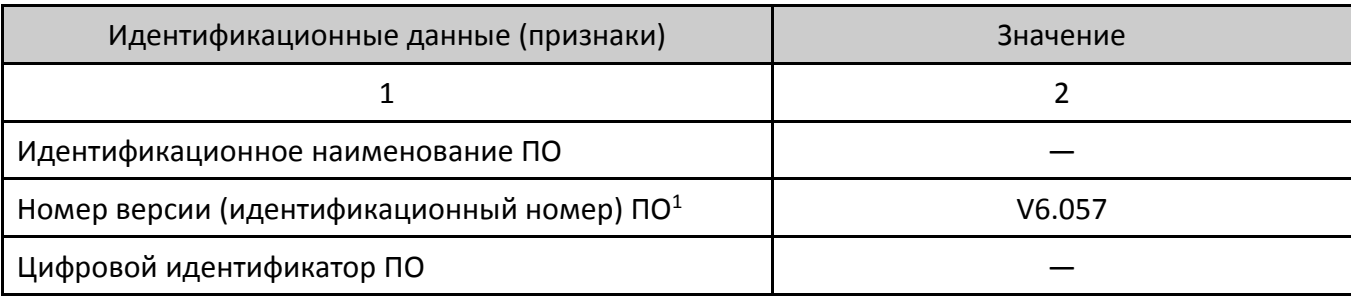

 $1 -$  номер версии (идентификационный номер) ПО должен быть не ниже указанного.

# <span id="page-8-0"></span>**Комплект поставки**

- Главный блок
- Дисплей
- CD-диск
- Платформа для весов
- Гарантийный талон на изделие
- Руководство пользователя
- Предохранитель 1A
- Пустой лист под горячие клавиши

# <span id="page-9-0"></span>**Раскладка клавиатуры**

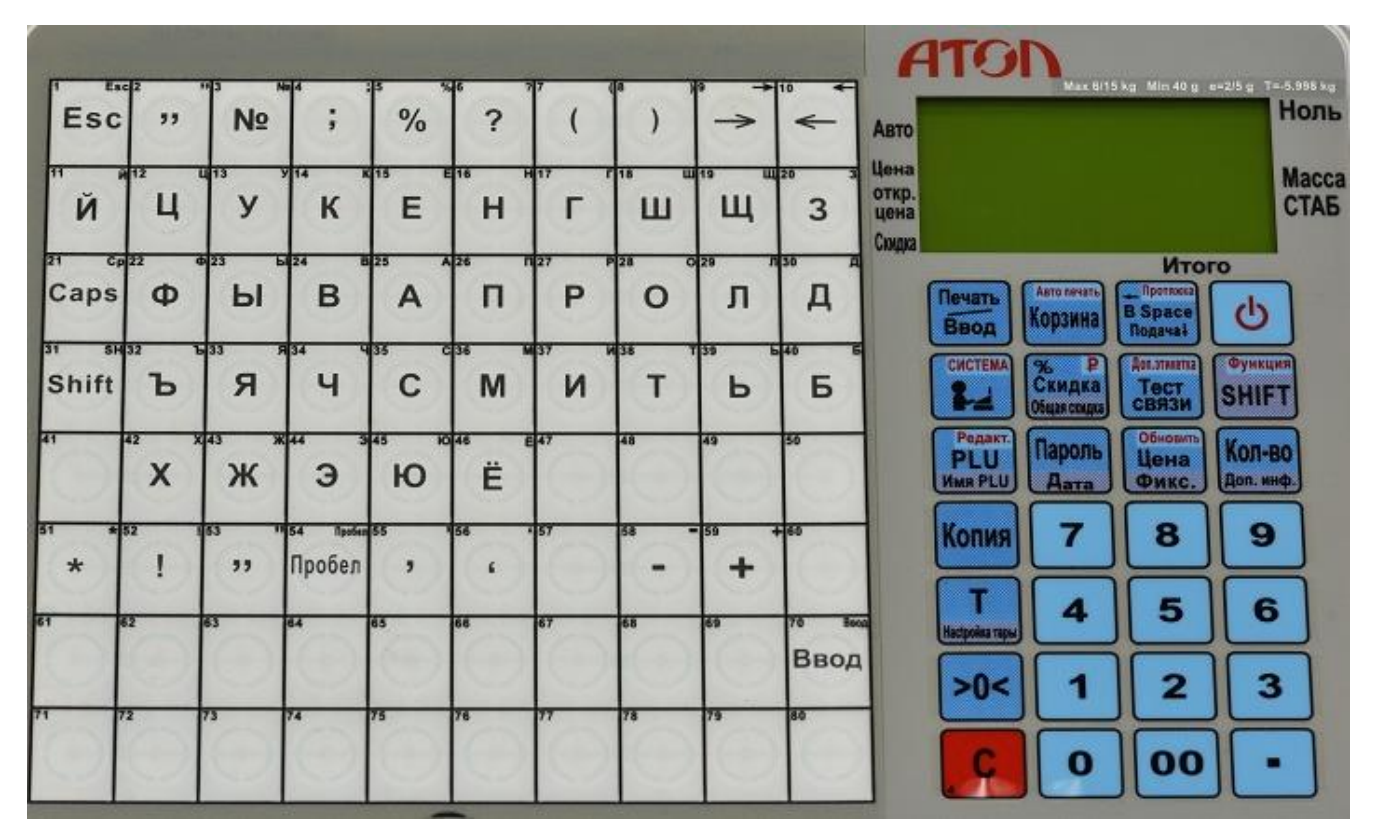

Рисунок 1. Раскладка клавиатуры

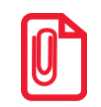

**Для регулировки положения бумаги нажмите и удерживайте клавишу Подача в течение двух секунд. В случае если положение бумаги неточно, повторно нажмите клавишу Подача.**

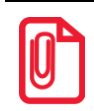

**На весах имеется 160 горячих клавиш. Эти горячие клавиши можно изменять случайным образом и быстро распечатывать на листе с помощью фонового ПК. Все горячие клавиши PLU можно редактировать и распечатывать с помощью программы для ПК**

# <span id="page-9-1"></span>**Включение/выключение питания**

После включения весов в течение первых десяти секунд будет проведено автоматическое самотестирование оборудования и инициализация системы, при этом на LCD-дисплее будут отображаться цифры от 0 до 9.

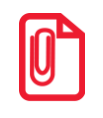

**Необходимо дождаться завершения процедуры инициализации, не нажимая клавиши!** 

Клавиша «Вкл/Выкл» используется для программного включения/выключения весов при условии, что подключен кабель питания к весам и сети питания 220 В. Чтобы включить или отключить весы, нужно нажать клавишу «Вкл/Выкл» и удерживать в течение двух секунд.

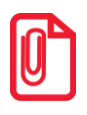

**Рекомендуется использовать клавишу «Вкл/Выкл» для включения/выключения весов и не производить действий с кабелем питания напрямую, особенно если весы находятся в состоянии подключения к сети или задействованы в передаче данных.**

# <span id="page-10-0"></span>**Внешний вид и размеры**

<span id="page-10-1"></span>**Весы электронные с печатью этикеток со стойкой**

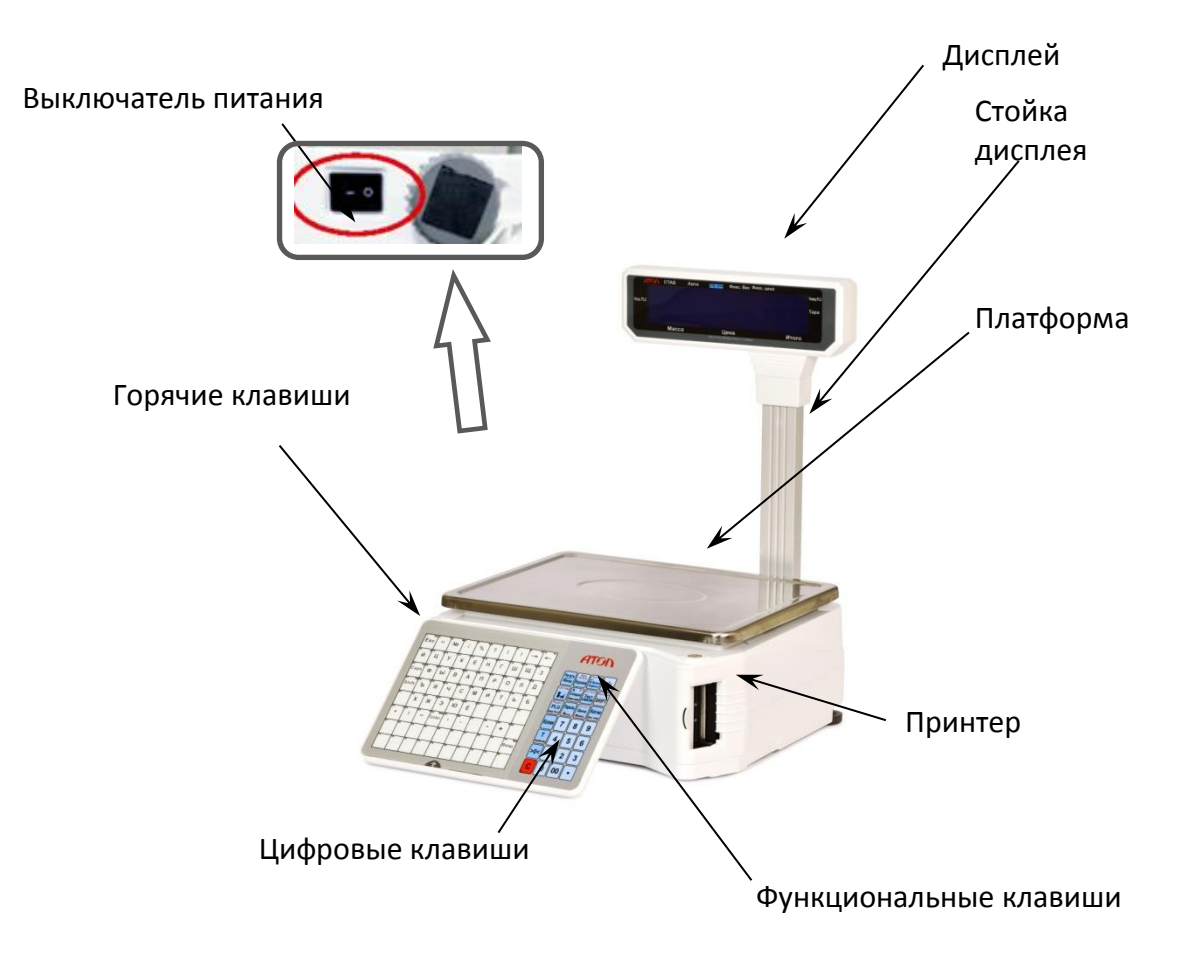

Рисунок 2. Весы с электронные с печатью этикеток со стойкой (вид спереди/справа)

[Внешний вид и размеры]

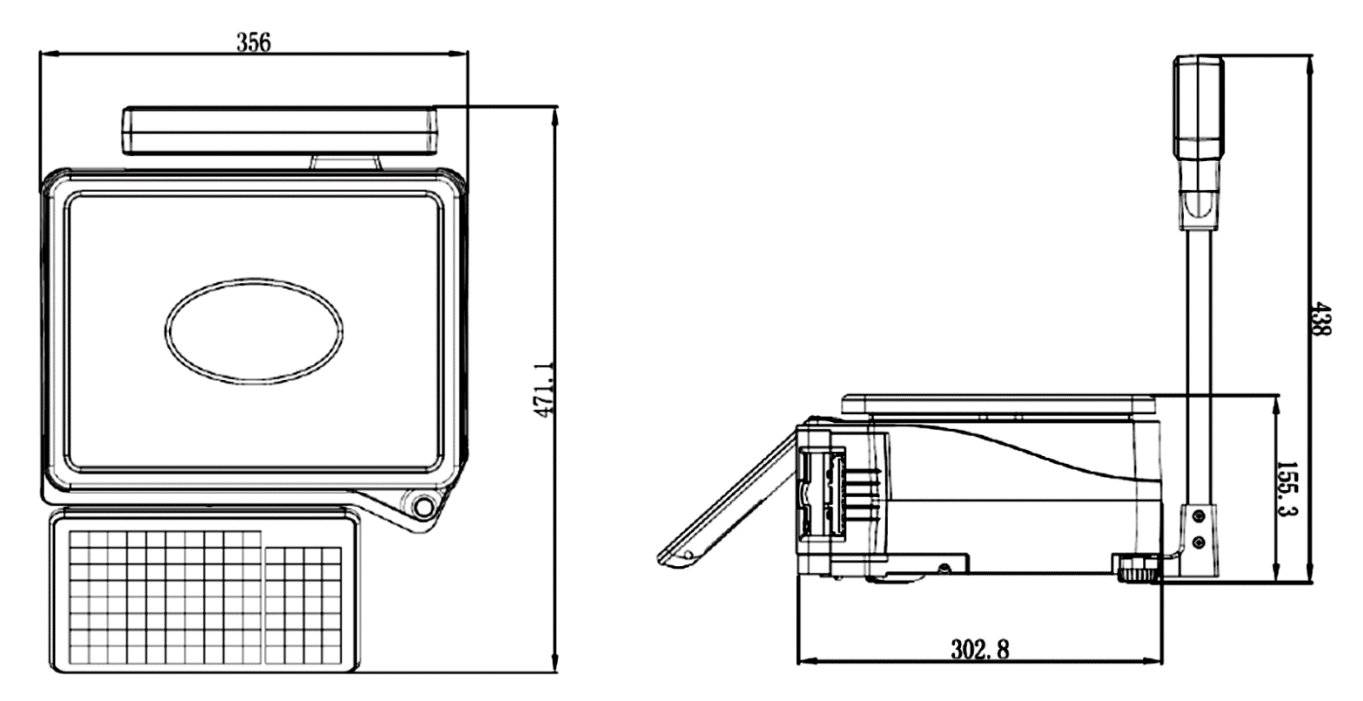

Рисунок 3. Весы с электронные с печатью этикеток LS5R со стойкой (размеры)

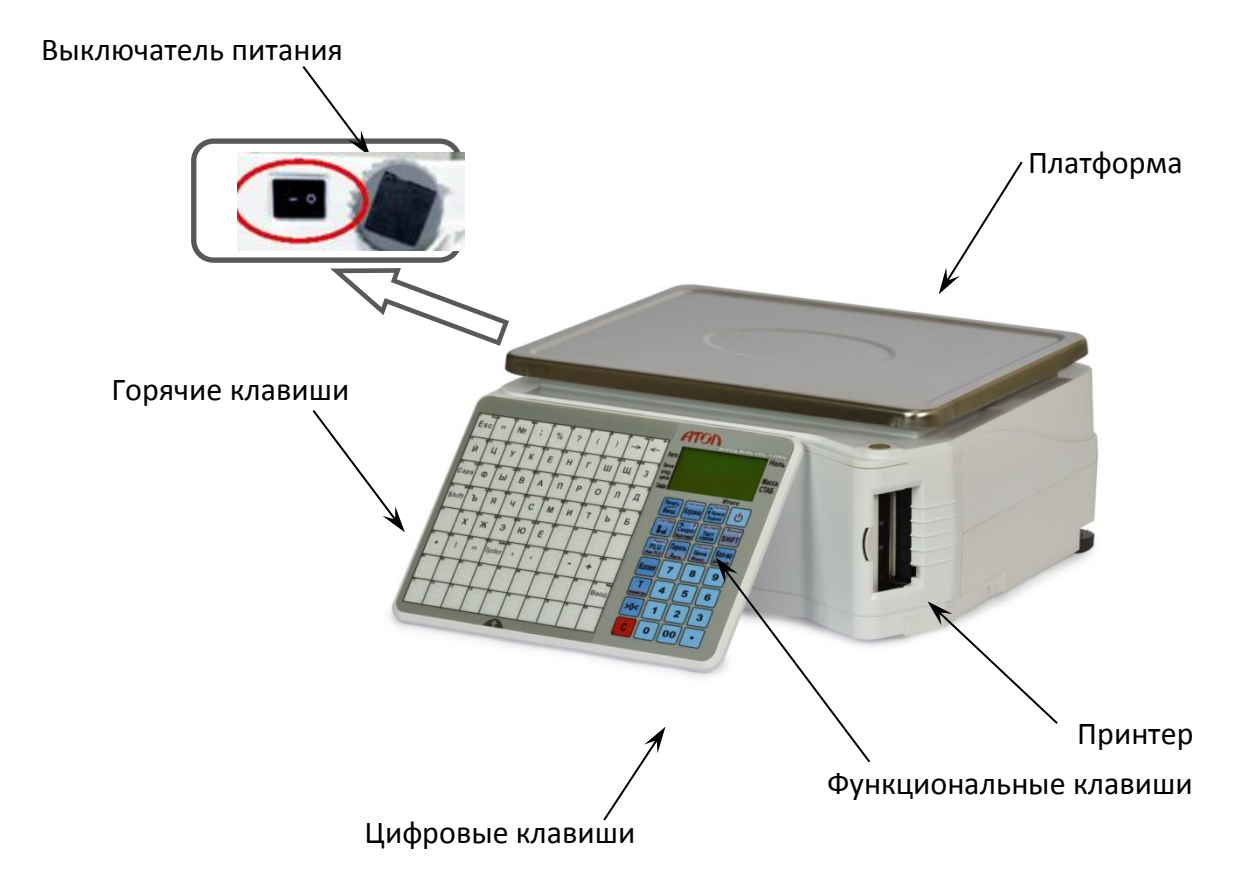

# <span id="page-12-0"></span>**Весы с электронные с печатью этикеток без стойки**

Рисунок 4. Весы с электронные с печатью этикеток LS5N без стойки (вид спереди/справа)

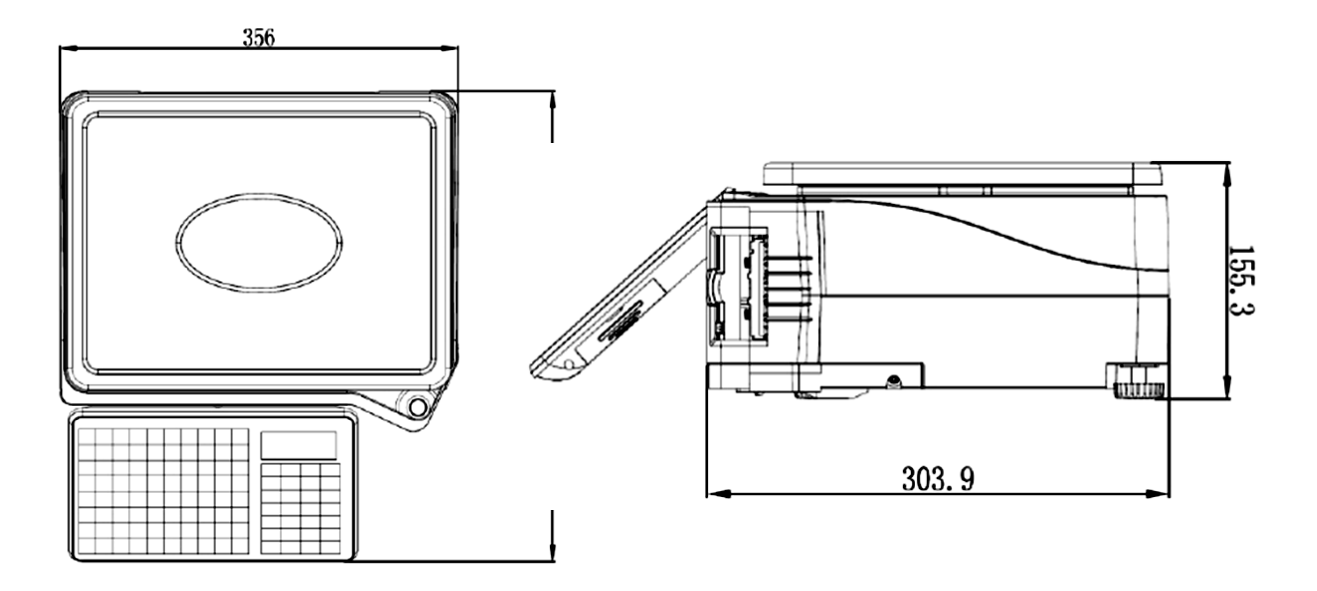

Рисунок 5. Весы с электронные с печатью этикеток LS5N без стойки (размеры)

# <span id="page-13-0"></span>**Весы с электронные с печатью этикеток со стойкой самообслуживания**

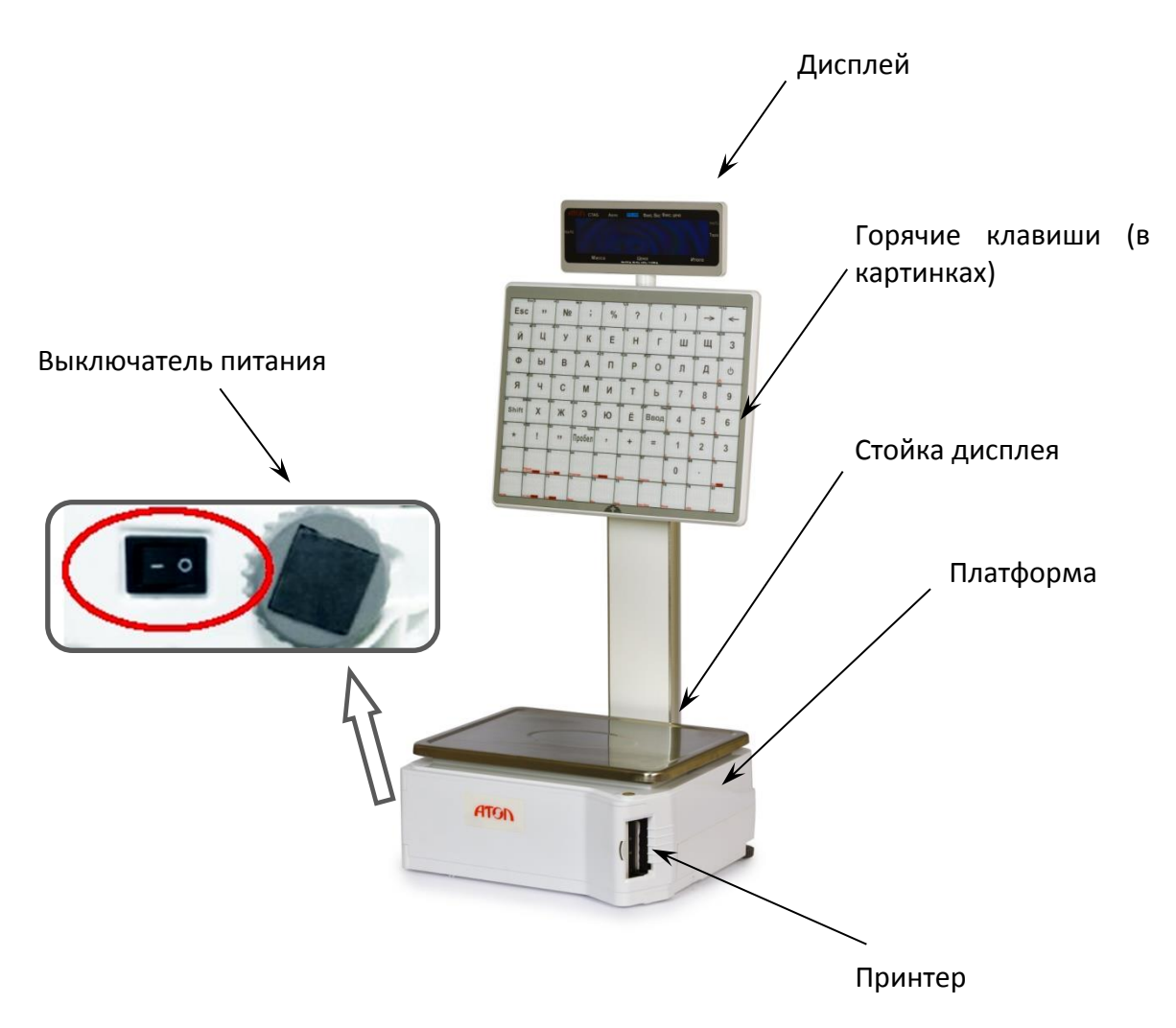

Рисунок 6. Весы электронные с печатью этикеток LS5S со стойкой самообслуживания (вид спереди/справа)

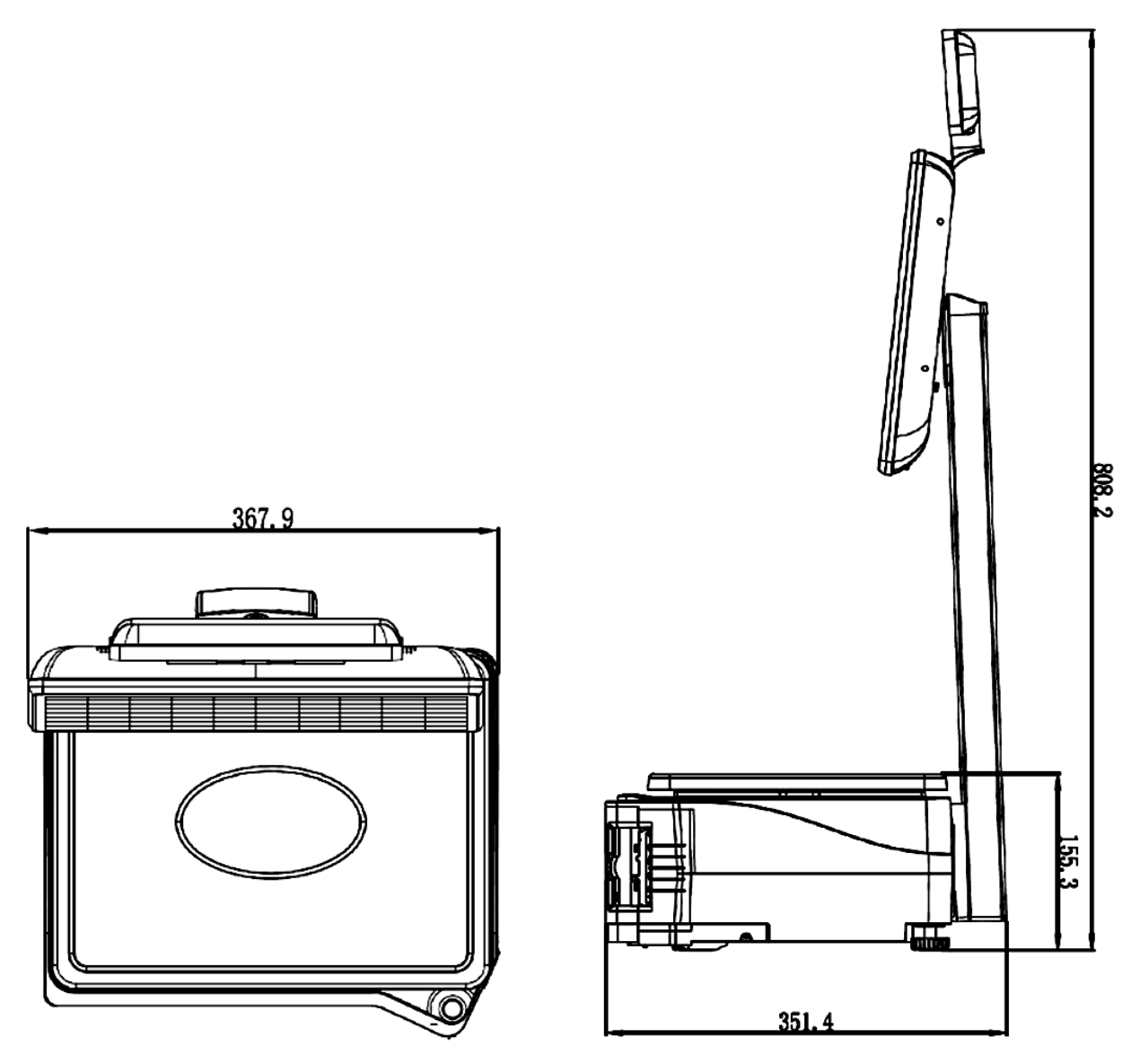

Рисунок 7. Весы электронные с печатью этикеток LS5S со стойкой самообслуживания (размеры)

# <span id="page-15-0"></span>**Подготовка оборудования**

### <span id="page-15-1"></span>**Установка главного блока весов**

При установке весов на рабочей (горизонтальной) поверхности нужно вращать установочные опоры (ножки) платформы, при этом контролировать положение уклономера, который расположен на верхней поверхности корпуса (смотрите рисунок ниже).

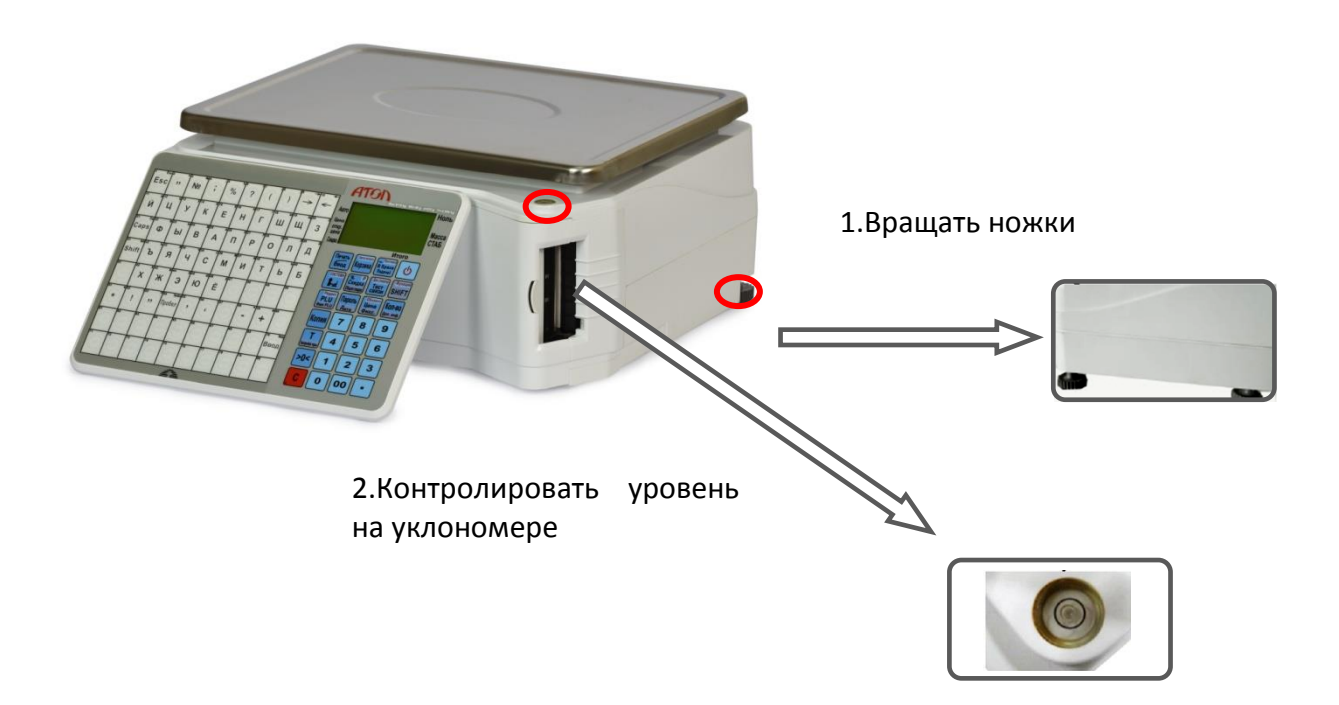

Рисунок 8. Установка оборудования на горизонтальной поверхности

# <span id="page-15-2"></span>**Установки стойки дисплея**

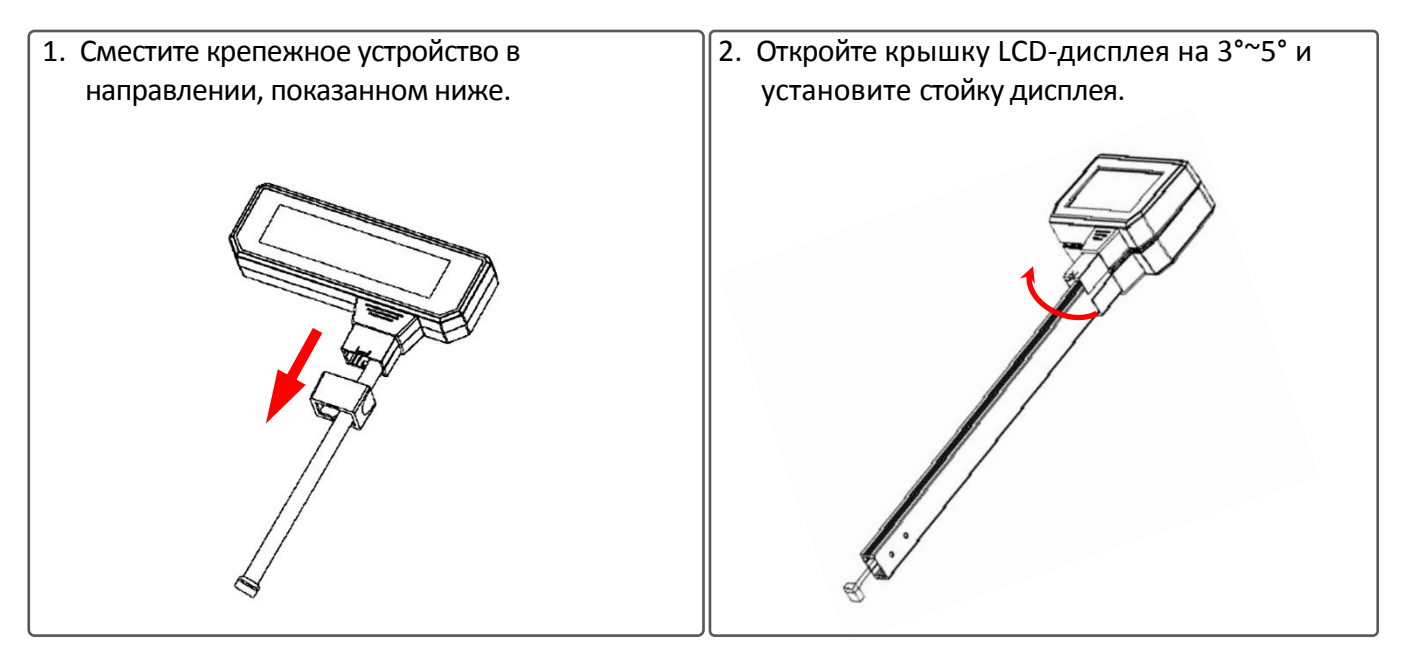

3. Закройте крышку LCD-дисплея, затем установите крепежное устройство, как показано на рисунке.

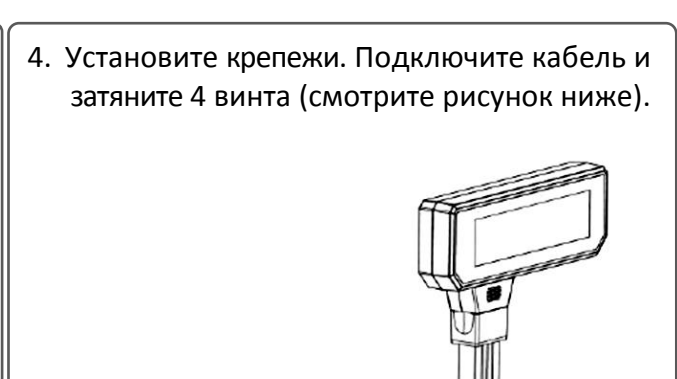

<span id="page-16-0"></span>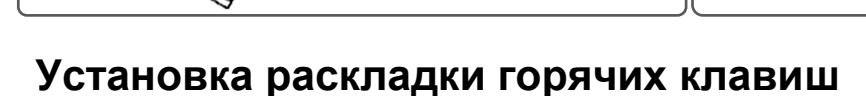

**Раскладка горячих клавиш сохранена на CD-диске из комплекта поставки («Управление ПО для ПК/Горячие клавиши»).**

- 1. Распечатайте и вырежьте раскладку горячих клавиш.
- 2. На корпусе весов приподнимите панель горячих клавиш, как показано на рисунке ниже.

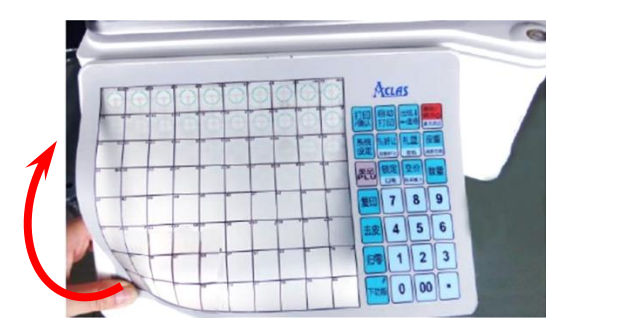

3. Установите распечатанную раскладку горячих клавиш в панель (смотрите рисунок ниже).

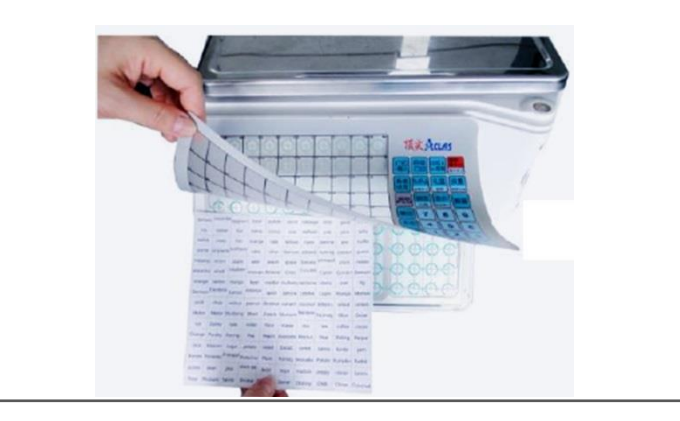

# <span id="page-17-0"></span>**Установка бумаги**

#### <span id="page-17-1"></span>**Бумага для этикеток**

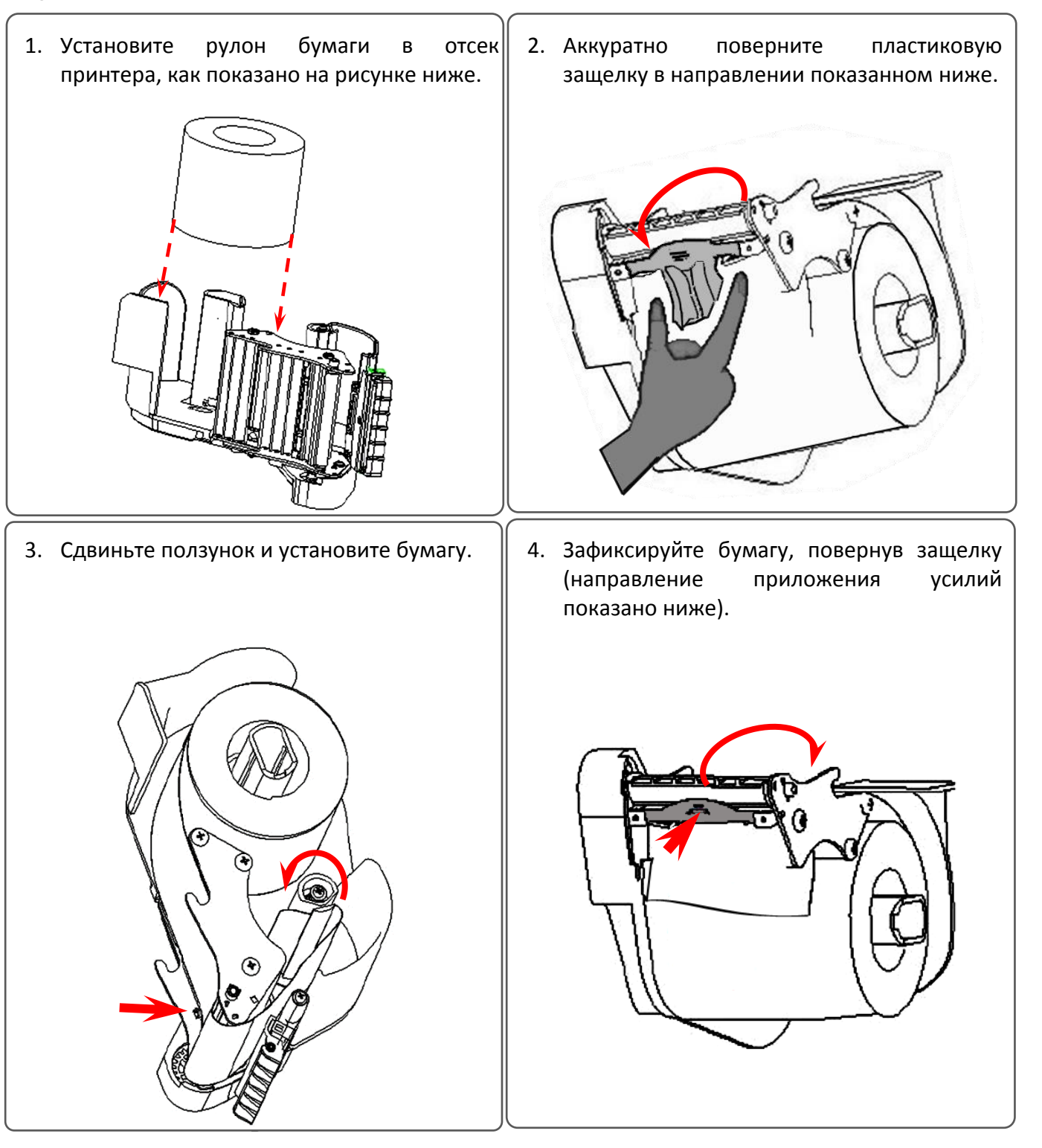

### <span id="page-18-0"></span>**Бумага для чеков**

1. Установите рулон бумаги для чеков в отсек принтера, как показано на рисунке ниже.

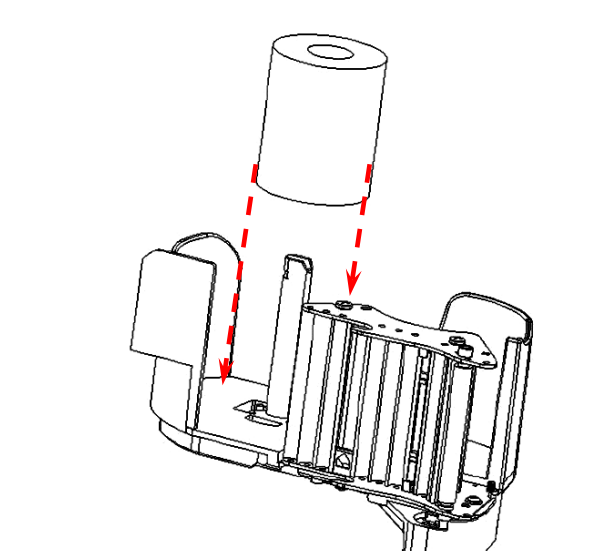

- 2. Установите бумагу, предварительно сдвинув ползунок вниз.
- 3. Двигая ползунок вверх-вниз, зафиксируйте бумагу для чеков, затем протяните ее.

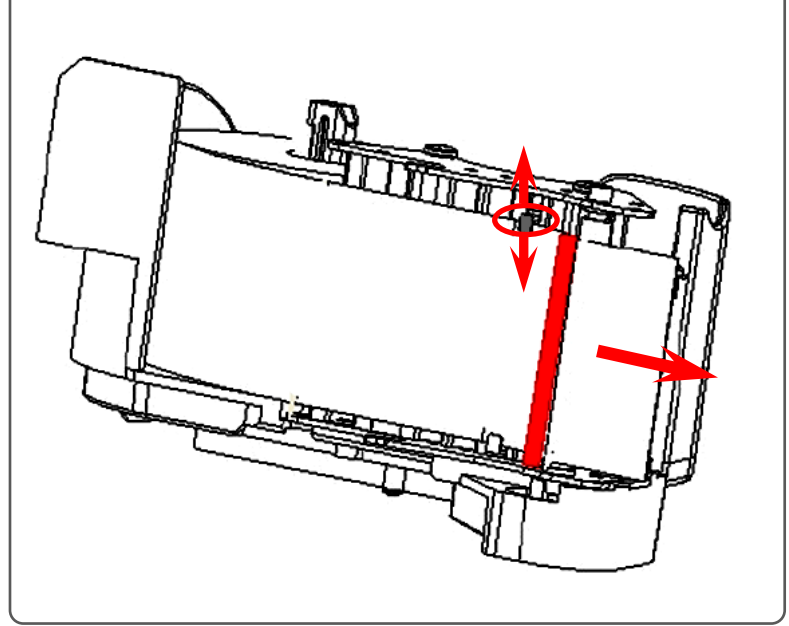

# <span id="page-19-0"></span>**Бумага без строчной разметки**

1. Установите рулон бумаги для чеков в отсек принтера, как показано на рисунке ниже.

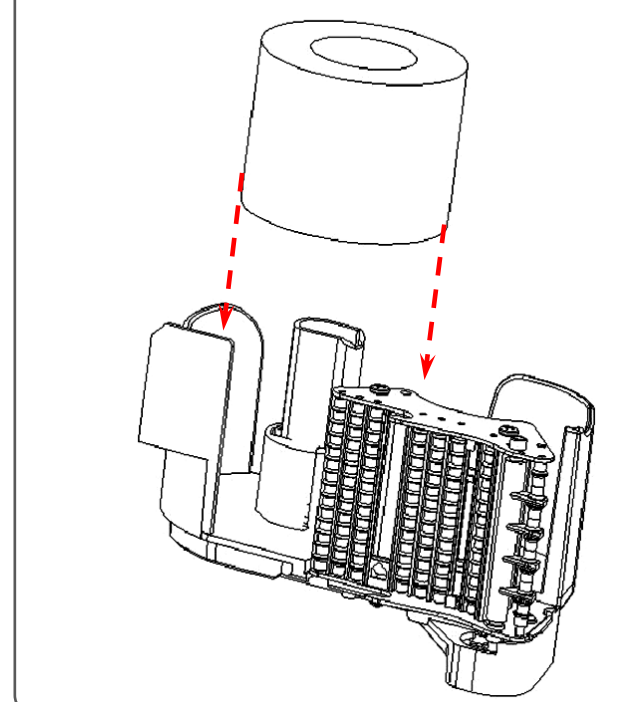

2. Установите бумагу, предварительно сдвинув ползунок вниз.

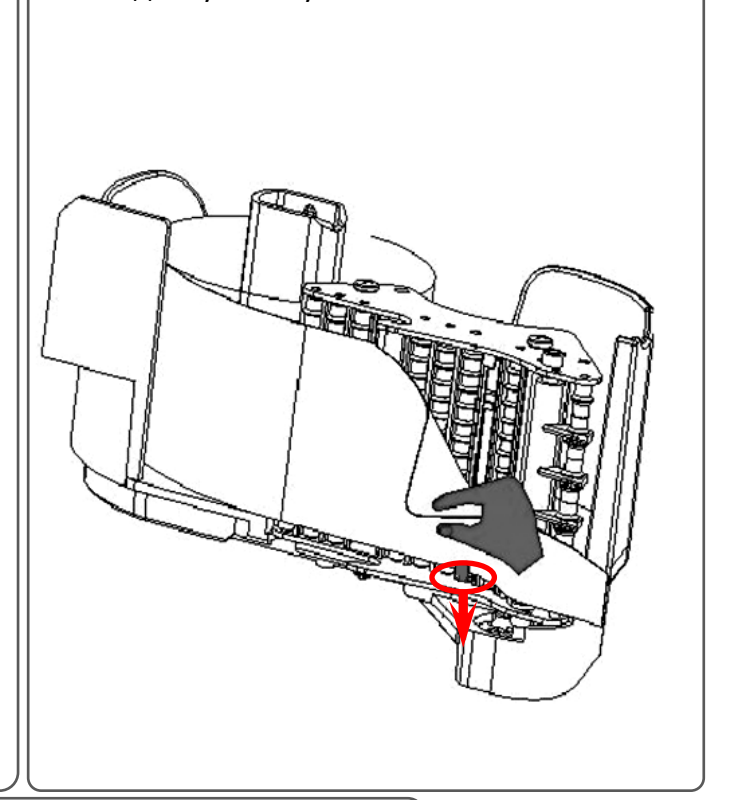

3. Двигая ползунок вверх-вниз, зафиксируйте бумагу для чеков, затем протяните ее.

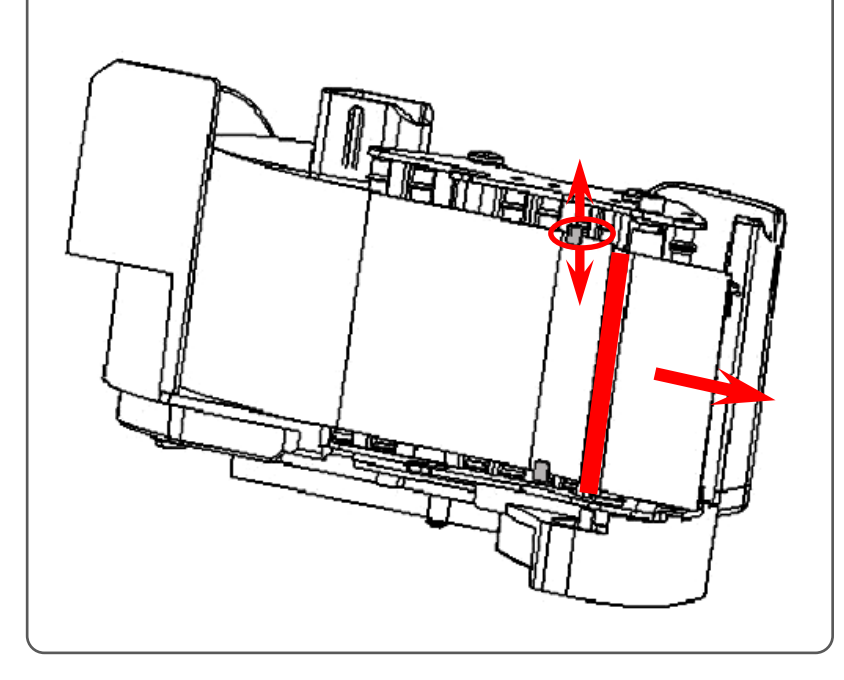

# <span id="page-20-0"></span>**Сбытовые операции**

### <span id="page-20-1"></span>**Расчет по весу**

Данные весы с электронные с печатью этикеток при работе при включенном питании могут находиться в режимах:

 **Режим Авто** – основной режим работы весов, устанавливается по умолчанию при производстве. В случае если вес товара и единица измерения веса ненулевые, вес стабилизируется, после чего на принтере автоматически будет напечатана этикетка. Затем загорится индикатор «Авто», который оповещает оператора о том, что весы находятся в режиме «Авто». Для отключения режима, нужно нажать клавишу Авто печать.

**В режиме Авто можно выполнить следующие операции:**

- Расчет по весу
- Операции с тарой
- Поштучный расчет
- Скидка
- Изменение цены

В случае если установлен режим НЕ«Авто» (на LCD-дисплее не будет гореть символ «Авто»), то для печати этикетки нужно нажать клавишу Печать.

 **Режим Ноль** – предназначен для обнуления весов (калибровки) и может быть использован в случае, если на платформе весов ничего нет – нужно нажать клавишу Ноль, при этом загорится индикатор «Ноль».

Существует три метода выполнения сбытовых операций. Если данные PLU скачиваются с помощью фонового ПК-сервера или заранее редактируются на весах, операцию нужно выполнять по методу 1 или 2. В противном случае – по методу 3 (подробнее о методах смотрите далее).

#### **МЕТОД 1: ИСПОЛЬЗОВАНИЕ ГОРЯЧИХ КЛАВИШ**

**Пример:** Продается лук весом 2,000 кг. Горячая клавиша – 01, цена – 0,500\$/кг.

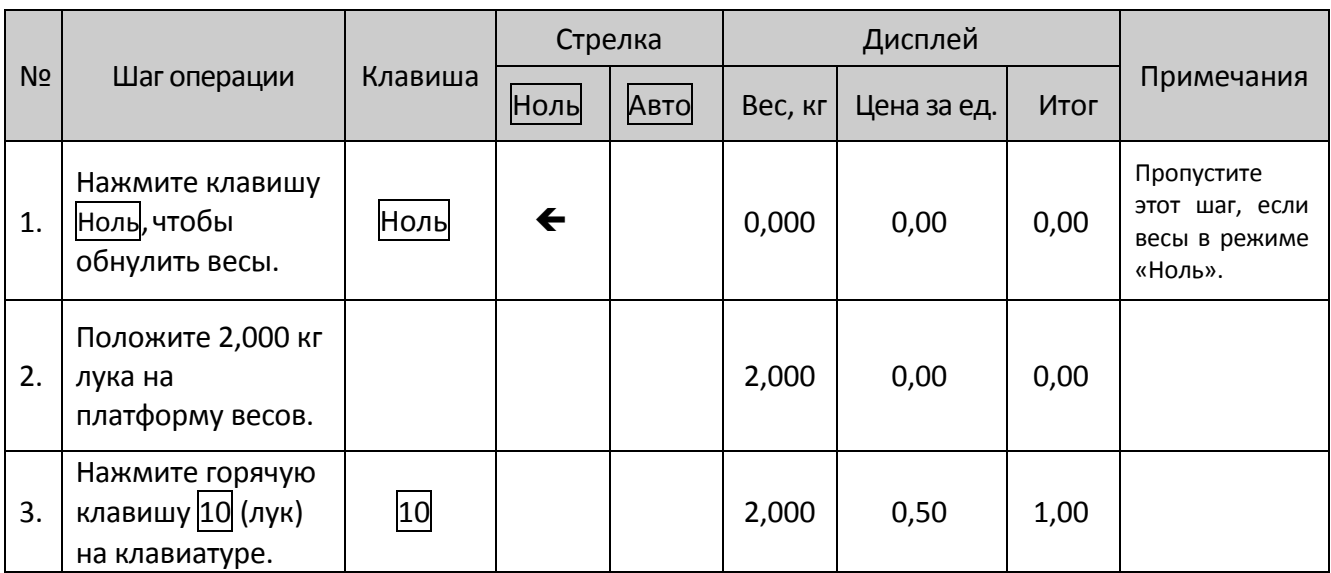

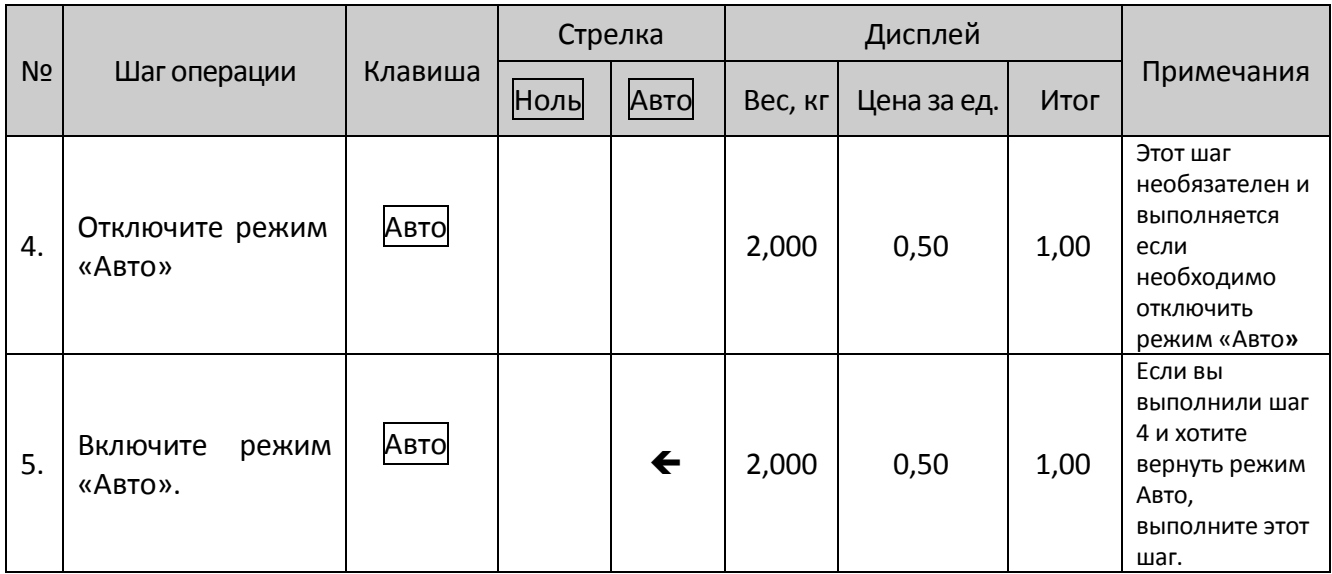

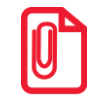

**На весах имеется 160 горячих клавиш. Эти горячие клавиши можно изменять случайным образом и быстро распечатывать на листе с помощью фонового ПК.**

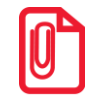

**Вышеуказанная операция предназначена для клавиш 01-80. Что касается клавиш 81-160, шаг 3 вышеописанной операции необходимо изменить: Нажмите клавишу «SHIFT» и нажмите горячую клавишу товара. Остальные шаги остаются теми же.**

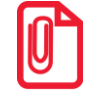

**Все горячие клавиши PLU можно редактировать и распечатывать с помощью программы для ПК.**

#### **МЕТОД 2: Шаги для продажи с введением кода LFCODE.**

**Пример:** Продается лук весом 2,000 кг. Код LFCODE лука – 10, цена за единицу – 1,500\$/кг.

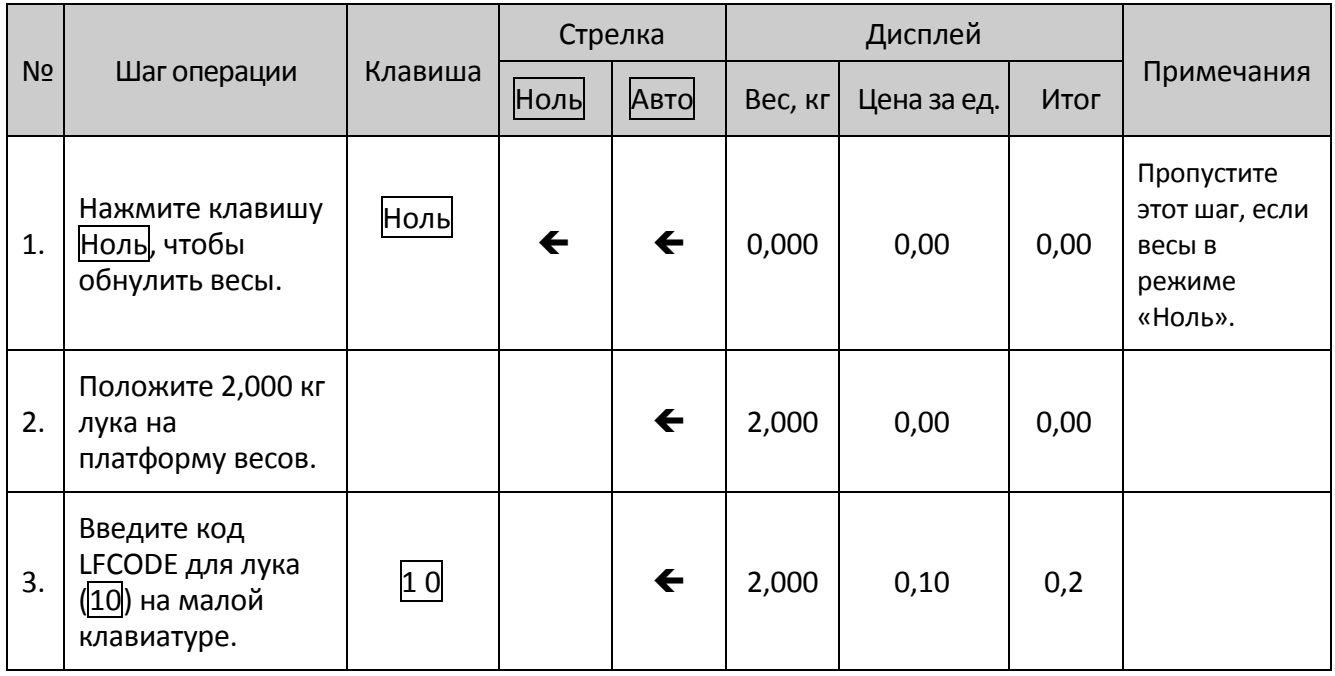

#### **МЕТОД3: операция для PLU без настроек.**

Перед выполнением операции необходимо выполнить следующее:

- 1. Удерживайте клавишу Система в течение 3 секунд до появления звукового сигнала, затем нажмите клавишу Ввод для подтверждения.
- 2. С помощью клавиш  $\leftarrow$  и  $\rightarrow$  выберите «СИСТЕМНЫЕ НАСТРОЙКИ» -> «НАСТРОЙКИ ОБОРУДОВАНИЯ».
- 3. Затем с помощью клавиш  $\leftarrow$  и  $\rightarrow$  выберите пункт «ВЫБОР ЭТИКЕТКИ», после чего введите серийный номер этикетки, которая была отредактирована и загружена с помощью редактора этикеток на ПК.

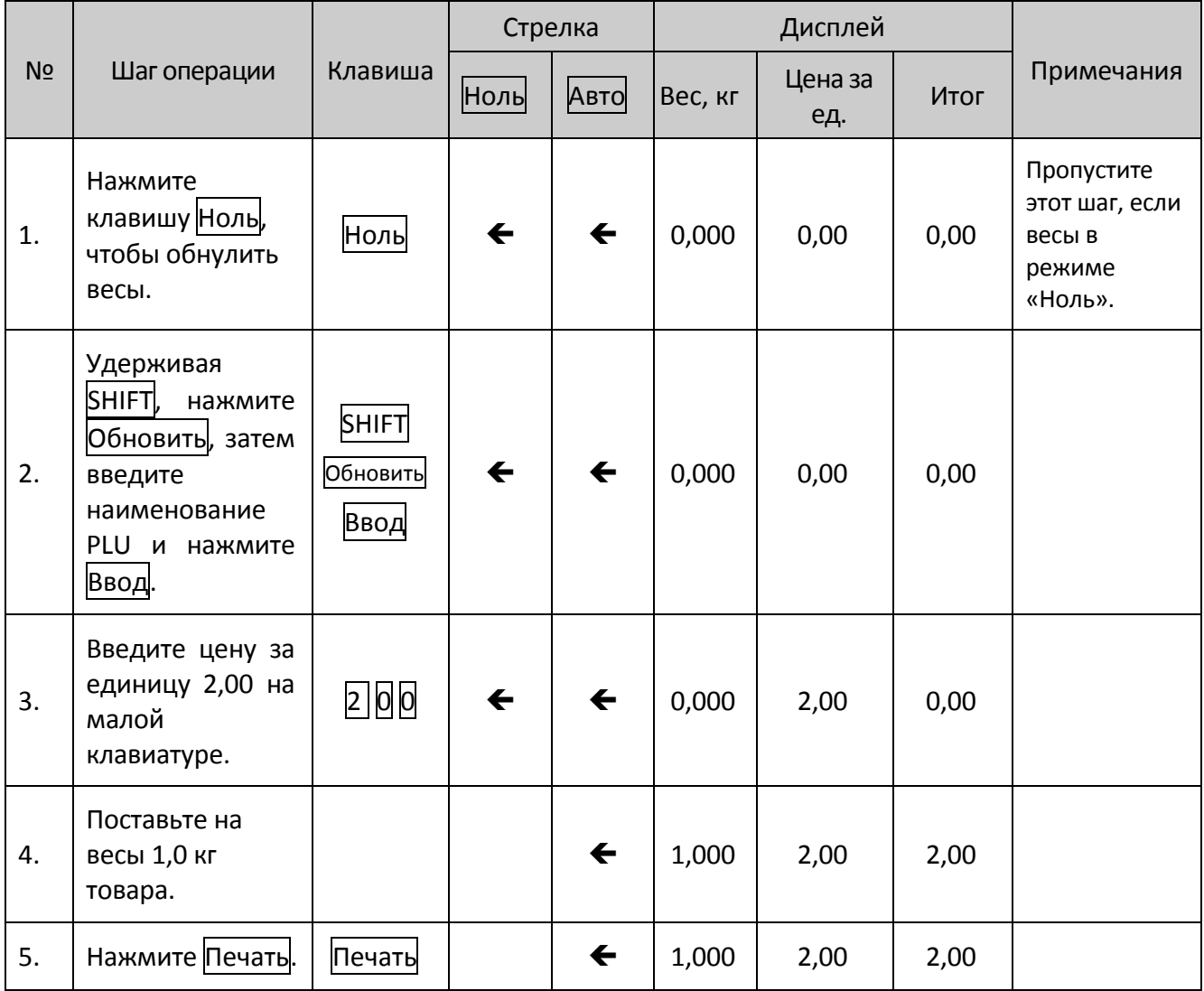

# <span id="page-23-0"></span>**Операции с тарой**

Операции с тарой производятся только с товарами, упакованными в пакеты, контейнеры и т.п.

**МЕТОД 1: Операция для товара отдельно от контейнера или пакета.** 

**Пример:** Продается упаковка яблок. Горячая клавиша "Яблоки» – 05, вес нетто 2,000кг, цена за единицу 6,000\$/кг.

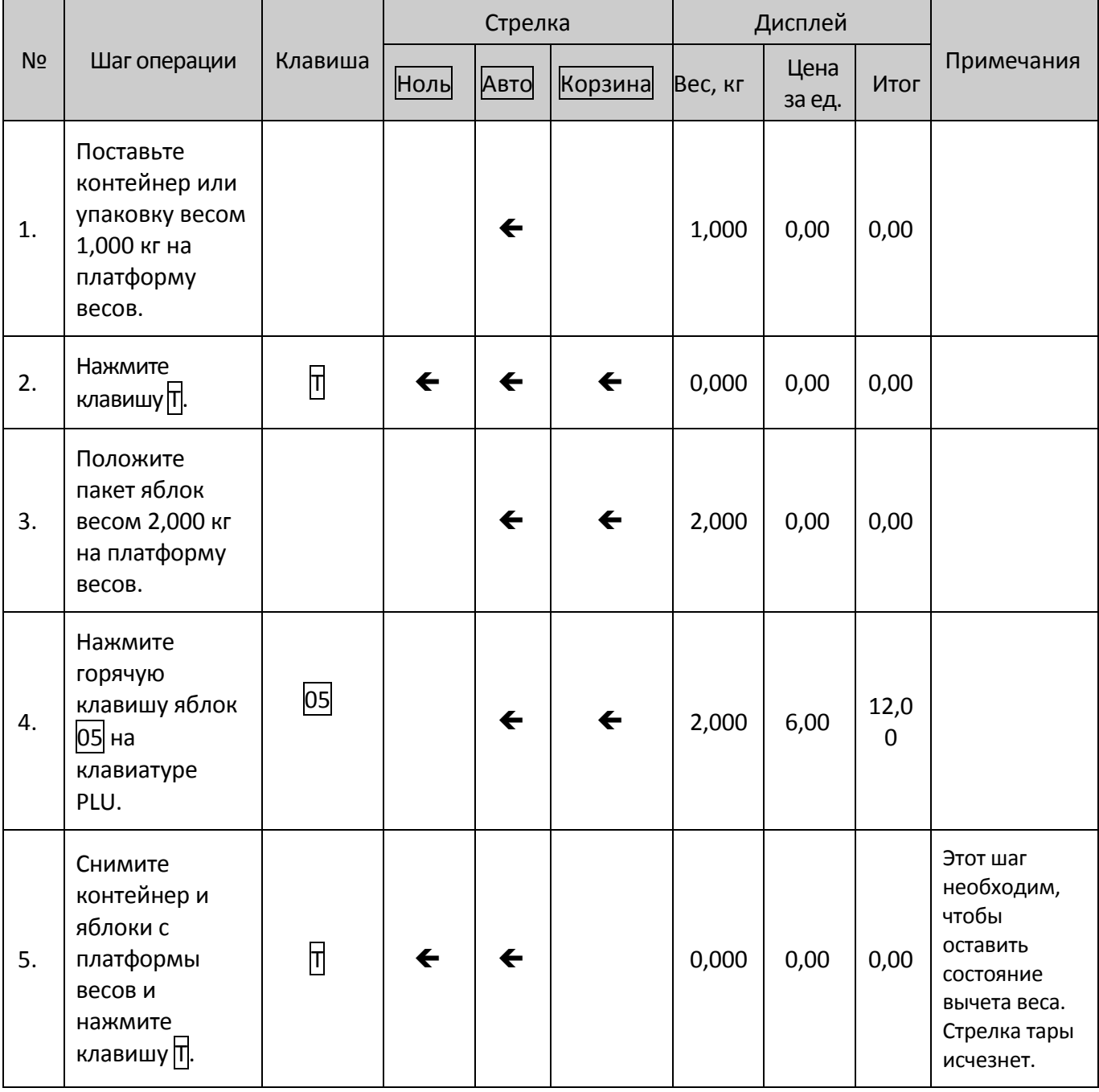

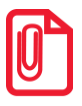

**Смотрите разделы «Создание горячих клавиш» и «Редактирование и загрузка данных тары» в инструкции к ПО, которая присутствует на CD-диске из комплекта поставки.**

#### **МЕТОД 2: Операция для товара, вес тары которого известен, но невозможно взвесить товар отдельно от тары.**

**Пример:** Продается упаковка яблок. Цена за единицу – 6,000\$/кг, вес тары – 1,000кг. Вес яблок и тары – 2,000кг.

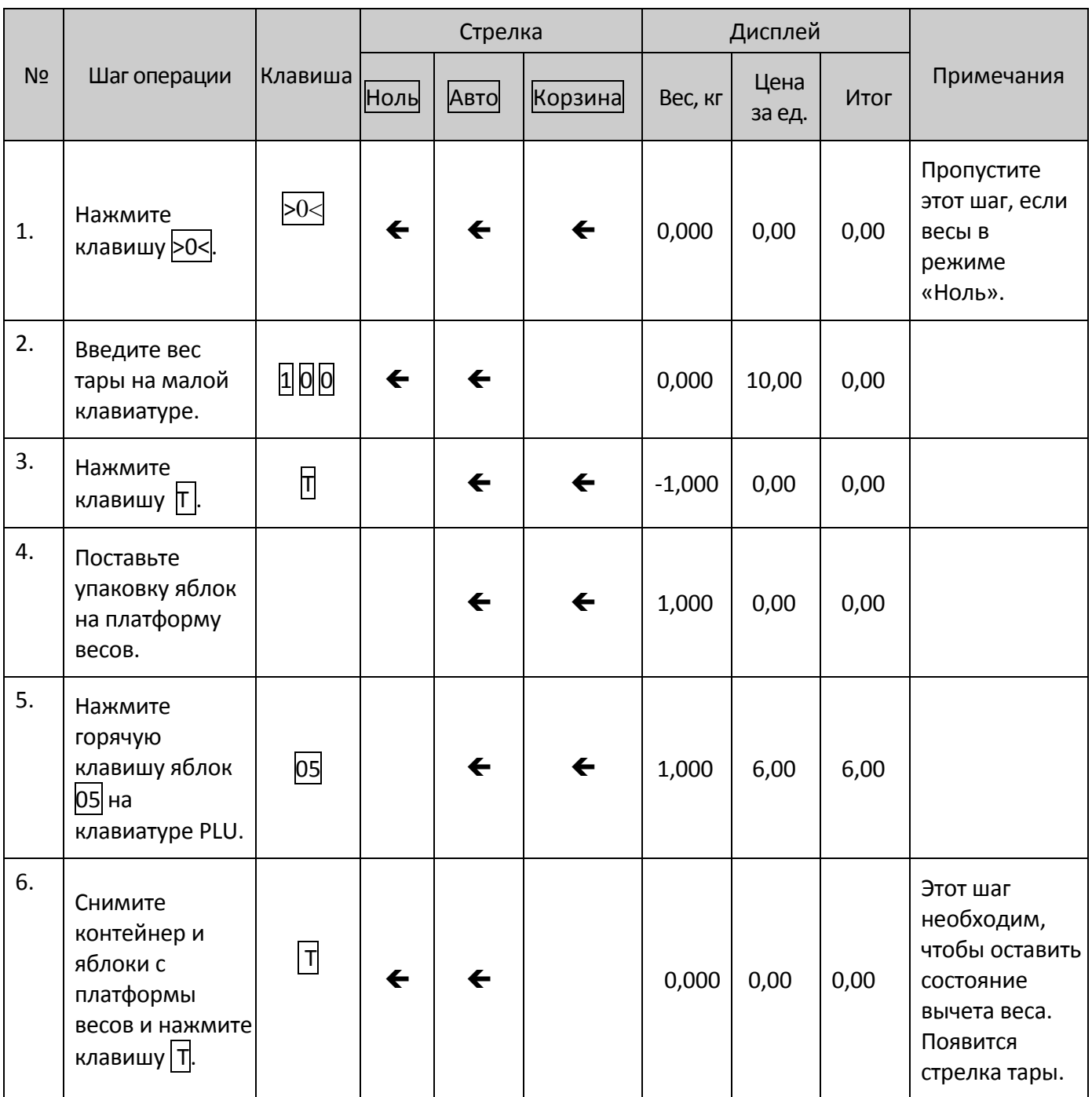

#### **МЕТОД 3: Операция для товара, вес тары которого известен, но невозможно взвесить товар отдельно от тары.**

**Пример:** Продается упаковка яблок. Цена за единицу – 6,000\$/кг, вес тары – 1,000кг. Вес яблок и тары – 2,000кг.

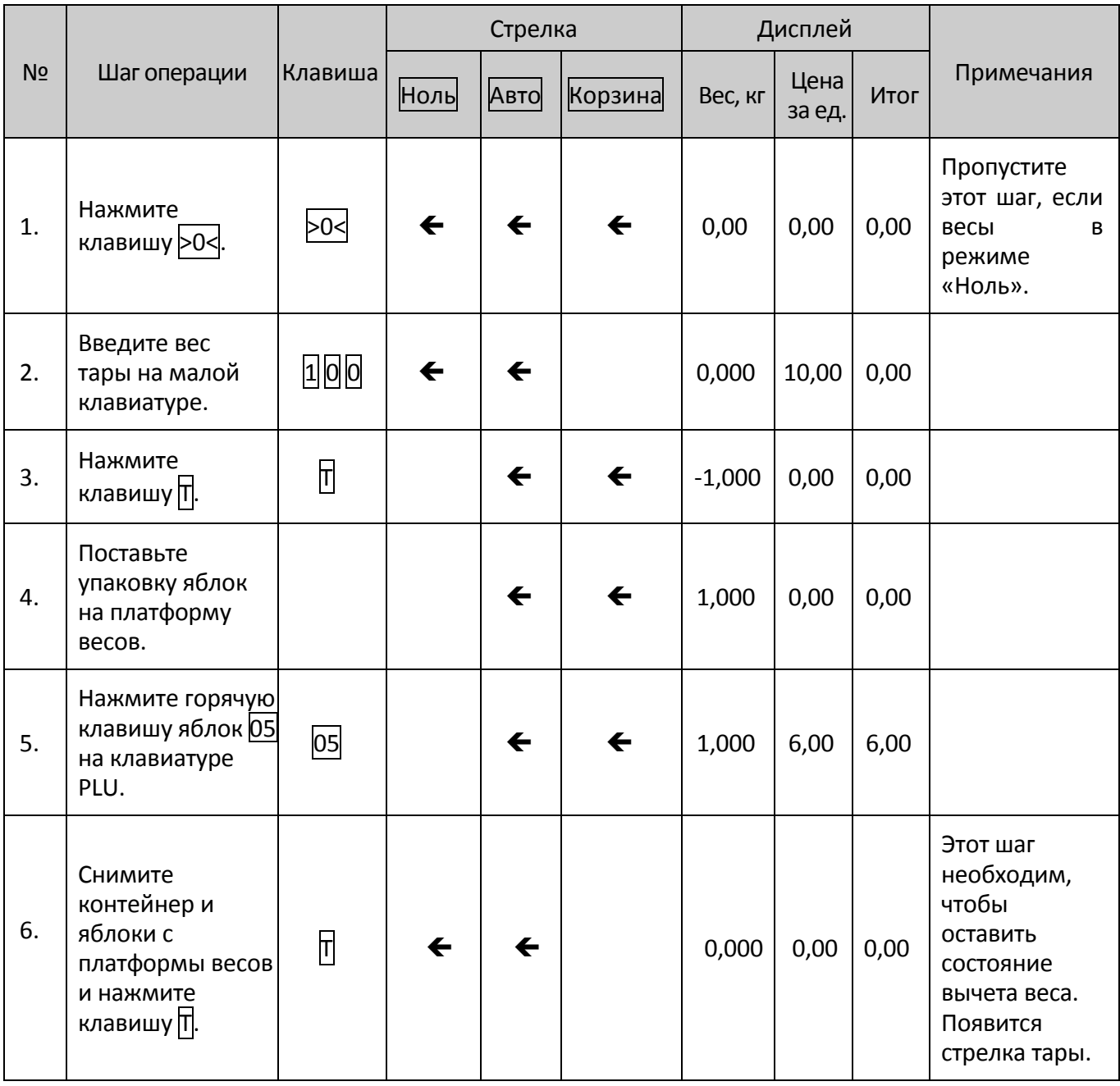

#### **МЕТОД 4: Операция для товара, вес тары которого известен и был задан в ПО, но невозможно взвесить товар отдельно от контейнера или упаковки.**

**Пример:** Продается упаковка яблок. Цена за единицу – 6,000\$/кг, вес тары – 1,000кг. Вес тары, заданный в ПО – 1. Вес яблок и упаковки – 2,000кг.

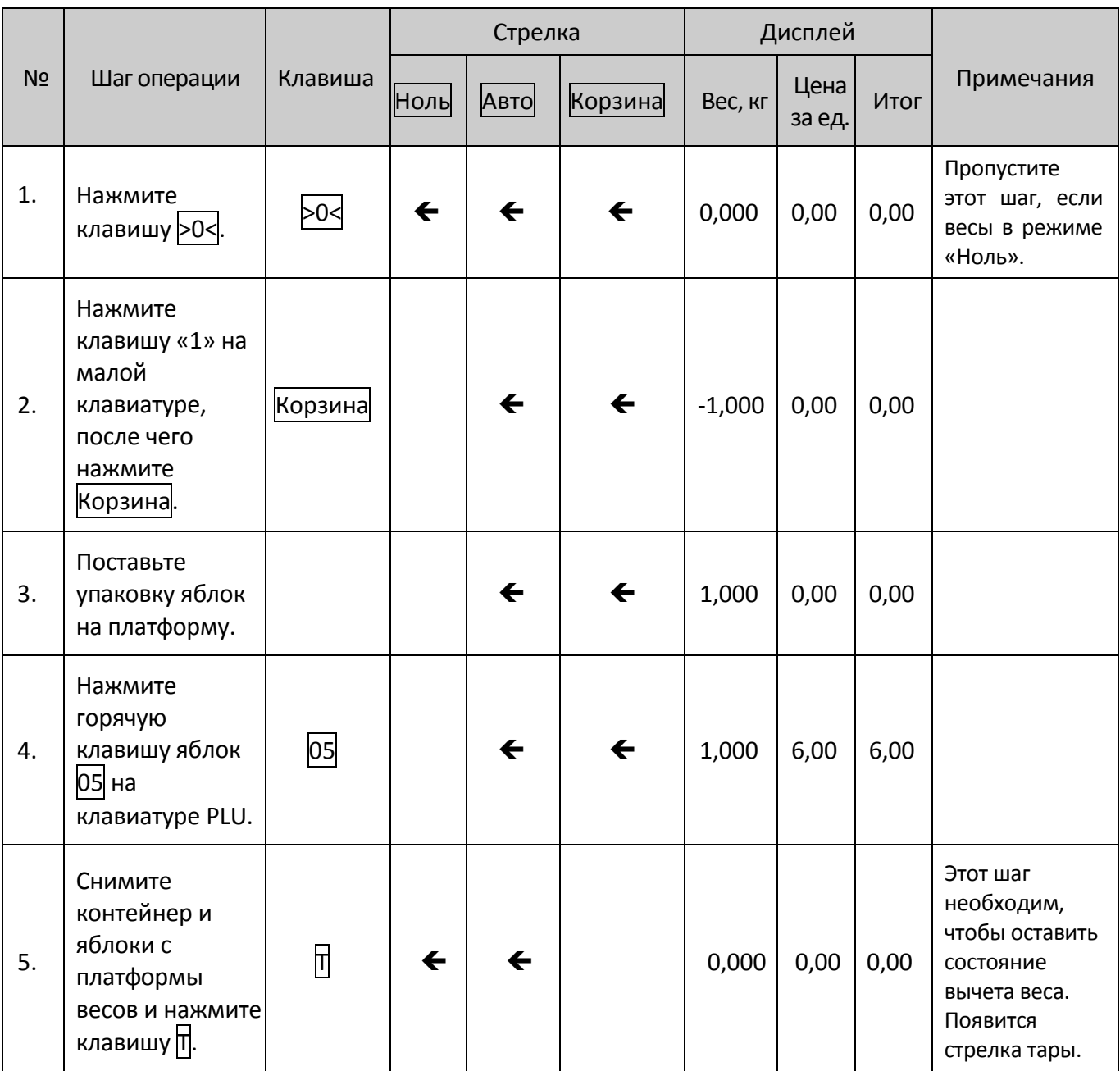

# <span id="page-26-0"></span>Поштучный расчет

Существует два метода для этой операции. Метод 1 - для продажи с помощью горячей клавиши, метод 2 подходит для продажи с помощью кода LFCODE.

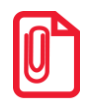

Задайте значение цены за единицу «PCS/kg» (шт/кг) в программе для ПК перед выполнением дальнейших действий

#### **МЕТОД 1: Продажа с помощью горячих клавиш**

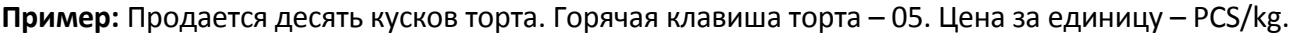

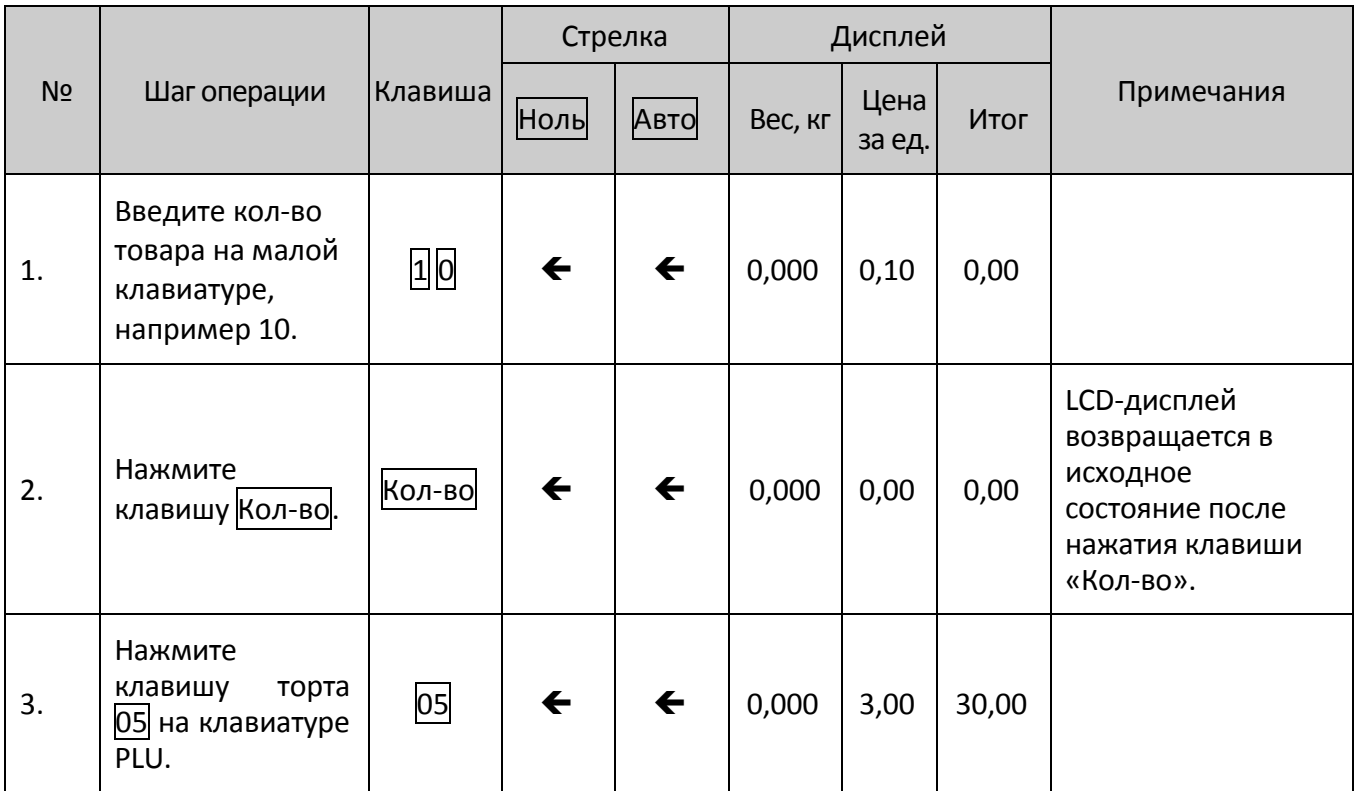

#### **МЕТОД 2: Операция с кодом LFCODE**

**Пример:** Продается 10 кусков торта, код LFCODE торта – 12. Цена за единицу – PCS/kg.

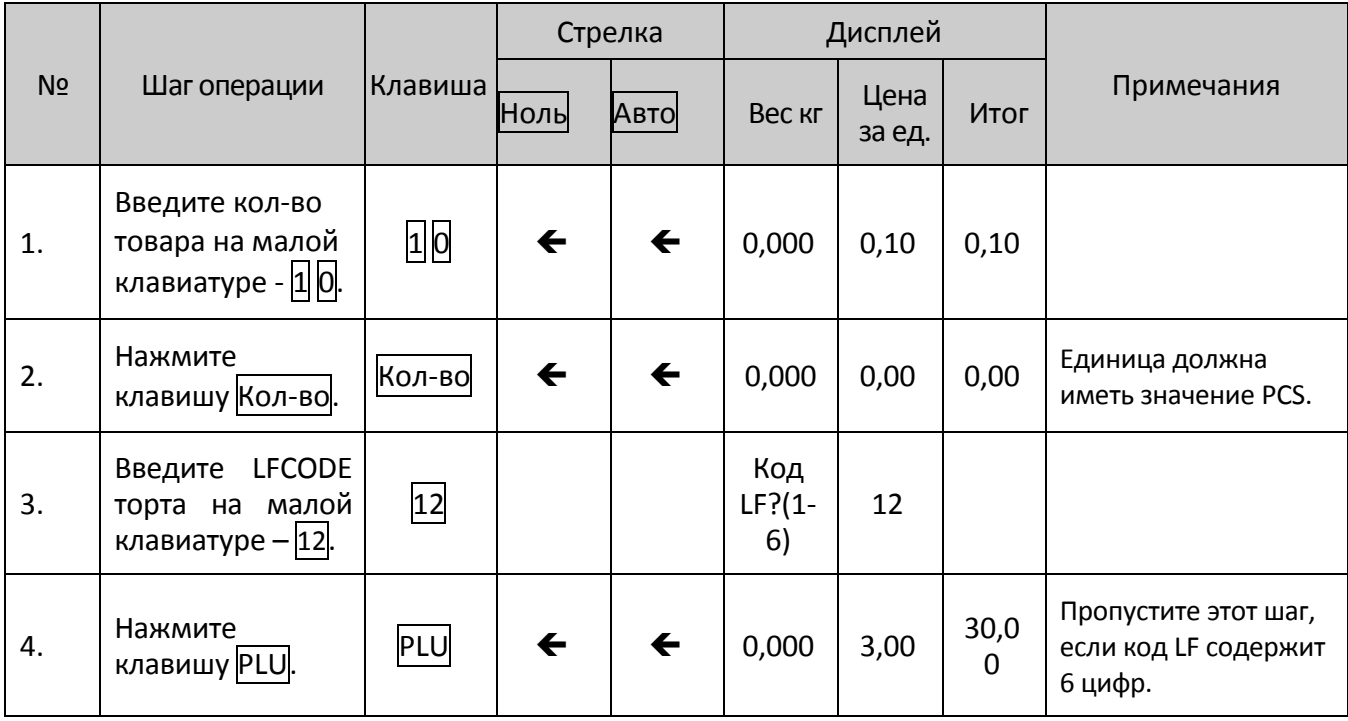

# <span id="page-28-0"></span>**Скидка**

Весы поддерживают два типа скидок: процентная скидка и суммарная скидка. Эта функция может быть заблокирована паролем, который можно задать и изменять с фонового ПК-сервера.

#### **Процентная скидка**

**Пример:** на персики установлена скидка до 95%. Цена за единицу – 8.0\$/кг, горячая клавиша – 12.

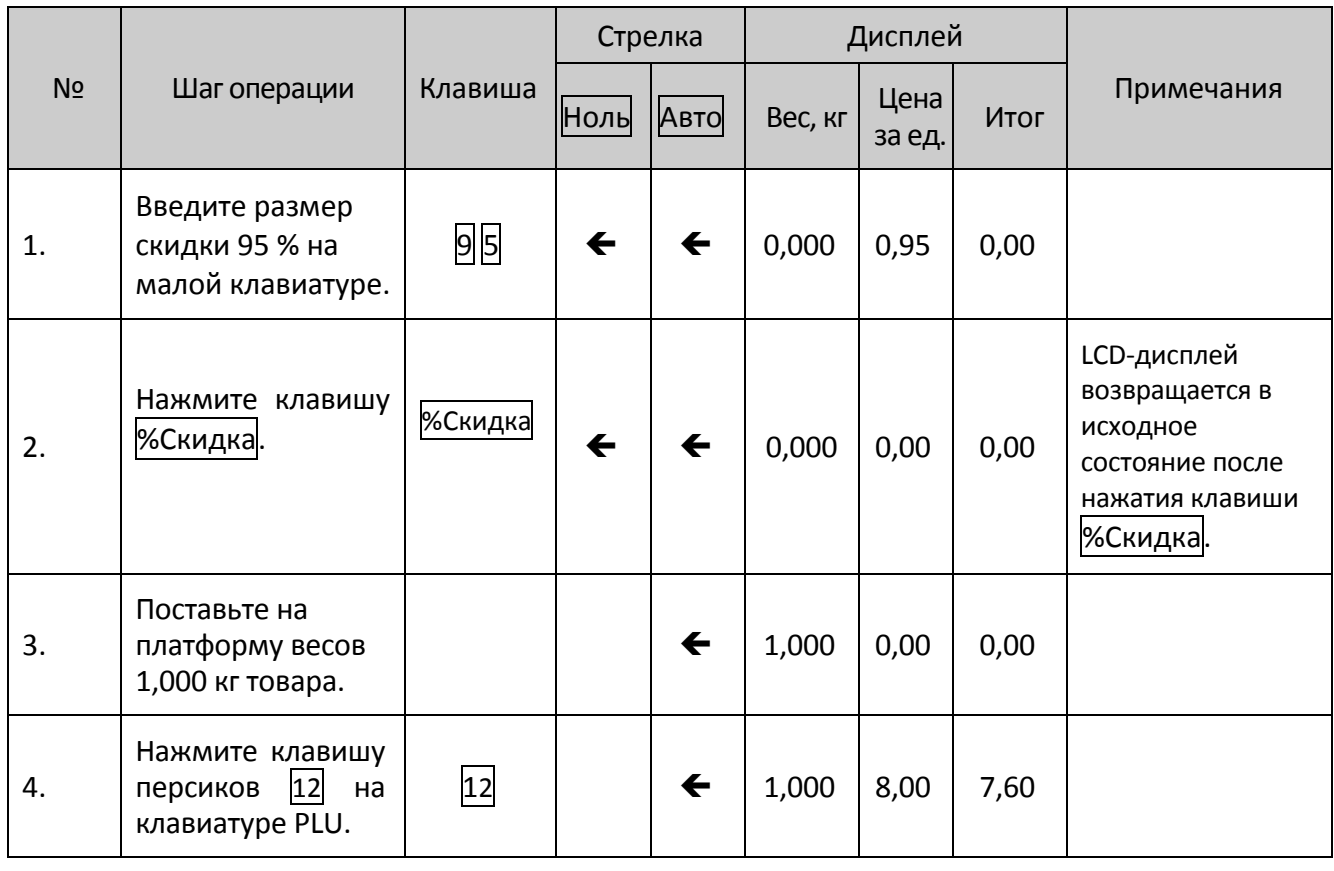

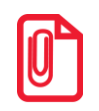

st **Описание шагов 3 и 4 смотрите в разделе [«Расчет по весу»](#page-20-1). На шагах 3 и 4 можно выполнить и другие операции, заранее отредактированного PLU.** 

# <span id="page-29-0"></span>**Суммарная скидка**

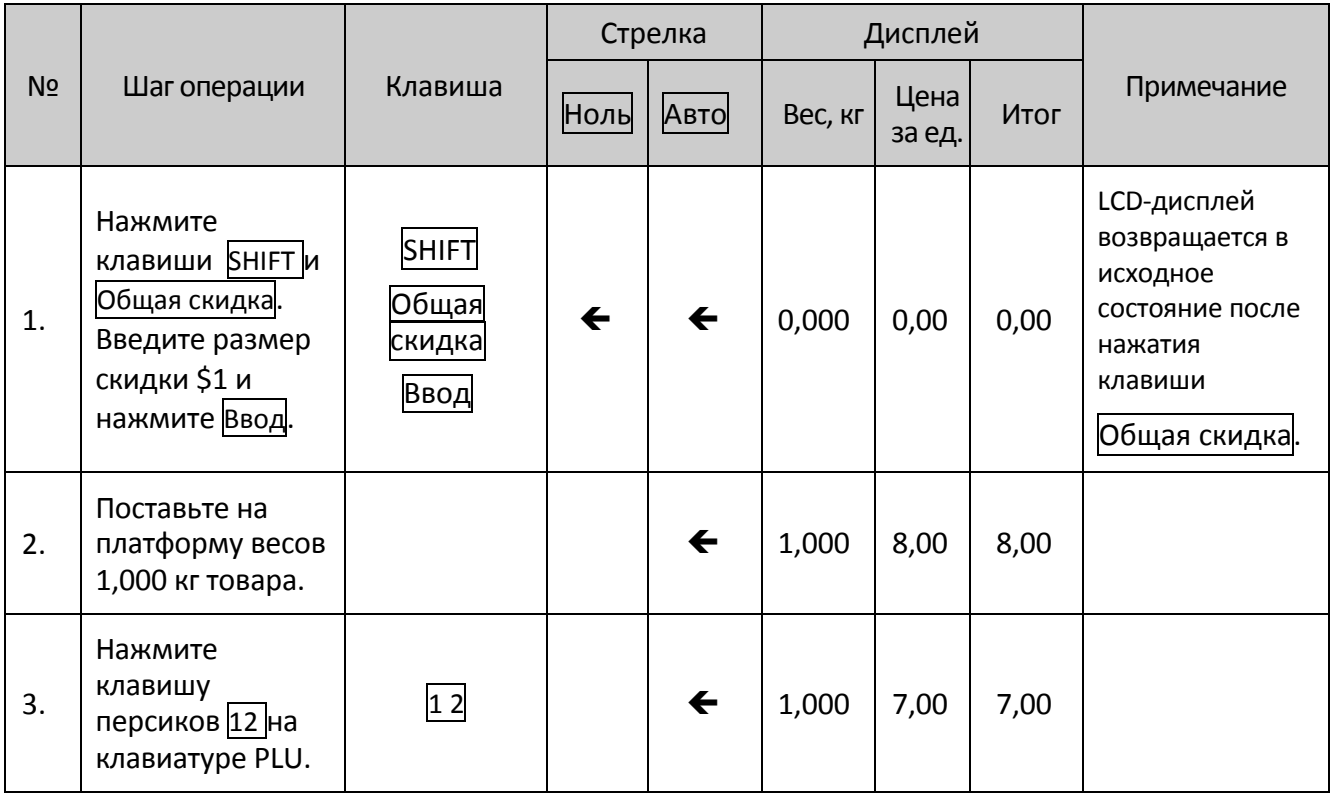

### <span id="page-29-1"></span>**Функция ввода наименования**

Эта функция используется для временной продажи товара.

Шаг 1: Нажмите клавишу SHIFT, затем нажмите Обновить.

Шаг 2: Введите наименование PLU в соответствии с указанным на экране.

Шаг 3: Нажмите клавишу Ввод для подтверждения.

### <span id="page-29-2"></span>**Изменение стоимости единицы товара**

Есть два метода изменения цены за единицу товара: постоянное и временное.

### <span id="page-29-3"></span>**Дата**

**Пример:** действительная дата груза – 2013.05.30, изменить её на 2013.06.10.

Перед изменением непосредственно на весах исходная действительная дата груза должна быть задана на ПК (смотрите Инструкцию к ПО для ПК).

Шаг 1: Сначала поставьте груз на весы.

Шаг 2: Введите число новой действительной даты 10.

Шаг 3: Удерживая клавишу SHIFT, нажмите Дата.

Шаг 4: Нажмите горячую клавишу PLU для этого груза.

### <span id="page-30-0"></span>**Постоянное изменение цены**

#### **МЕТОД 1.**

**Пример:** Цена за единицу яблок 4,000\$/кг. Необходимо изменить цену до 3,000\$/кг. Горячая клавиша – **05**.

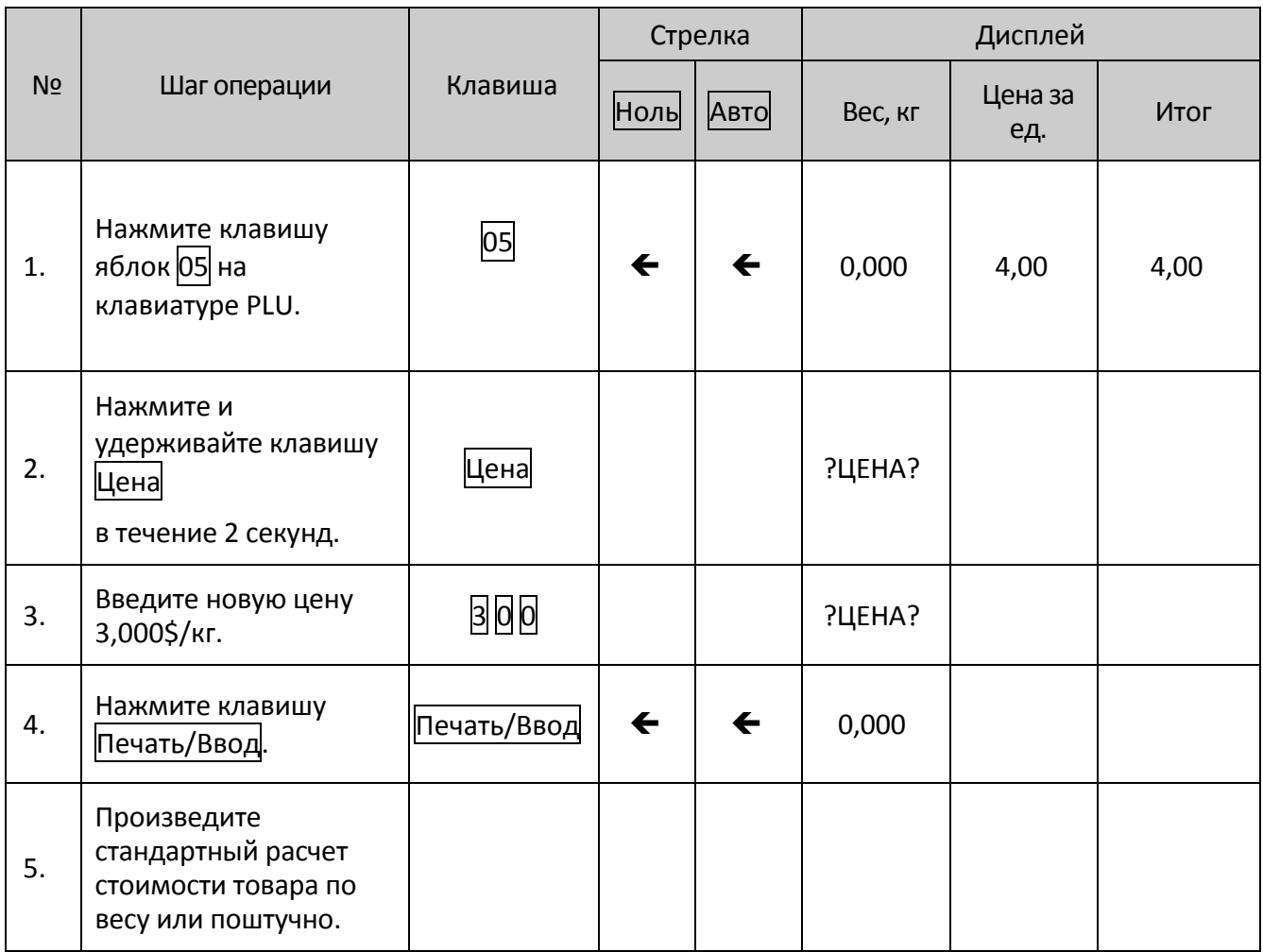

#### **МЕТОД 2:**

**Пример:** Продаются яблоки. Цена за единицу – 4,000\$/кг, код LFCODE – 900001. Необходимо изменить цену до 3,000\$/кг.

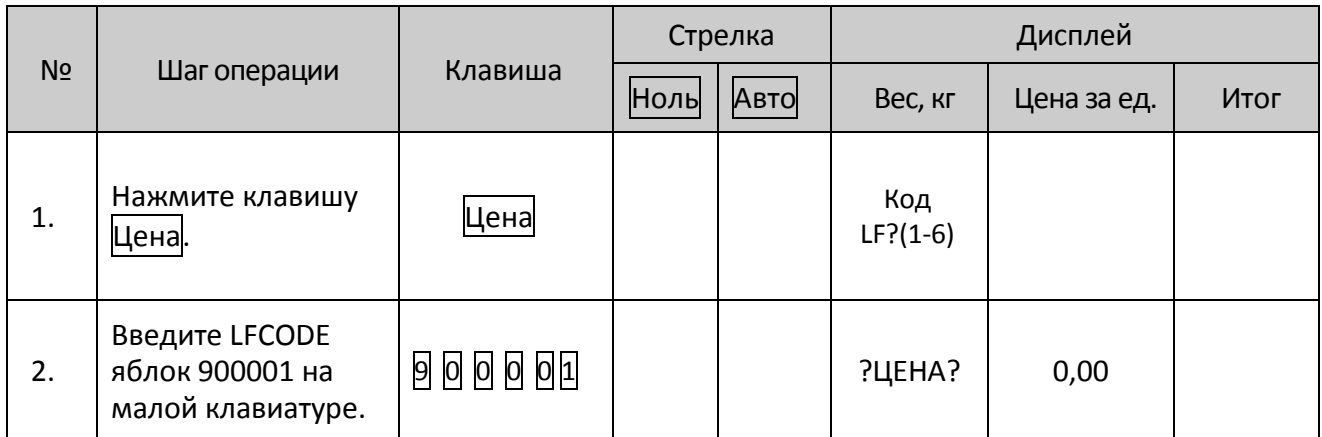

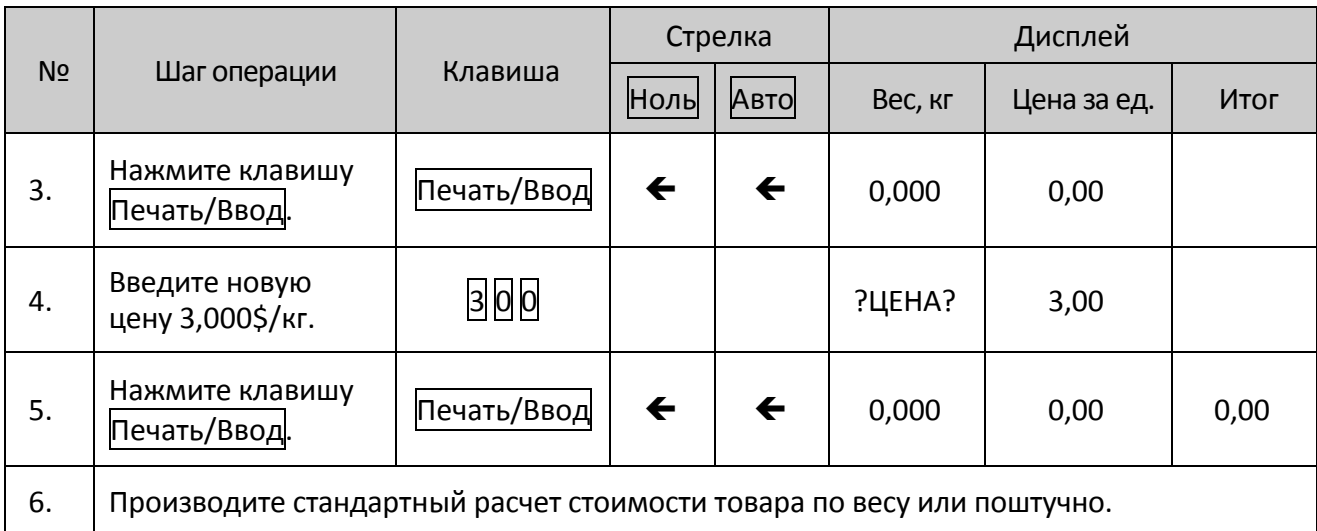

#### **Временное изменение цены**

#### **МЕТОД 1.**

**Пример:** Продаются яблоки. Цена за единицу яблок – 4,000\$/кг, горячая клавиша – 10. Необходимо изменить цену до 3,000\$/кг. По окончании сделки должна восстановиться исходная цена 4,000\$/кг.

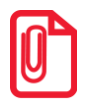

**Перед изменением цены, пожалуйста, сперва откройте функцию изменения цены.**

Шаг 1: Нажмите и удерживайте несколько секунд клавишу PLU.

Шаг 2: Введите код LF (1~6).

Шаг 3: С помощью клавиш  $\Box$ и $\Box$ выберите «ФЛАГ» и нажмите клавишу Ввод.

Шаг 4. С помощью клавиш  $\rightarrow$ и $\leftarrow$ выберите «СВОБОДНАЯ ЦЕНА» и нажмите Да, затем нажмите Ввод для подтверждения.

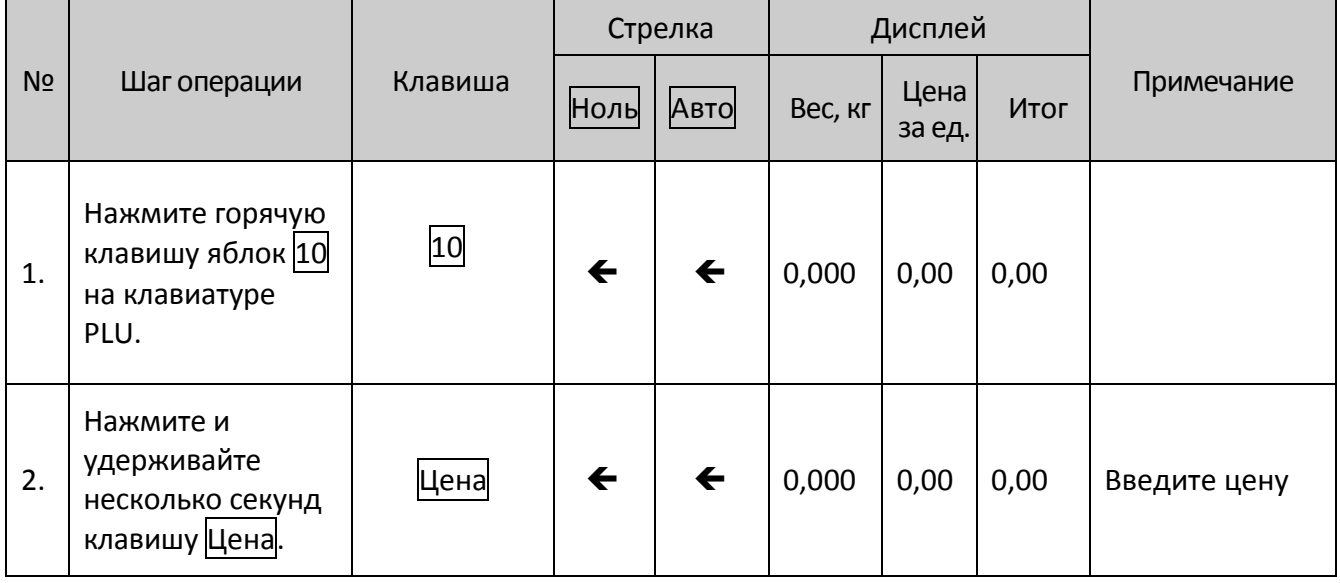

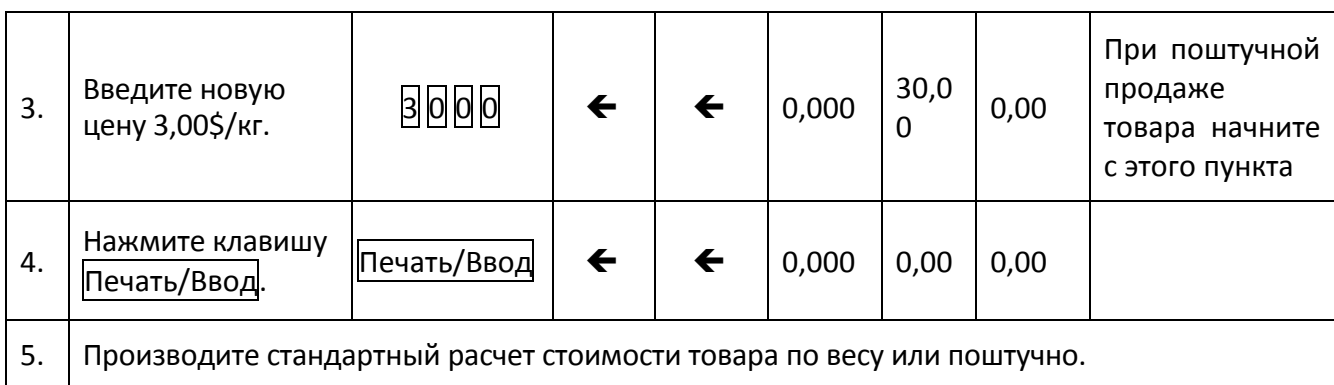

#### **МЕТОД 2:**

**Пример:** Цена за единицу сыра 4,000\$/кг, код LF – 15. Необходимо изменить цену сыра до 3,000\$/кг. По окончании сделки должна восстановиться исходная цена 4,000\$/кг.

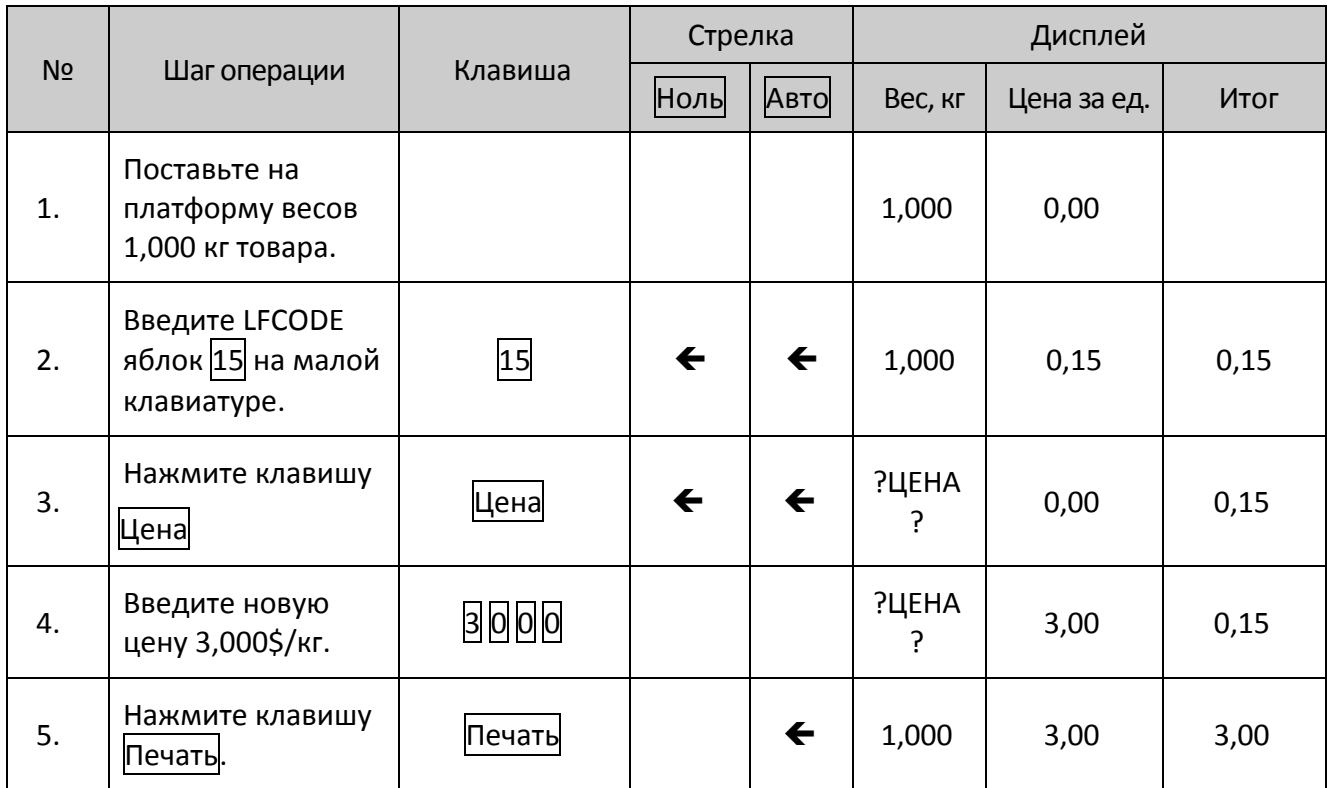

# <span id="page-33-0"></span>**Часто встречающиеся операции**

### <span id="page-33-1"></span>**Копирование ценника**

#### **Метод 1:**

- Шаг 1: Вызовите PLU.
- Шаг 2: Нажмите клавишу Копия и введите число от 1 до 9.
- Шаг 3: Нажмите клавишу Ввод для подтверждения количества этикеток. Также вы можете нажать Копия+0, чтобы сразу распечатать 1000 этикеток.

#### **Метод 2:**

- Шаг 1: Вызовите PLU.
- Шаг 2: Введите число от 1 до 9 на клавиатуре.
- Шаг 3: Нажмите клавишу Копия, после чего будет напечатано указанное число этикеток. Также вы можете нажать Копия+0, чтобы сразу распечатать 1000 этикеток.

### <span id="page-33-2"></span>**Печать чека**

- Шаг 1: Установите рулон бумаги и вытащите его конец через отверстие. Убедитесь, что конец бумаги не находится в перематывающем устройстве. Смотрите раздел [«Установка](#page-17-0)  [бумаги»](#page-17-0).
- Шаг 2: С помощью клавиш $\rightarrow$ и $\leftarrow$  выберите тип бумаги «ЧЕКОВАЯ ЛЕНТА».
- Шаг 3: Нажмите клавишу Ввод для подтверждения.

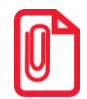

**Если вы хотите снова использовать бумагу для этикеток, необходимо снова зайти к этой функции и установить тип бумаги «ЭТИКЕТКА», после этого вы должны перезагрузить** весы нажатием на кнопку Вкл/Выкл в нижней части весов (переключение на «ЧЕКОВАЯ **ЛЕНТА» не требует перезапуска весов).**

# <span id="page-34-0"></span>**Стандартная упаковка**

Данный способ подходит для быстрой упаковки того же товара (или другого товара с такой же ценой за единицу) с другим весом. Тип упаковки в ПО весов «PLU» должен иметь значение «НОРМ».

- Шаг 1: Запустите функции «Авто» и «Фикс.» (загорятся соответствующие индикаторы)
- Шаг 2: Выберите PLU или введите цену за единицу.
- Шаг 3: Поставьте товар, который хотите упаковать, на платформу весов, этикетка будет распечатана автоматически.

Для более быстрого выполнения также можно выполнить следующие действия:

- Шаг 1: Поставьте товар 1 на платформу весов.
- Шаг 2: После автоматической распечатки этикетки, поставьте товар 2 на платформу, убрав товар 1.
- Шаг 3: Возьмите распечатанную этикетку и наклейте её на товар 1. Будет распечатана этикетка товара 2.
- Шаг 4: Поставьте товар 3 на платформу, сняв товар 2.
- Шаг 5: Возьмите распечатанную этикетку и наклейте её на товар 2. Будет распечатана следующая этикетка.
- Шаг 6: Повторяйте вышеописанные шаги, чтобы сократить время ожидания при печати и наклейке этикеток.

### <span id="page-34-1"></span>**Редактирование сообщения**

Эта функция предназначена для быстрого редактирования сообщения на весах, для редактирования сообщения нужно выполнить следующее:

- Шаг 1: Удерживайте клавишу >0< в течение нескольких секунд, на экране появится «Редактировать сообщение (NOTE 1)», нажмите клавишу Ввод.
- Шаг 2: На дисплее появится надпись «Код LF(1~6)». Пожалуйста, введите ваш код LFCODE и нажмите клавишу Печать/Ввод.
- Шаг 3: Затем на экране появится «Строка 1», пожалуйста, введите данные и нажмите клавишу Печать/Ввод для подтверждения. На экране появится следующая строка. Устройство поддерживает сообщение объемом до 8 строк.
- Шаг 4: После ввода 8 строк сообщения, на экране появится надпись «СОХРАНИТЬ». Нажмите клавишу Печать/Ввод для сохранения или клавишу CL для выхода.

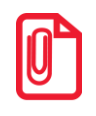

**При редактировании вы можете нажать клавишу «CL», чтобы выйти.**

# <span id="page-35-0"></span>**Упаковка по фиксированному весу**

Функция упаковки по фиксированному весу доступна после её настройки на ПК.

**Пример:** упаковка рыбы по фиксированному весу 0,255кг, горячая клавиша **38**.

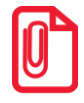

**Перед работой с весами, сначала нажмите кнопку** Фикс.**, и загорится индикатор «price lock**»**.** 

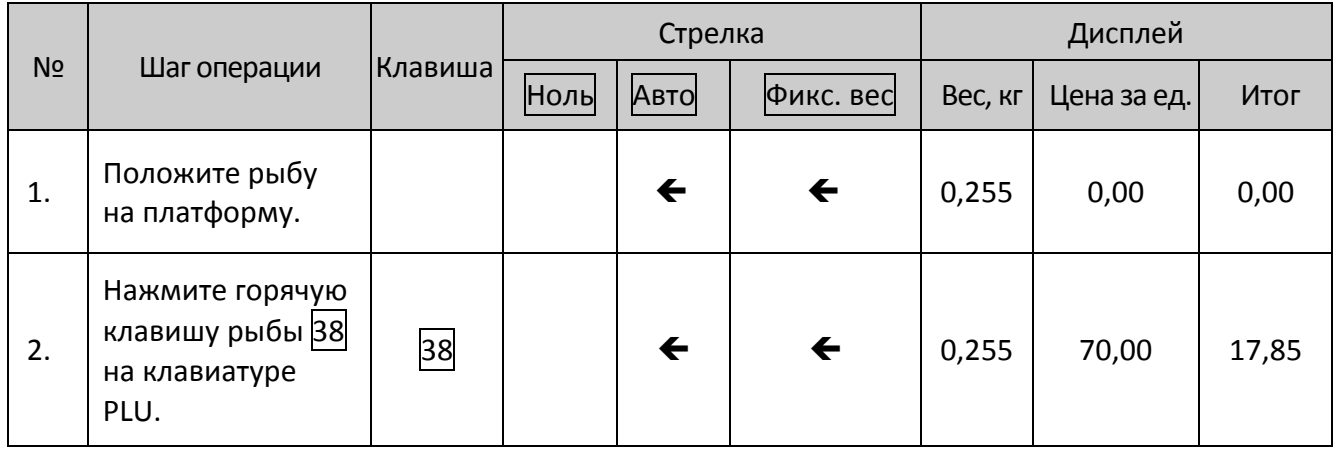

**Товар можно продать при условии, что его вес не отличается от фиксированного более чем на +5%.**

### <span id="page-35-1"></span>**Упаковка по фиксированной цене**

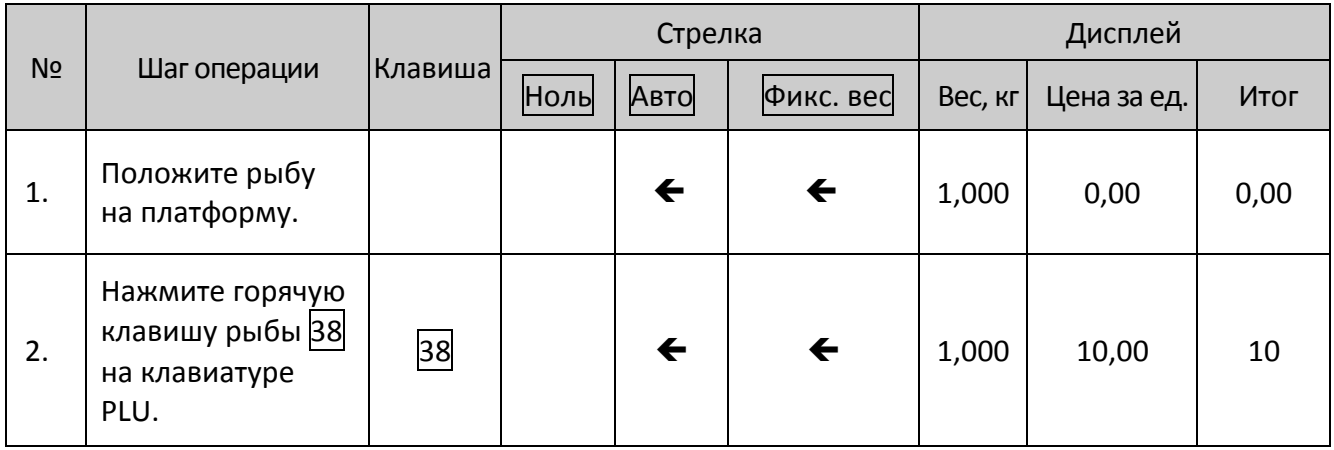

**Товар можно продать при условии, что его вес не отличается от фиксированного более чем на +5%.**
## **Функции подарочной карты**

Функция подарочной корзины часто используется для подарочных корзин и фруктовых ассорти. Сначала необходимо присвоить горячей клавише значение «подарочная корзина» через программу на ПК.

#### **Пример: Упаковка фруктового ассорти (яблоки, виноград и апельсины)**

Предположим, что в упаковке по 1,000 кг каждого из этих фруктов.

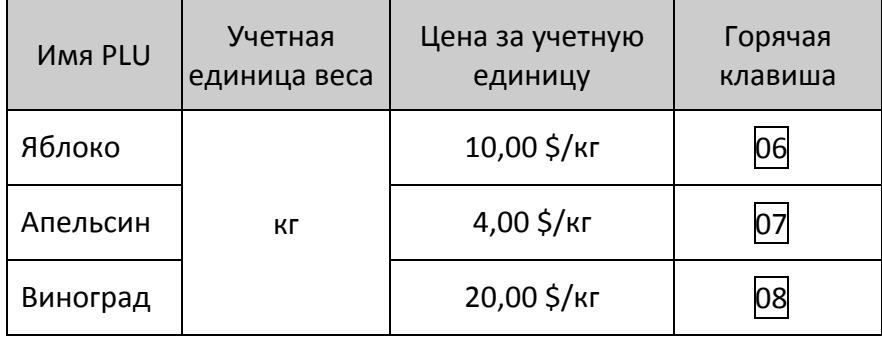

Нужно выполнить следующие действия:

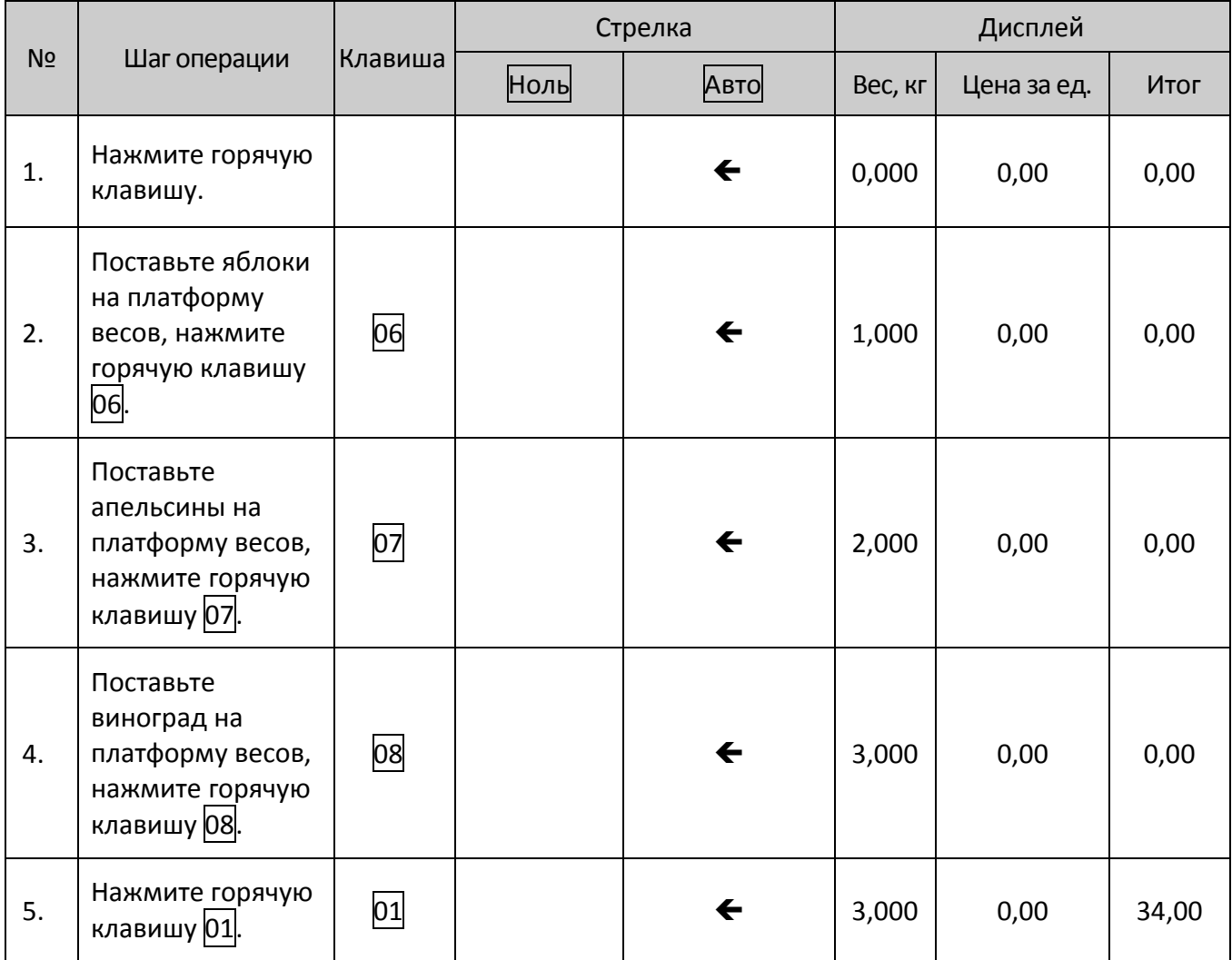

# **Настройка функций**

## **Настройка PLU**

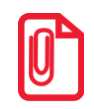

**Данная операция может быть заблокирована паролем, который устанавливается случайным образом на фоновом ПК.**

## **Ввод PLU**

- Шаг 1: Нажмите и удерживайте клавишу PLU до звукового сигнала. На дисплее будет показано «КОД LF», это означает, что система находится в режиме редактирования PLU.
- Шаг 2: Когда на дисплее появится надпись «КОД LF?», нажмите Ввод для подтверждения. Затем, когда на дисплее появится «НАЗВАНИЕ», выберите редактируемые элементы. Для выбора используйте клавиши  $\left|\left\langle \cdot \right| u\right| \rightarrow$ , затем нажмите Ввод.
- Шаг 3: Нажмите клавишу Ввод. Введите соответствующие данные в последовательности. См. примечания ниже.

Шаг 4: Нажмите Ввод, чтобы сохранить внесенные изменения.

Далее представлена последовательность ввода данных PLU. При вводе данных после ввода одного элемента необходимо нажать Ввод для подтверждения действия. Система переключится на другой элемент, нажмите Ввод снова, чтобы ввести его. При отсутствии данных для ввода нажмите ESC для выхода.

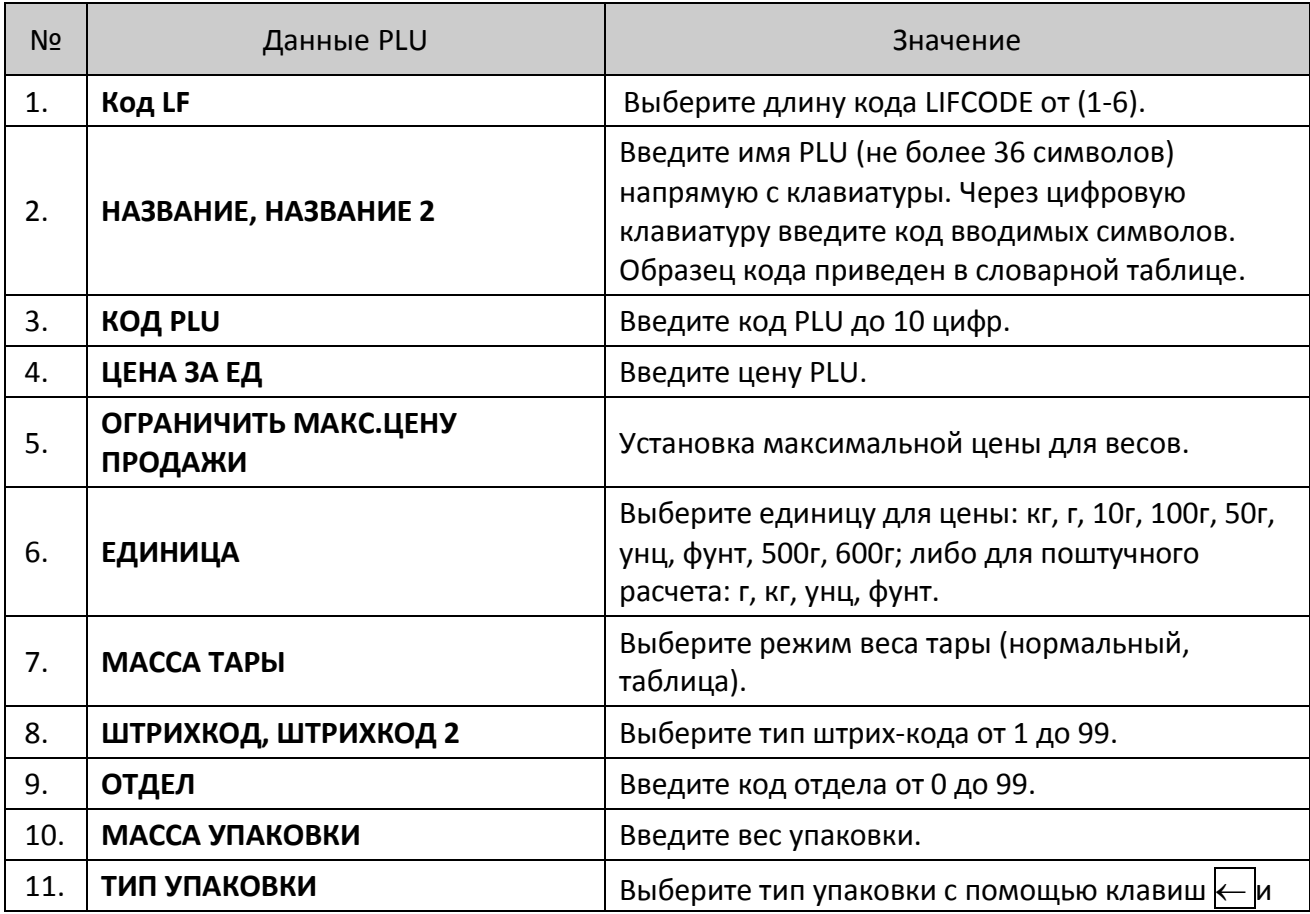

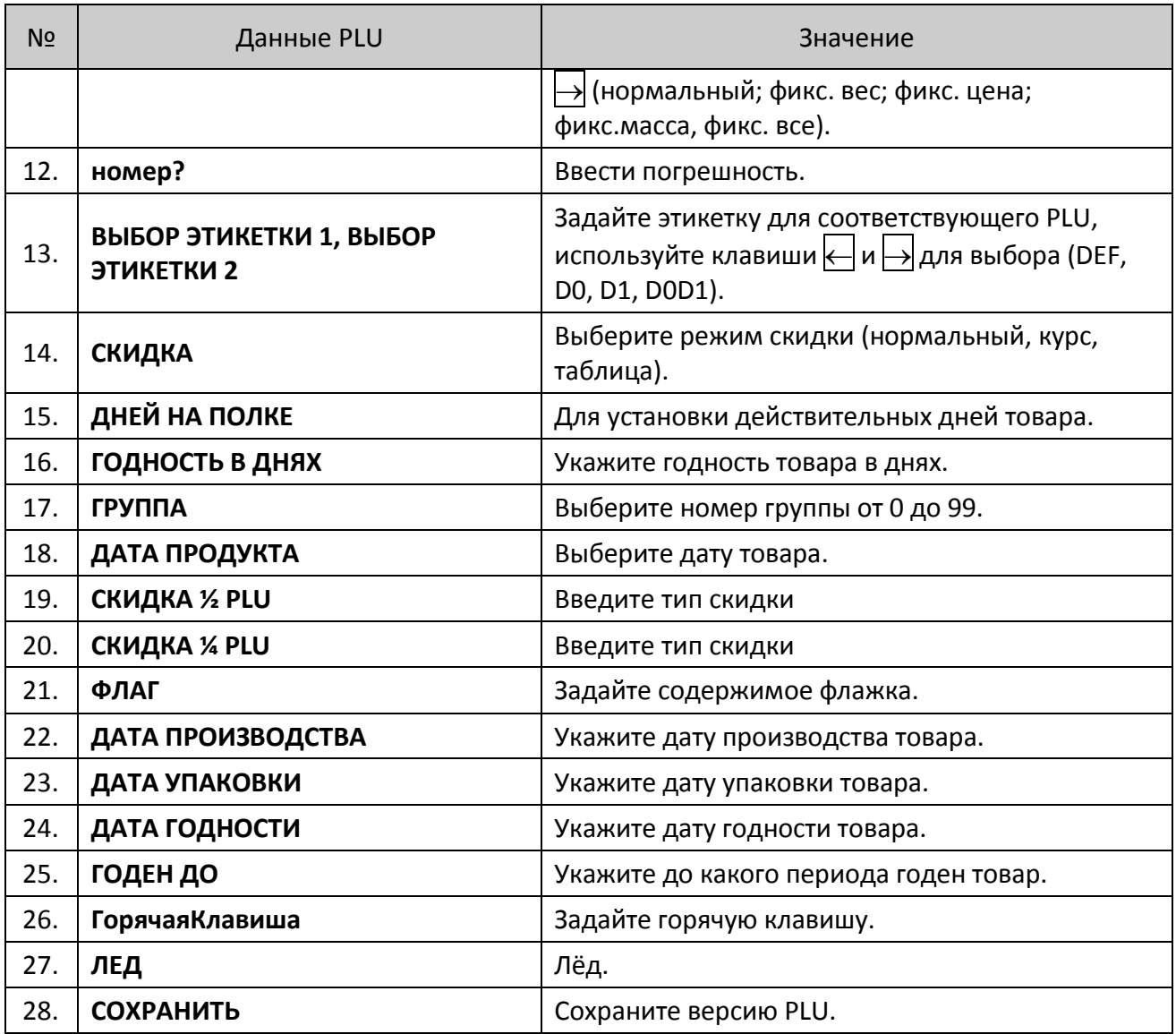

## **Пересмотр данных PLU**

- Шаг 1: Удерживайте клавишу PLU, пока весы не подадут звуковой сигнал. После этого на дисплее появится надпись «Код LF». Это означает, что система находится в режиме редактирования.
- Шаг 2: Введите номер «Код LF» и нажмите Ввод для подтверждения. На дисплее отобразится «НАЗВАНИЕ». Используйте клавиши  $\left|\leftarrow\right|$  и  $\left|\rightarrow\right|$  для выбора редактируемого элемента, затем нажмите Ввод.
- Шаг 3: Введите новые данные.
- Шаг 4: Выберите пункт «СОХРАНИТЬ», чтобы сохранить результат. В противном случае изменения не сохранятся.

## **Настройка системы**

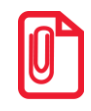

st **Данная операция может быть заблокирована паролем, который устанавливается на фоновом ПК и может быть изменен по желанию.**

### **Меню редактирования**

Шаг 1: Удерживайте клавишу Система в течение 3 секунд до появления звукового сигнала.

Шаг 2: Используйте клавиши  $\leftarrow$  и  $\rightarrow$ , чтобы выбрать «РЕДАКТ МЕНЮ».

Шаг 3: Нажмите клавишу Ввод для подтверждения.

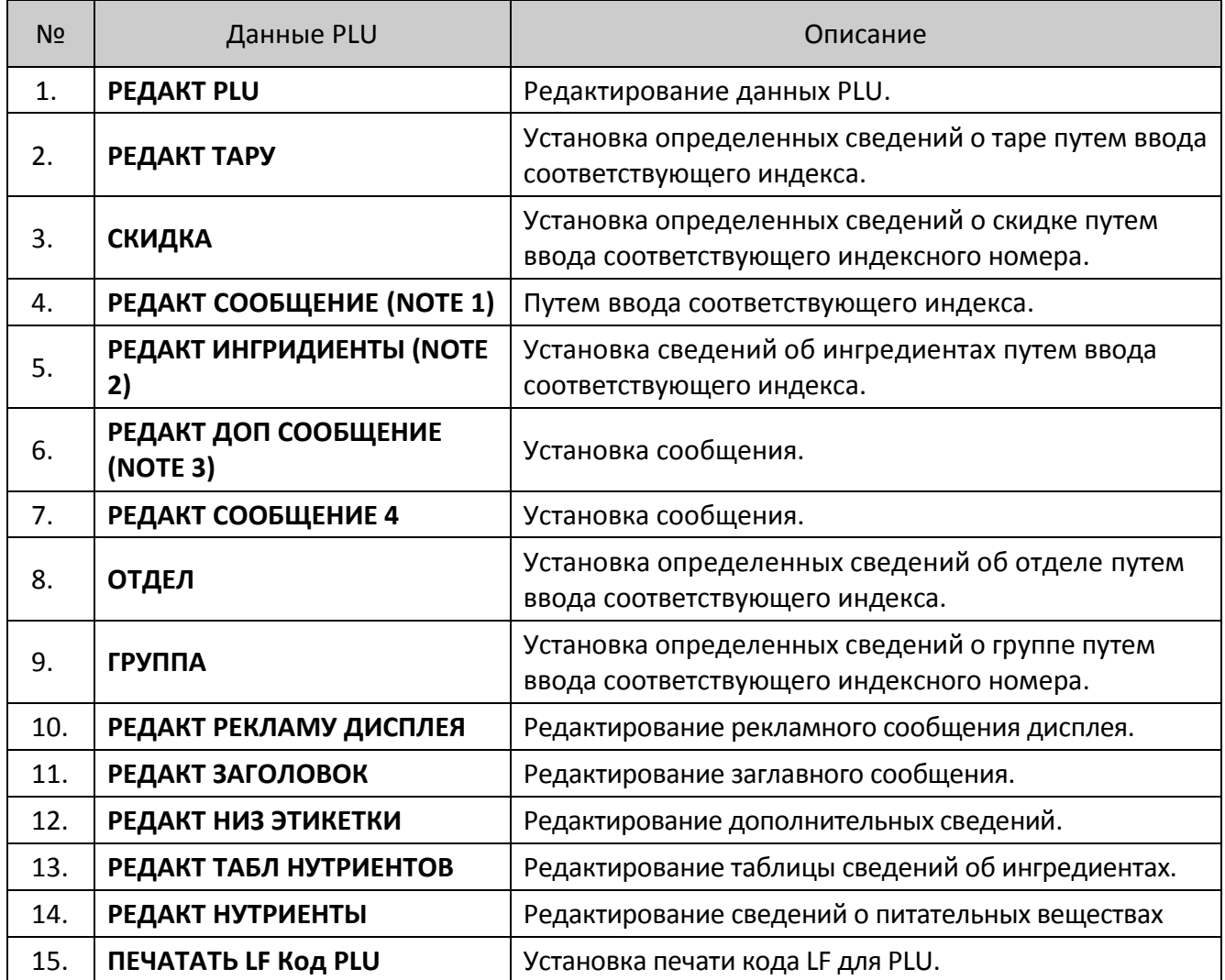

### **Р**е**дактирование PLU**

- Шаг 1: Удерживайте клавишу Система в течение 3 секунд или нажмите клавишу PLU до появления звукового сигнала.
- Шаг 2: С помощью клавиш  $\leftarrow$  и  $\rightarrow$  выберите «РЕДАКТ МЕНЮ».
- Шаг 3: Нажмите клавишу Ввод для редактирования данных PLU («РЕДАКТ PLU»).

Далее представлено описание действий для программирования сведений об PLU:

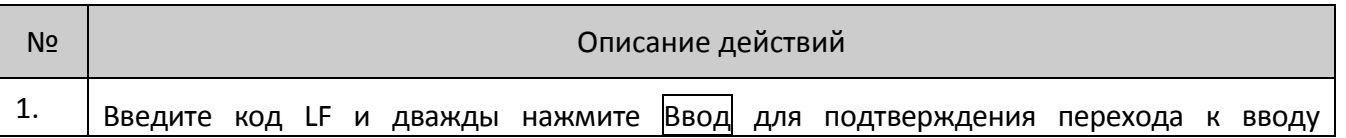

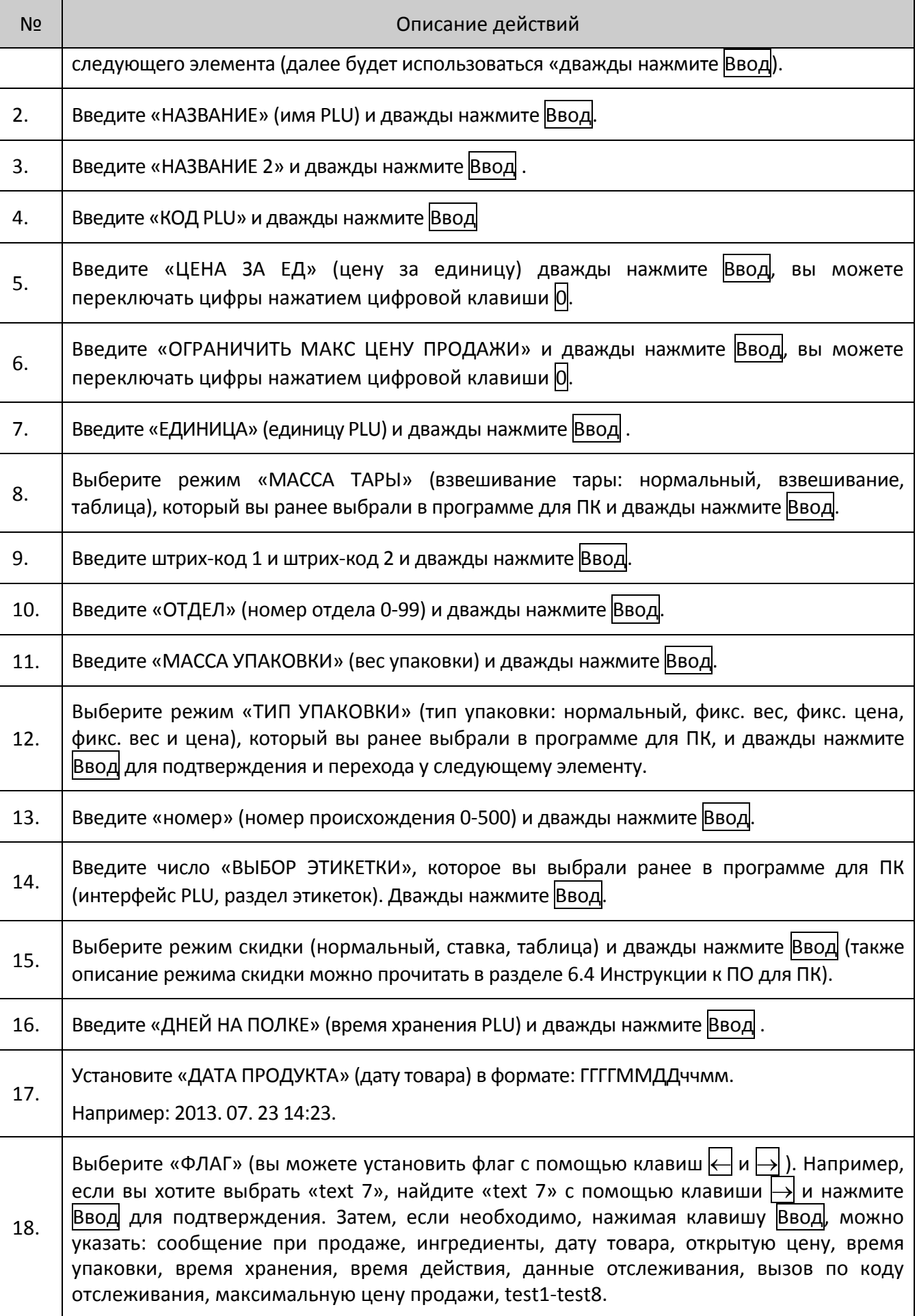

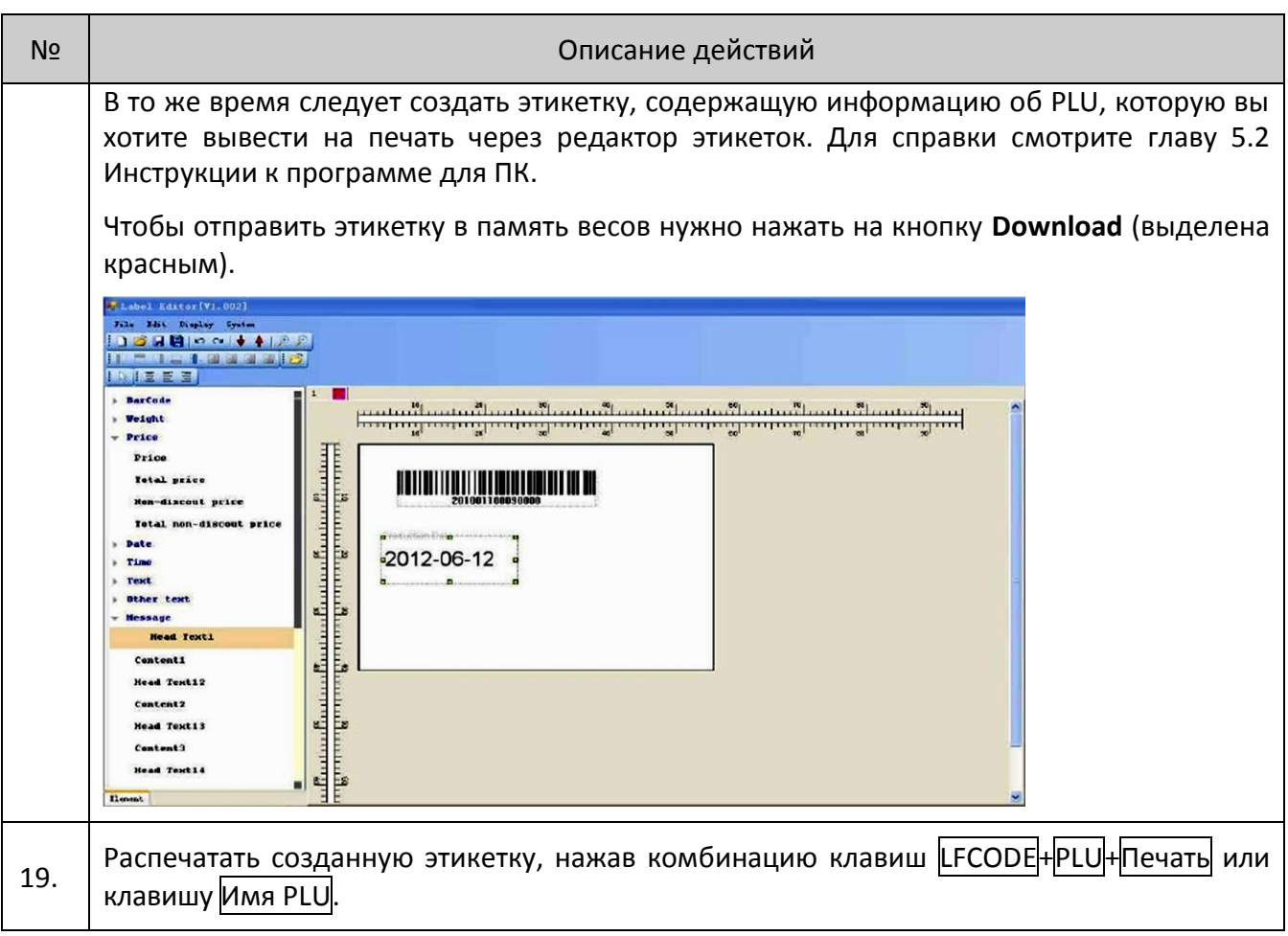

### **Редактирование тары**

- Шаг 1: Нажмите и удерживайте клавишу Система в течение трех секунд или нажмите клавишу PLU до воспроизведения звукового сигнала.
- Шаг 2: С помощью клавиш  $\leftarrow$  и  $\rightarrow$  выберите «РЕДАКТ МЕНЮ». Нажмите Ввод.
- Шаг 3: Выберите «РЕДАКТ ТАРУ» с помощью клавиш $\leftarrow$  и $\rightarrow$ .
- Шаг 4: Введите индекс (например, Индекс 1) и нажмите Ввод для подтверждения.
- Шаг 5: Отредактируйте «НАЗВАНИЕ» (имя) и нажмите Ввод для подтверждения.
- Шаг 6: Введите значение «Корзина» (можно переключать цифры нажатием клавиши  $|0|$ ).
- Шаг 7: Введите вес тары и нажмите Ввод для подтверждения.

Если захотите выйти из редактирования, нажмите клавишу ESC для выхода из интерфейса, а также можете ввести индекс, чтобы проверить заданные вами сведения.

### **Скидка**

- Шаг 1: Удерживайте клавишу Система в течение трех секунд или нажмите клавишу PLU до появления звукового сигнала.
- Шаг 2: С помощью клавиш  $\leftarrow$  и  $\rightarrow$  выберите «РЕДАКТ МЕНЮ».
- Шаг 3: Нажмите Ввод и выберите «СКИДКА» с помощью клавиш $\leftarrow$ и $\rightarrow$ .
- Шаг 4: Введите индекс (например, Индекс 1) и нажмите Ввод для подтверждения.

После этого интерфейс выведет «Скидка 1» (счастливые часы 1; смотрите главу 6.4 Инструкции к ПО для ПК), и вы сможете переключиться на «Скидка 2» или «Скидка 3» (счастливые часы 2, счастливые часы 3) с помощью клавиш $\leftarrow$  и $\rightarrow$ .

В этом примере представлен образец редактирования скидки «Скидка 1» , после ввода каждого элемента следует нажать Ввод для подтверждения:

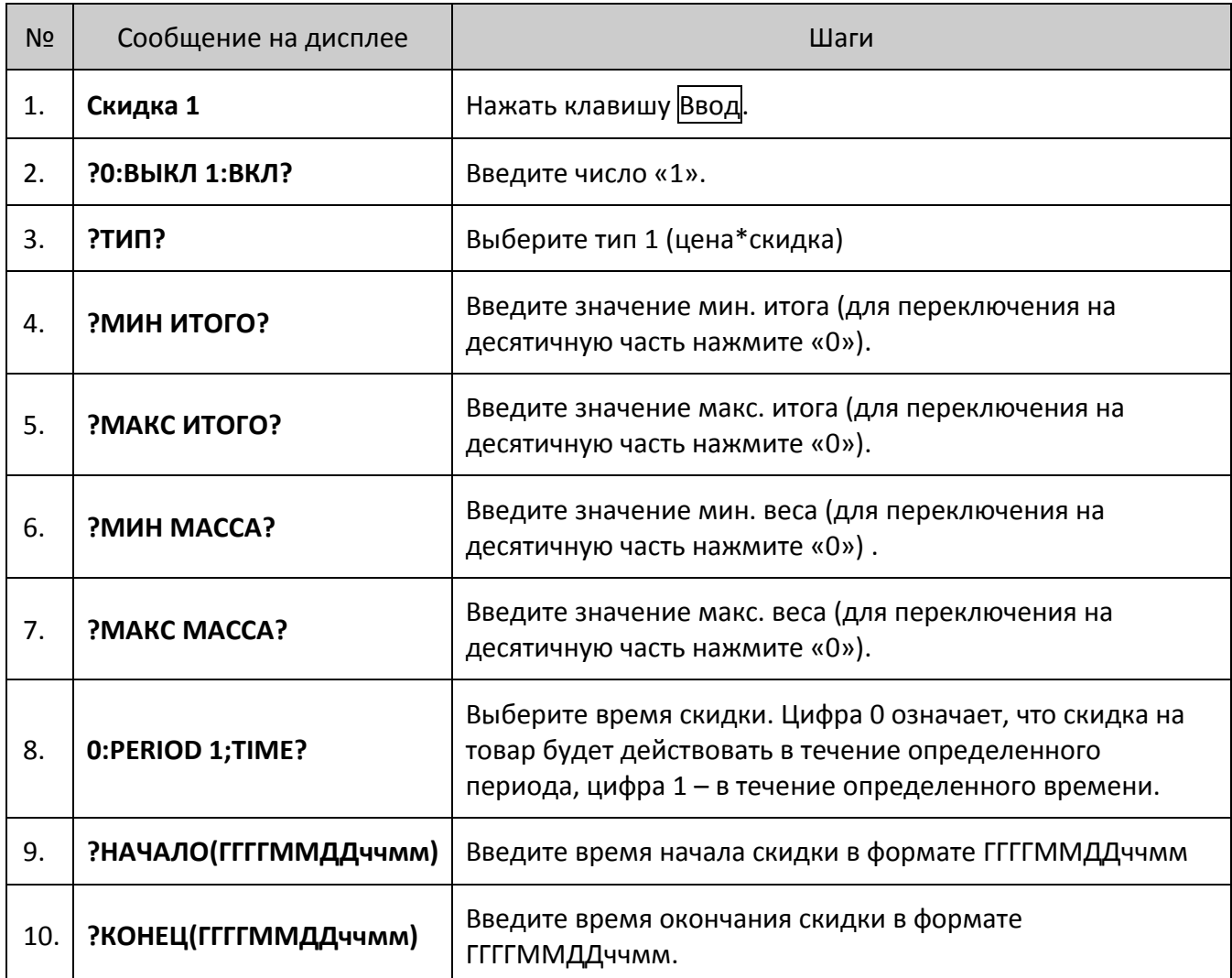

По завершении редактирования скидки 1 дисплей автоматически переключится на скидку «Скидка 2». Далее перейдите к разделу «PLU EDIT», чтобы подтвердить сохранение измененных сведений.

- Шаг 1: Удерживайте клавишу Cистема в течение трех секунд или нажмите клавишу PLU до воспроизведения звукового сигнала.
- Шаг 2: С помощью клавиш  $\leftarrow$  и  $\rightarrow$  выберите «РЕДАКТ МЕНЮ».
- Шаг 3: Нажмите клавишу Ввод для входа в раздел «РЕДАКТ PLU» и введите код LF PLU. С помощью клавиш  $\leftarrow$  и  $\rightarrow$  найдите «СКИДКА», затем нажмите Ввод для окончательного подтверждения, и выберите режим таблицы «ТАБЛИЦА». Когда на дисплее появится слово «СКИДКА?», введите цифру «1» и нажмите клавишу Ввод.

### **Редактирование текста**

Для справки, смотрите главу 6.1.8 Инструкции к программе для ПК.

- Шаг 1: Удерживайте клавишу Система в течение трех секунд или нажмите клавишу PLU до появления звукового сигнала.
- Шаг 2: С помощью клавиш  $\leftarrow$  и  $\rightarrow$  выберите «РЕДАКТ МЕНЮ».
- Шаг 3: Нажмите клавишу Ввод для входа в раздел «РЕДАКТ СООБЩЕНИЕ», затем снова нажмите Ввод.
- Шаг 4: Введите «КОД LF?(1-6)» и нажмите клавишу Ввод.
- Шаг 5: Введите данные для строк 1-8 и нажмите клавишу Ввод для окончательного подтверждения.
- Шаг 6: Если хотите пропустить некоторые строки, найдите «СОХРАНИТЬ» с помощью клавиш  $|u| \rightarrow$ , чтобы сохранить данные.

#### **Отдел**

В разделе производится настройка параметров отделов (пример настройки отдела продажи фруктов).

- Шаг 1: Удерживайте клавишу Система в течение трех секунд или нажмите клавишу PLU до появления звукового сигнала.
- Шаг 2: С помощью клавиш  $\leftarrow$  и  $\rightarrow$  выберите «РЕДАКТ МЕНЮ».
- Шаг 3: Нажмите клавишу Ввод для входа в раздел «ОТДЕЛ» и нажмите Ввод.
- Шаг 4: Введите индекс, например, «1».
- Шаг 5: На дисплее появится сообщение «НАЗВАНИЕ», введите имя, например, «яблоко».
- Шаг 6: Нажмите Ввод для подтверждения.
- Шаг 7: Для сохранения и запуска внесенных изменений, пожалуйста, вернитесь в раздел «РЕДАКТ PLU» и выберите соответствующий индекс.
- Шаг 8: Выполните шаги 1 и 2.
- Шаг 9: Нажмите клавишу Ввод и с помощью клавиш  $\left\langle -|u| \right\rangle$  перейдите к разделу «ОТДЕЛ 0-99».
- Шаг 10: Введите соответствующий индекс.

#### **Группа**

- Шаг 1: Удерживайте клавишу Cистема в течение трех секунд или нажмите клавишу PLU до появления звукового сигнала.
- Шаг 2: С помощью клавиш $\leftarrow$  и  $\rightarrow$  выберите «РЕДАКТ МЕНЮ».
- Шаг 3: Нажмите клавишу Ввод для входа в раздел «ГРУППА» и нажмите Ввод .
- Шаг 4: Введите индекс, например, «1».
- Шаг 5: На дисплее появится сообщение «НАЗВАНИЕ», введите имя, например, «группа 2».
- Шаг 6: Нажмите Ввод для подтверждения.
- Шаг 7: Для сохранения и запуска внесенных изменений, пожалуйста, вернитесь в раздел «РЕДАКТ PLU» и выберите соответствующий индекс.

Шаг 8: Выполните шаги 1 и 2.

Шаг 9: Нажмите клавишу  $\vert$ Ввод и с помощью клавиш  $\vert \leftarrow \vert n \vert$  перейдите к разделу «ГРУППА 0-99».

Шаг 10: Введите соответствующий индекс.

### **Редактирование ингредиентов**

- Шаг 1: Удерживайте клавишу Cистема в течение трех секунд или нажмите клавишу PLU до появления звукового сигнала.
- Шаг 2: С помощью клавиш $\left| \leftarrow \right|$ и $\left| \rightarrow \right|$  выберите «РЕДАКТ МЕНЮ».
- Шаг 3: Нажмите клавишу Ввод для входа в раздел «РЕДАКТ ТАБЛ НУТРИЕНТОВ» и нажмите Ввод .
- Шаг 4: Введите индекс, например, «1».
- Шаг 5: Введите наименование ингредиента. Нажмите Ввод для подтверждения.
- Шаг 6: Введите значение дневной нормы и нажмите Ввод для сохранения.
- Шаг 7: Введите учетную единицу ингредиента.
- Шаг 8: Выберите значение «?%ДНЕВНАЯ НОРМА?» 0:ввод 1:расчет.

Шаг 9: Выберите «?ВКЛ ДРУГИЕ ЭЛЕМЕНТЫ?» 0:нет 1:да и нажмите Ввод после выбора.

### **Настройки системы**

#### **Основные настройки системы**

- Шаг 1: Удерживайте клавишу Система в течение трех секунд до воспроизведения звукового сигнала. Затем с помощью клавиш  $\left|\leftarrow\right|$  и  $\left|\rightarrow\right|$  выберите элемент «СИСТЕМНЫЕ НАСТРОЙКИ», чтобы войти в настройки системы.
- Шаг 2: С помощью клавиш  $\leftarrow$  и  $\rightarrow$  выберите желаемые элементы. Для справки смотрите информацию ниже.
- Шаг 3: Нажмите клавишу Ввод для подтверждения.
- Шаг 4: переключитесь на следующий элемент и снова нажмите Ввод, чтобы ввести его. При отсутствии данных для ввода нажмите ESC для выхода.

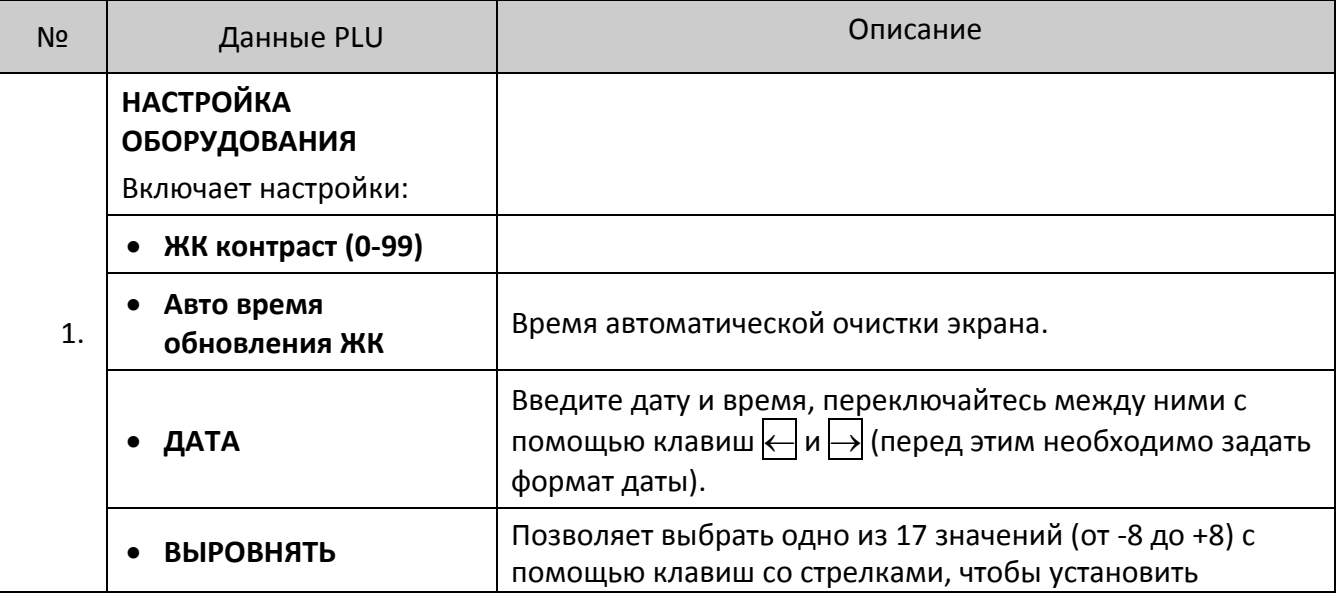

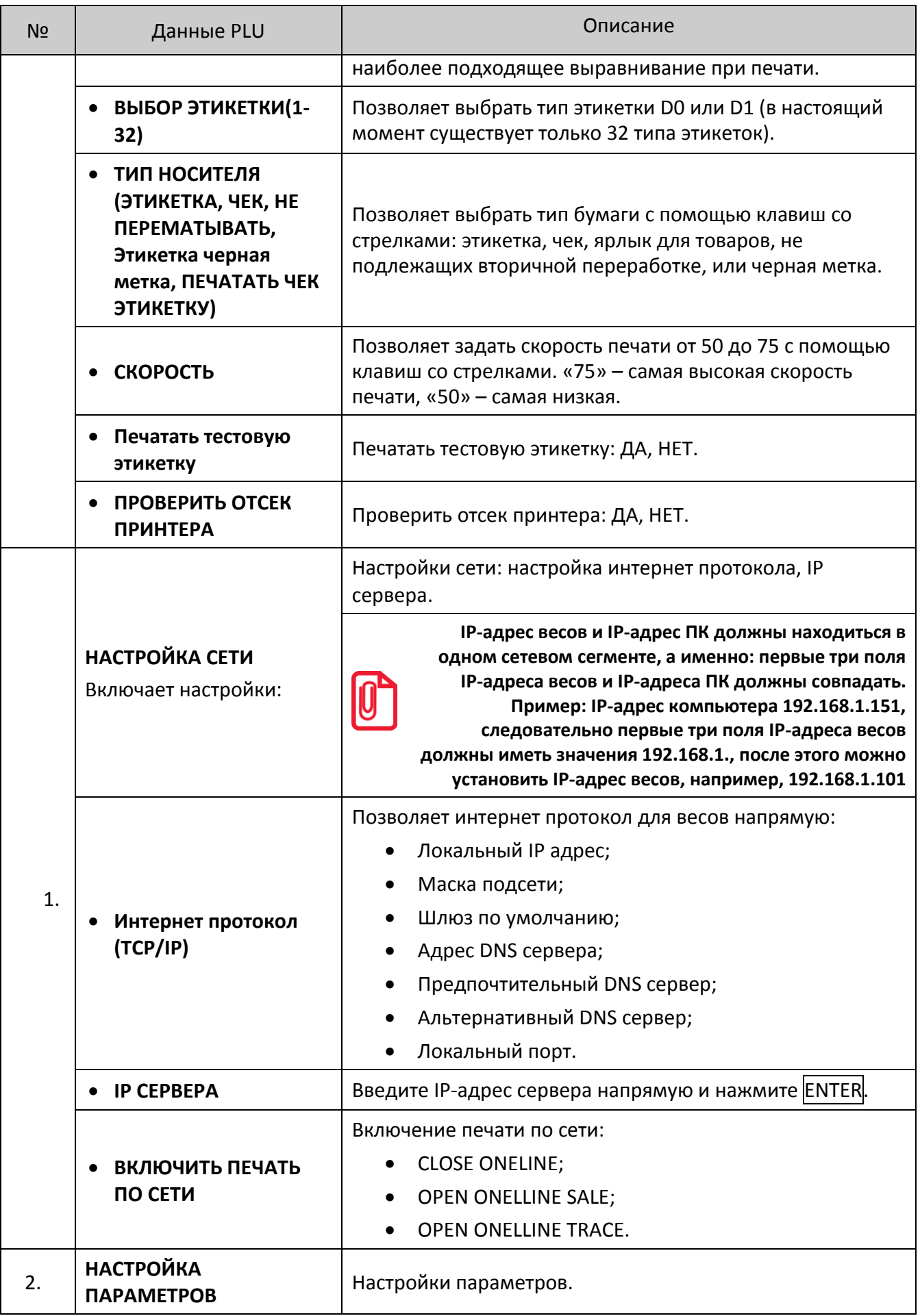

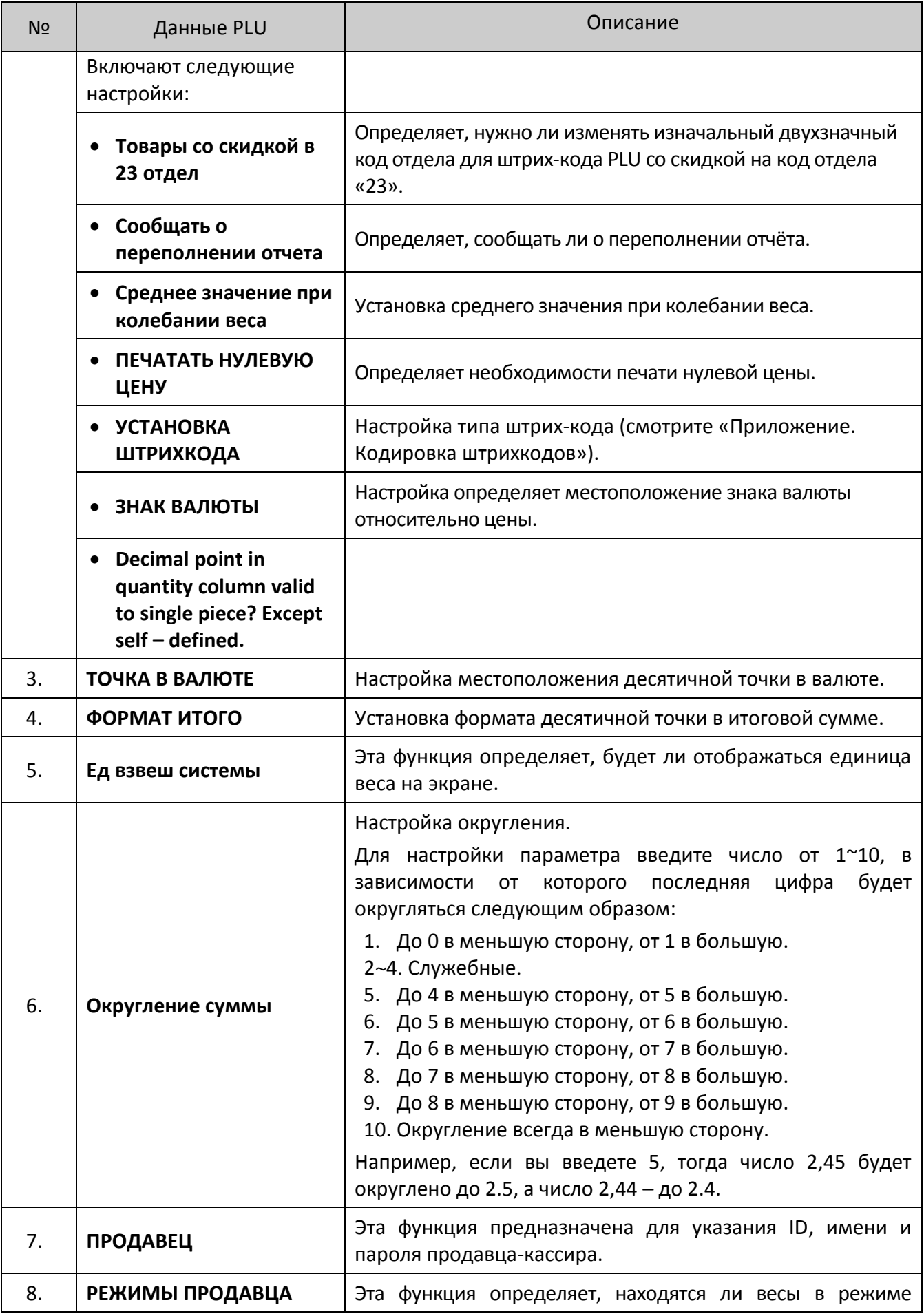

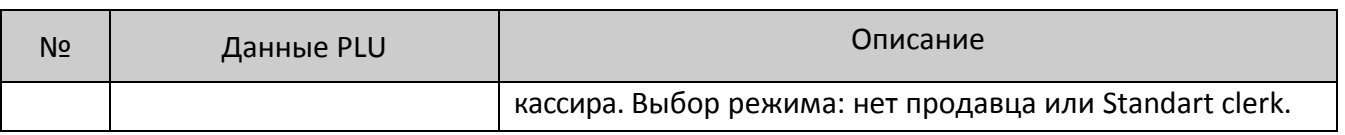

## **Настройка оборудования**

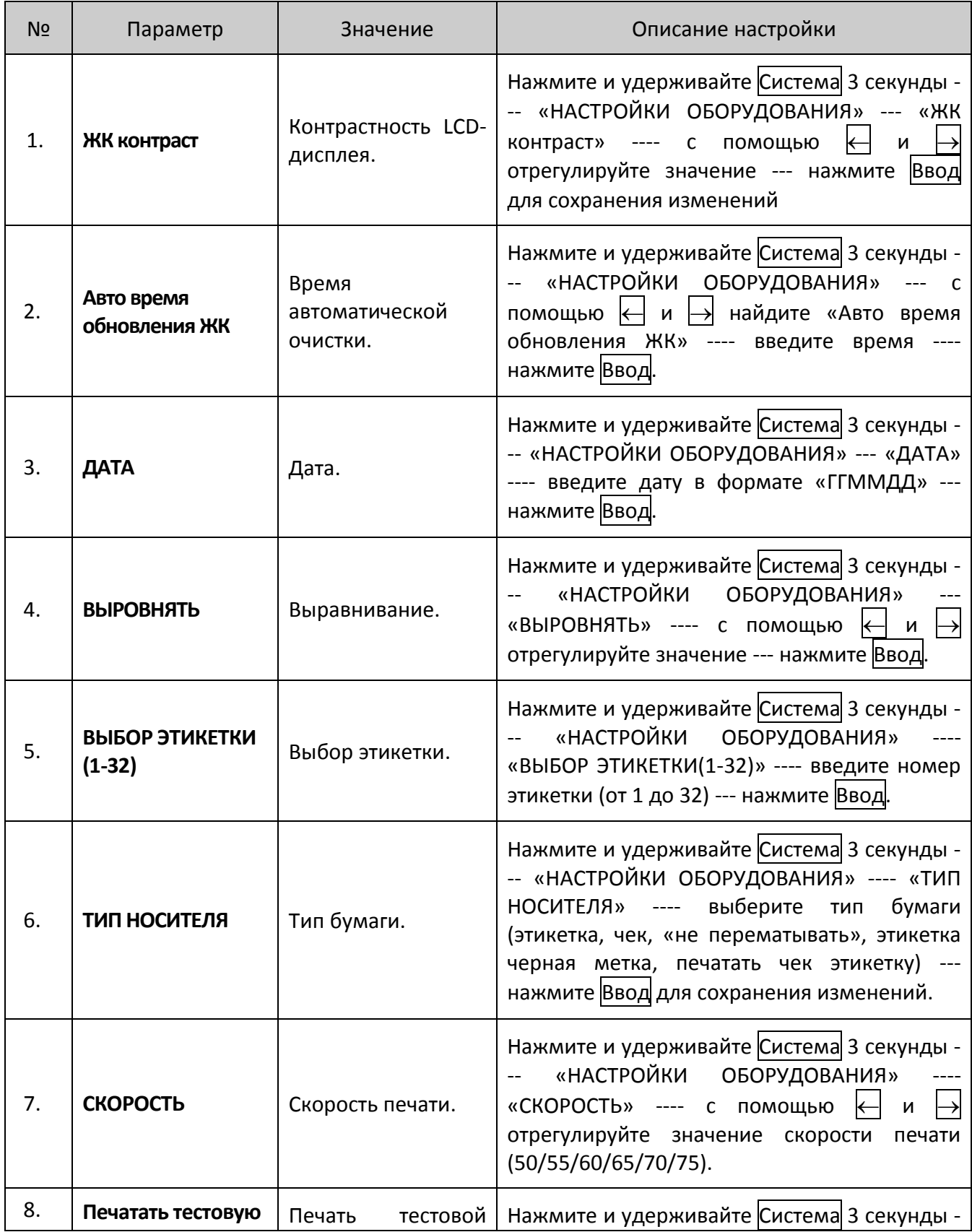

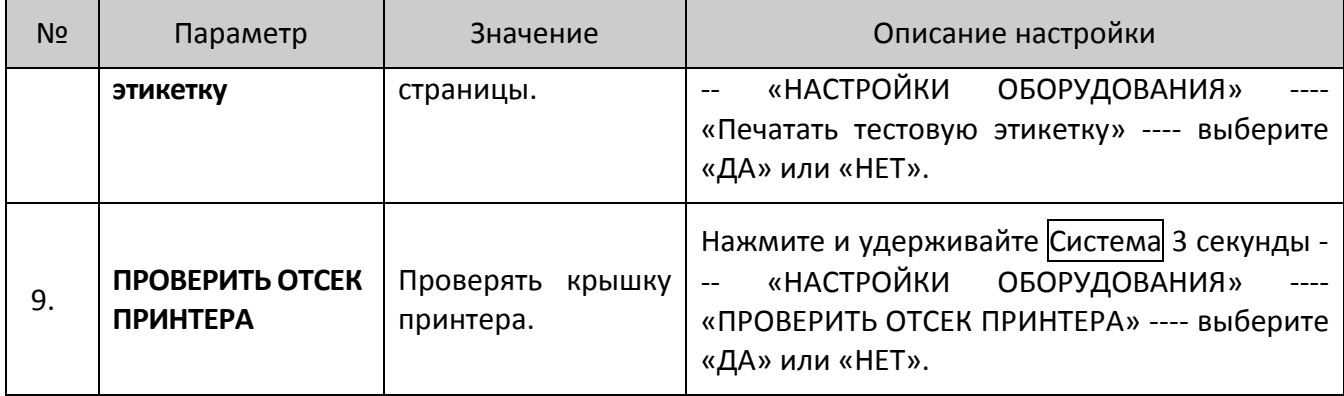

## **Настройка параметров товара**

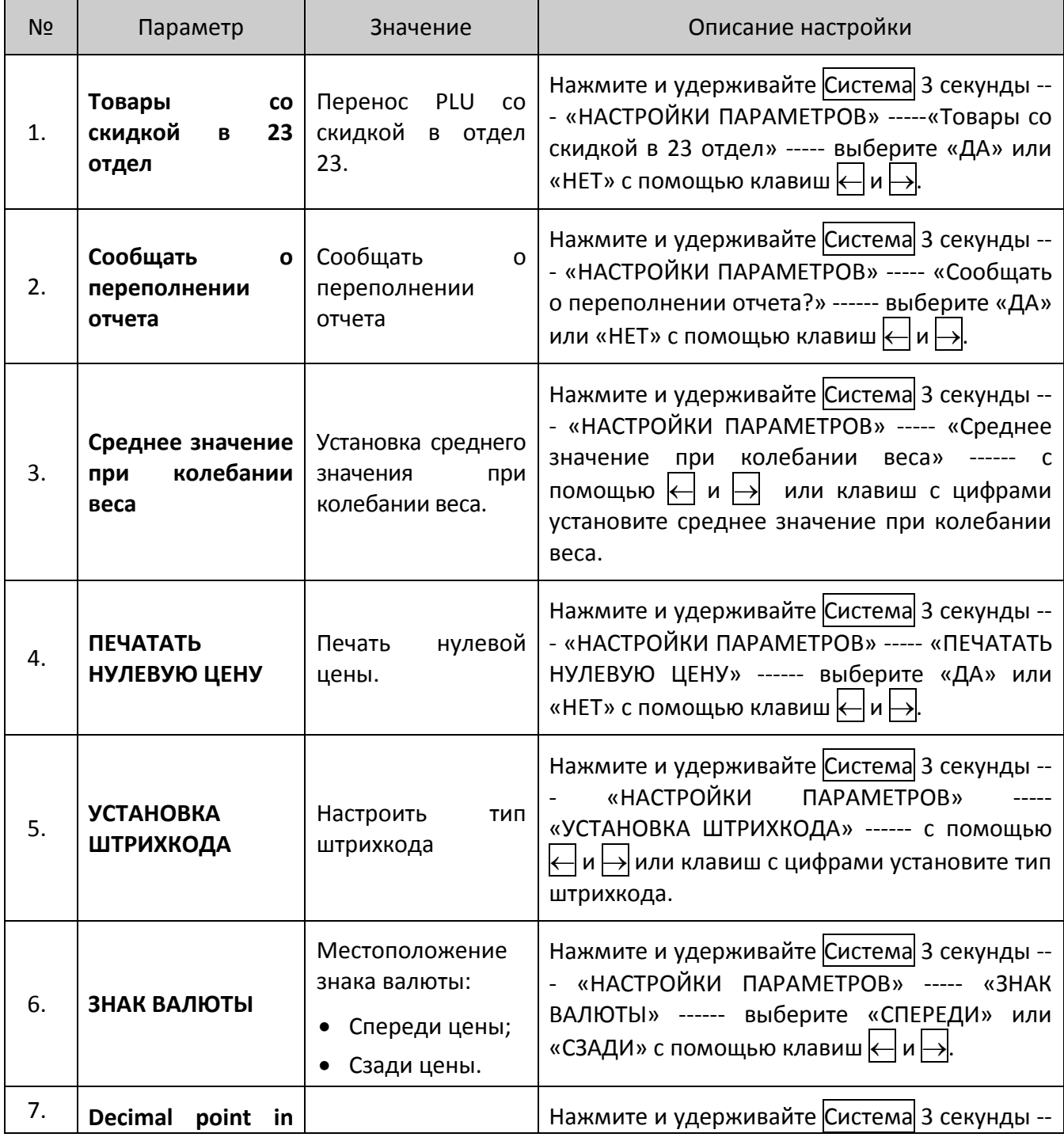

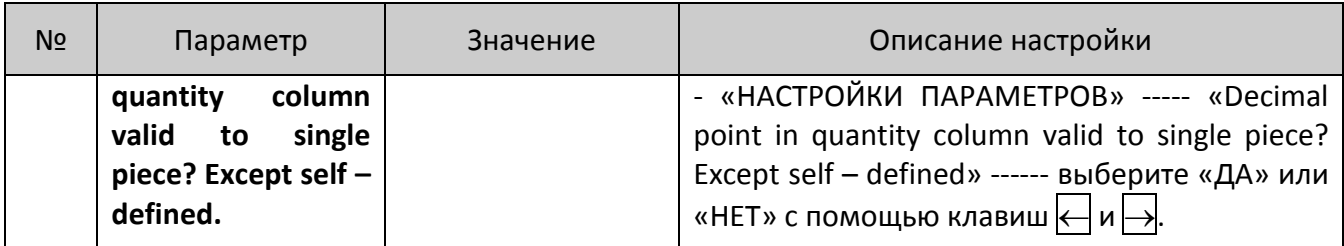

## **Отчет**

Для перехода к разделу настройки печати отчетов нужно:

Шаг 1: Нажмите и удерживайте Cистема 3 секунды или нажмите клавишу PLU до воспроизведения звукового сигнала.

Шаг 2: Используя клавиш $\leftarrow$  и $\rightarrow$  выберите «ОТЧЕТ».

Шаг 3: Нажмите клавишу Ввод для подтверждения.

Далее представлена последовательность меню. После ввода каждого элемента следует нажать Ввод для подтверждения. Система переключится на следующий элемент, нажмите Ввод снова, чтобы ввести его. При отсутствии данных для ввода нажмите **ESC** для выхода.

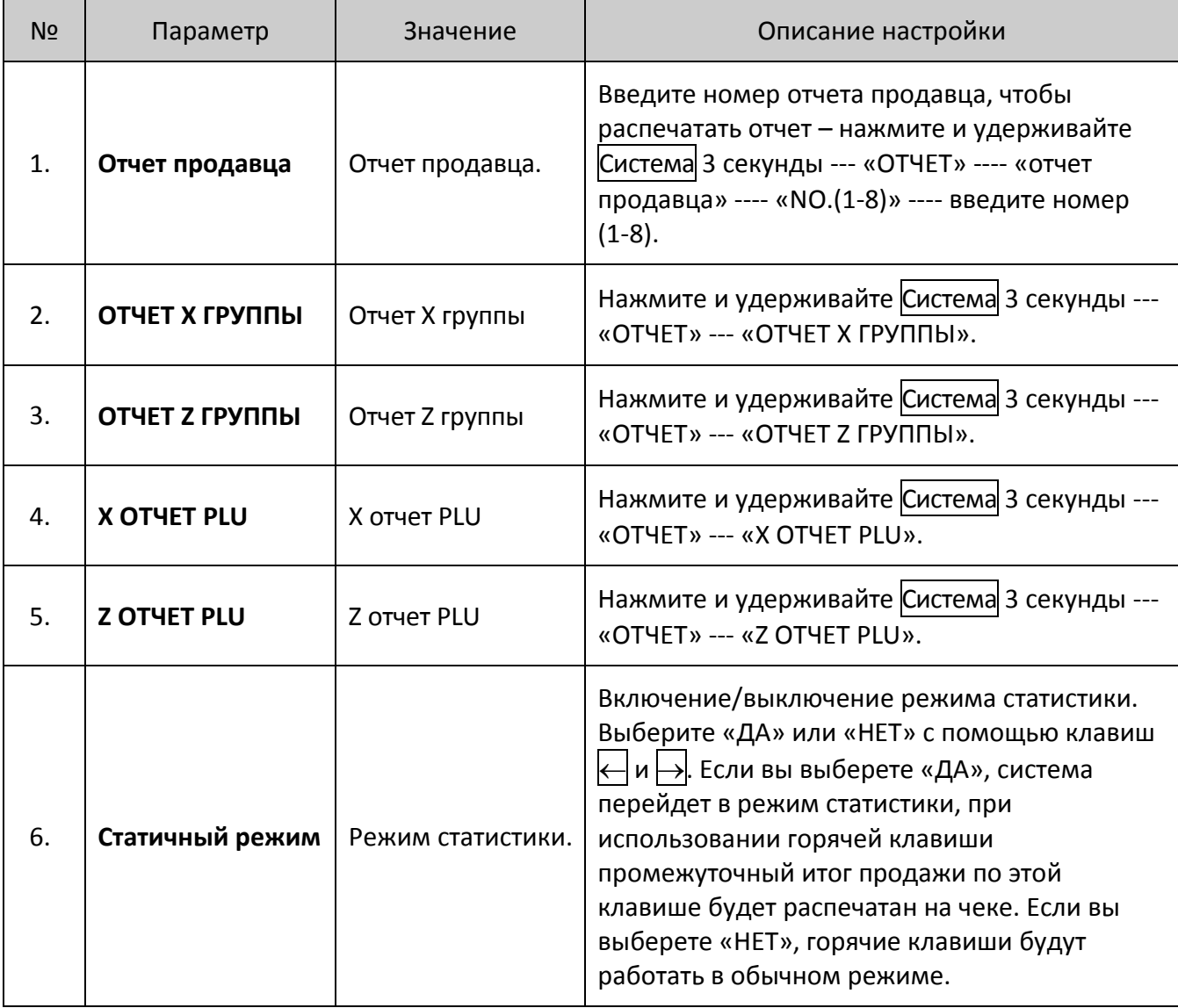

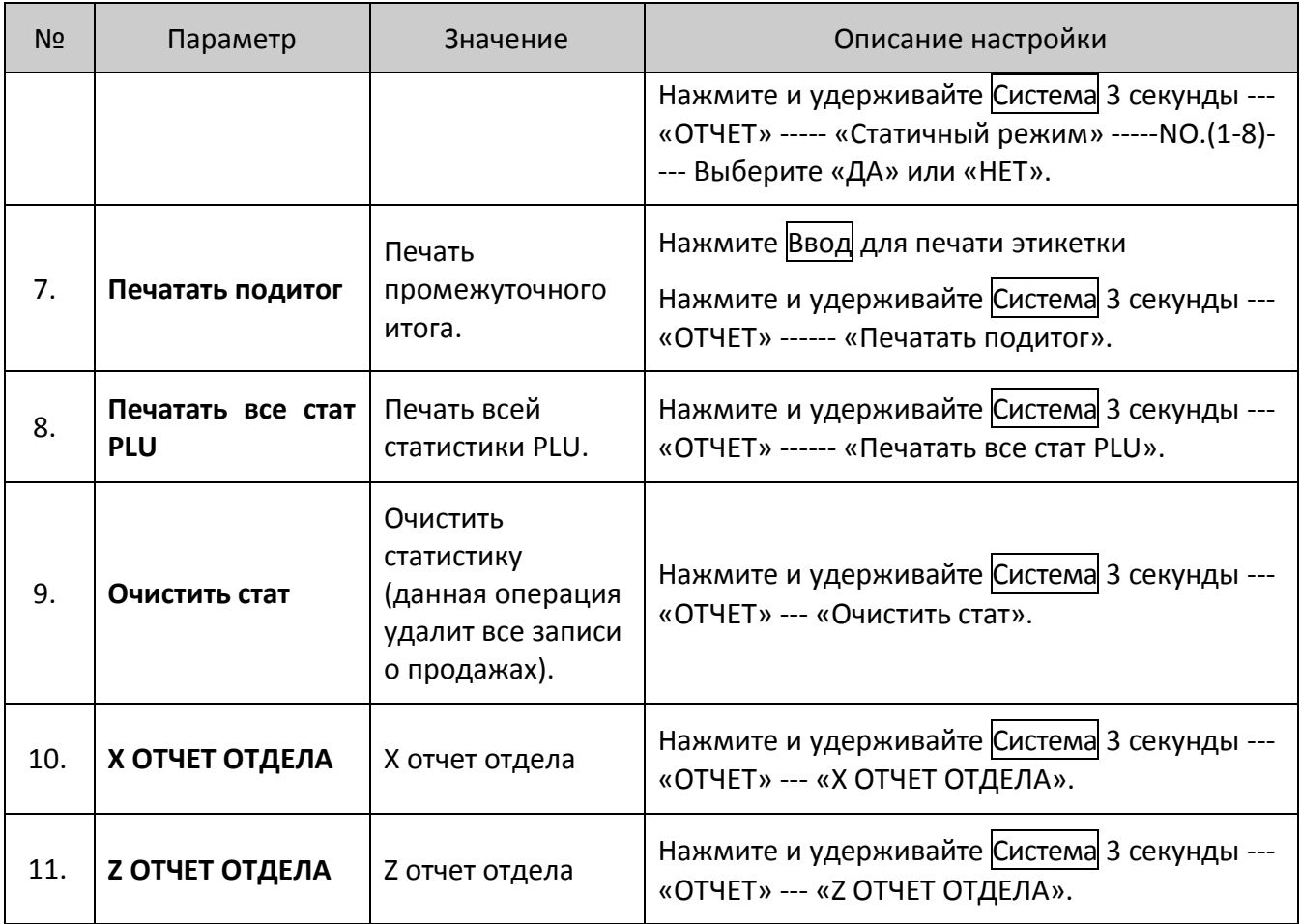

## **Блокировка функций/Пароли доступа**

Функции редактирования PLU, программы скидок и тары могут быть заблокированы паролем. Для каждой функции предусмотрен отдельный сменяемый пароль. Пароль задается с помощью фонового ПК-сервера и загружается на все весы. Для этого предусмотрены процедуры, описанные ниже.

### **Включение заблокированной функции:**

- 1. Включите весы.
- 2. Нажмите и удерживайте клавишу PLU в течение 2 секунд, чтобы перейти к редактированию PLU, система запросит пароль. Введите безопасный пароль, заданный с помощью программы на фоновом ПК-сервере.
- 3. Нажмите и удерживайте Система в течение 1 секунды, чтобы войти в настройки системы, система запросит пароль. Введите безопасный пароль, заданный с помощью программы на фоновом ПК-сервере.
- 4. Нажмите и удерживайте клавишу Корзина в течение 1 секунды, чтобы перейти к работе с тарой, система запроси пароль. Введите безопасный пароль, заданный с помощью программы на фоновом ПК-сервере.
- 5. Нажмите и удерживайте клавишу Цена в течение 1 секунды, чтобы перейти к изменению цены, система запросит пароль. Введите безопасный пароль, заданный с помощью программы на фоновом ПК-сервере.

#### **Повторная блокировка функции:**

- 1. Удерживайте кнопку Вкл/Выкл в течение двух секунд, чтобы выполнить «горячее» выключение системы.
- 2. Нажмите кнопку Вкл/Выкл, чтобы снова включить весы.

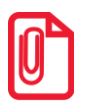

**Как только вы включите заблокированную функцию, она будет активна до «горячего» выключения системы.**

## **Блокировка весов/Пароли доступа**

Для предотвращения несанкционированного доступа к функциям управления весами можно заблокировать доступ к весам паролем, для этого нужно выполнить действия:

#### **Блокировка весов:**

- 1. Одновременно нажмите и удерживайте клавиши SHIFT и Пароль до появления слова «ПАРОЛЬ» на экране весов.
- 2. Введите пароль (до восьми цифр) с цифровой клавиатуры.
- 3. Одновременно нажмите и удерживайте клавиши **SHIFT и Пароль** до воспроизведения звукового сигнала, означающего, что пароль был установлен.

#### **Включение временной функции:**

- 1. Включите весы.
- 2. На экране будет показано слово «ПАРОЛЬ».
- 3. Введите пароль (до восьми цифр), затем нажмите клавиши SHIFT и Пароль, чтобы включить блокировку.

#### **Включение постоянной блокировки:**

- 1. Включите весы.
- 2. Нажмите клавишу $\circlearrowleft$ .
- 3. Удерживайте клавиши SHIFT и Пароль в течение 2 секунд, пока на экране не появится слово «ПАРОЛЬ».
- 4. Введите пароль (до восьми цифр), затем нажмите клавиши SHIFT и Пароль чтобы включить блокировку.

## **Передача данных**

## **Схема подключения оборудования**

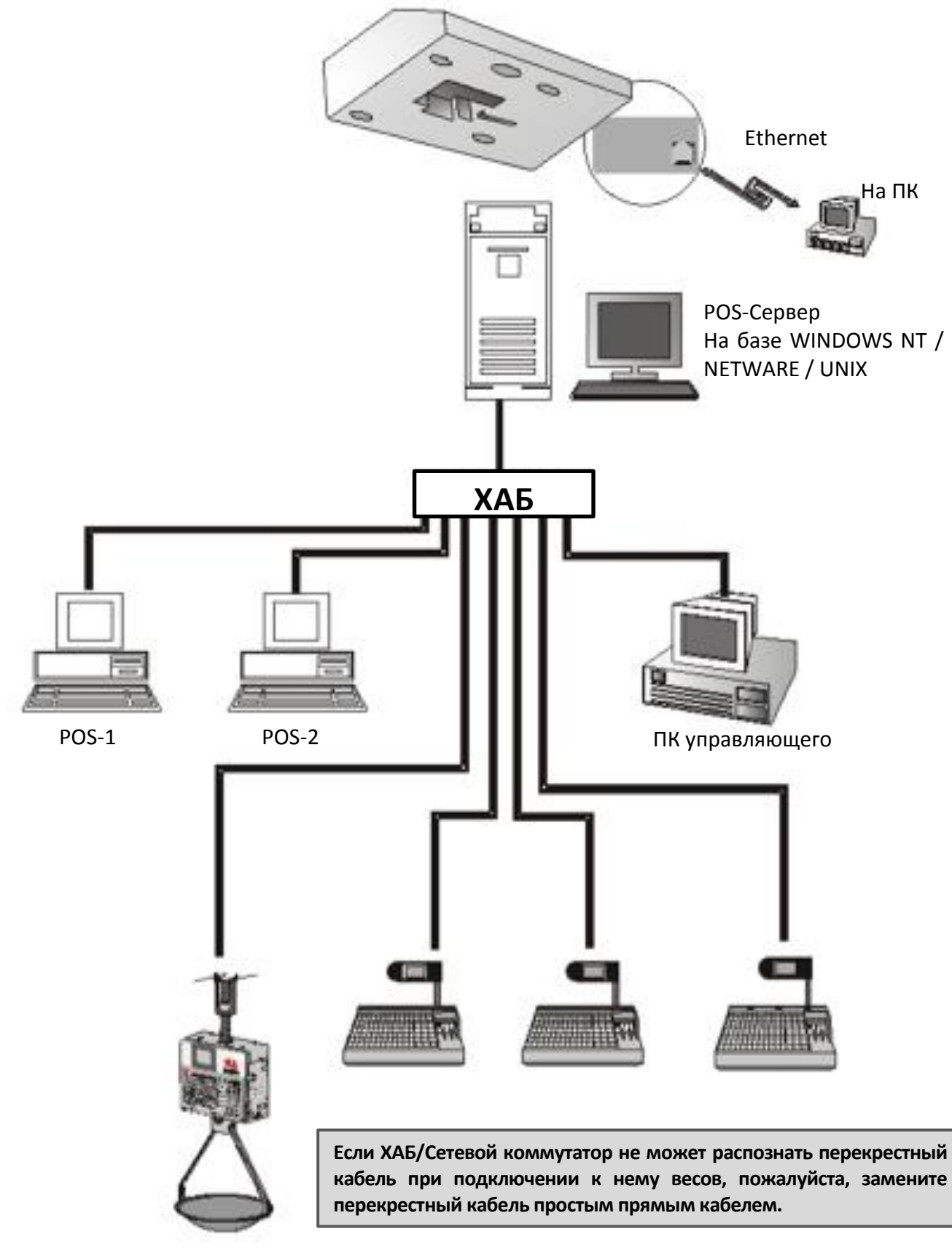

## **Подготовка соединительного кабеля**

**1.** Подберите соединительный 8 жильный кабель длиной L.

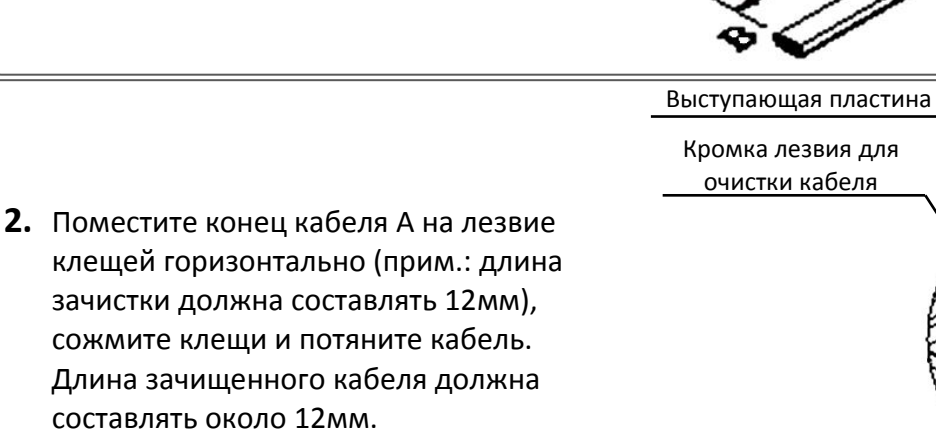

Порядок подключения: бело-зеленый, зеленый, бело-оранжевый, синий, бело-синий, оранжевый, белокоричневый, коричневый

Порядок подключения линии: белооранжевый, оранжевый, белозеленый, синий, бело-синий, зеленый, бело-коричневый, белый.

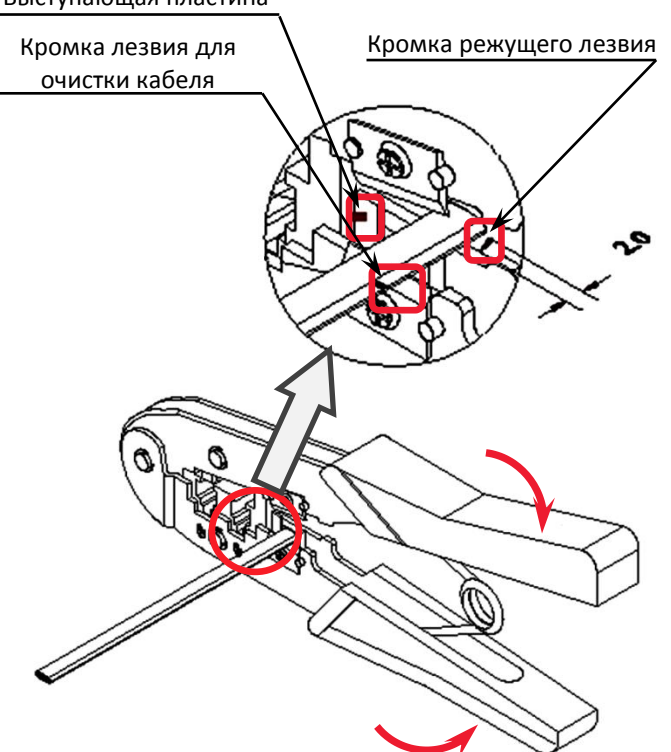

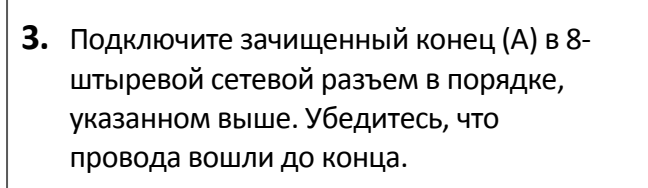

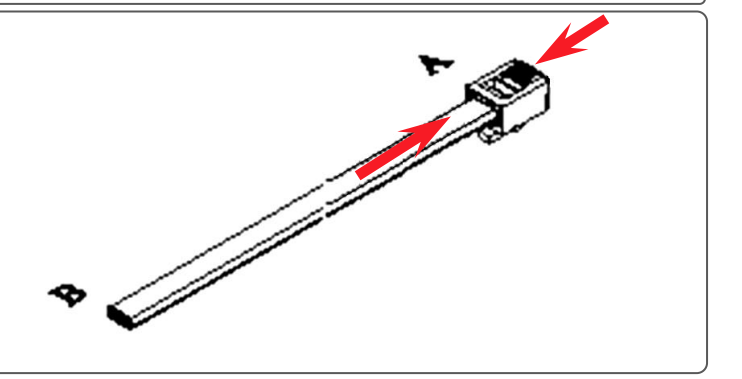

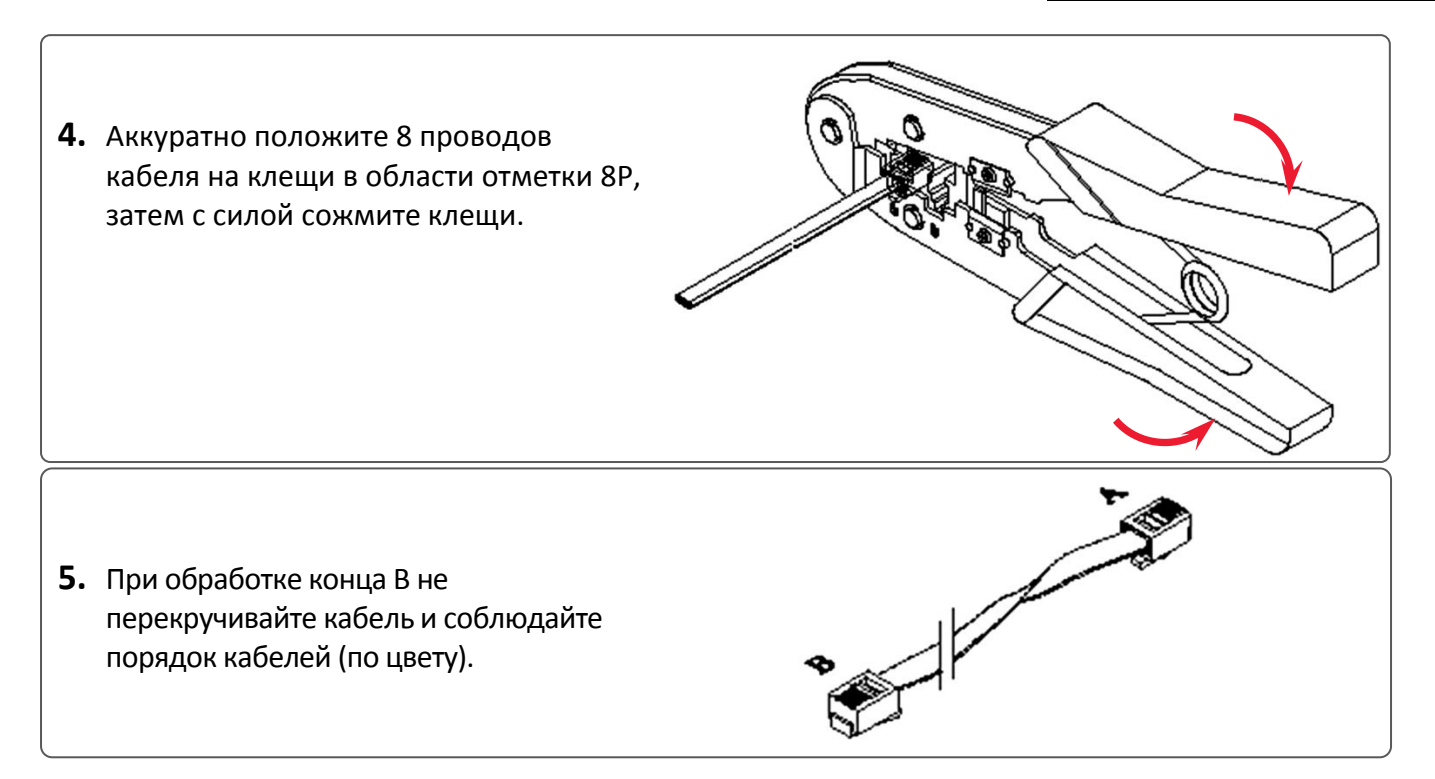

## **Блок-схема установки связи между весами и фоновым сервером**

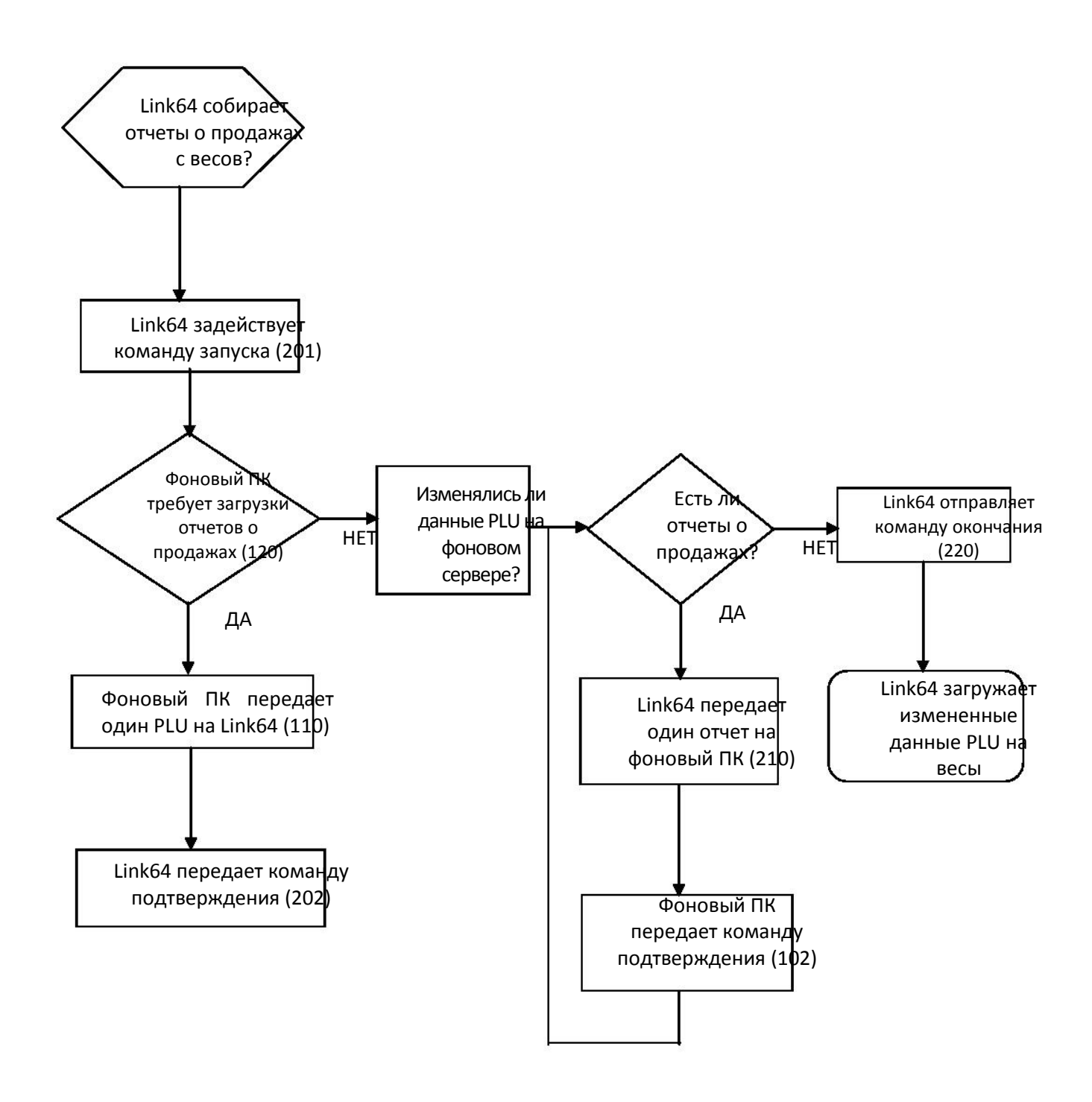

## **Команды установки связи**

Формат пакета записей

Один пакет записей имеет три аспекта:

- 1. Длина пакета и парава 4 байта
- 2. Команда и 4 байта
- 3. Запись неопределенная длина

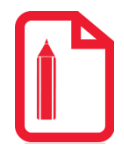

**Пример: Команда запуска: 00080201 Длина пакета: 0008 Команда: 0201 Запись: отсутствует Команда подтверждения: 00220102100000010000 Длина пакета: 022 Команда: 0102 Источник: 02100000010000 Из перечня команд видно, что команды ответа также имеют три аспекта: Команда: 0210 (что означает ответ на команду 0210) Код LFCode: 000001 Код ошибки: 0000 (отсутствие ошибок).**

Перечень команд представлен в таблице ниже

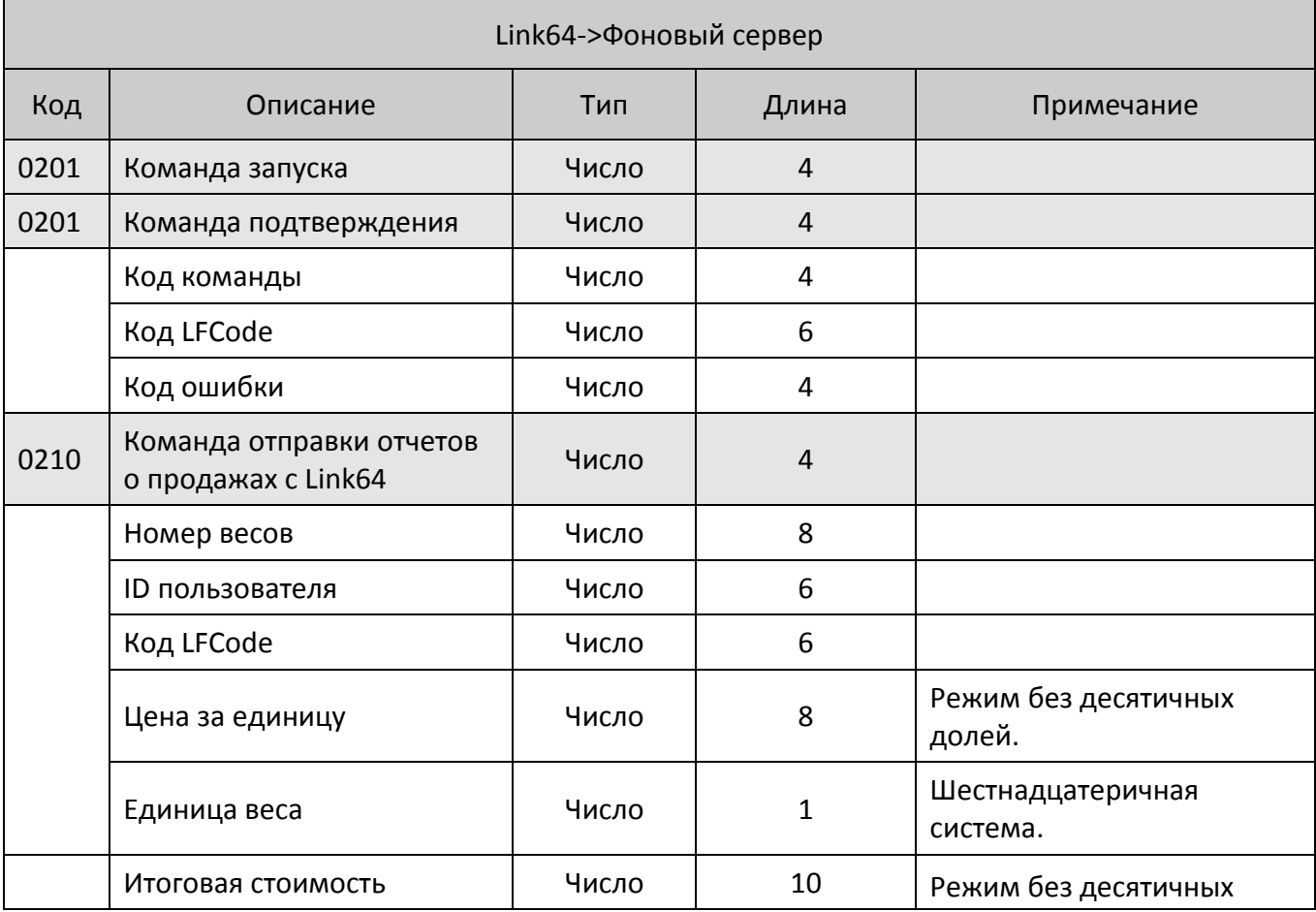

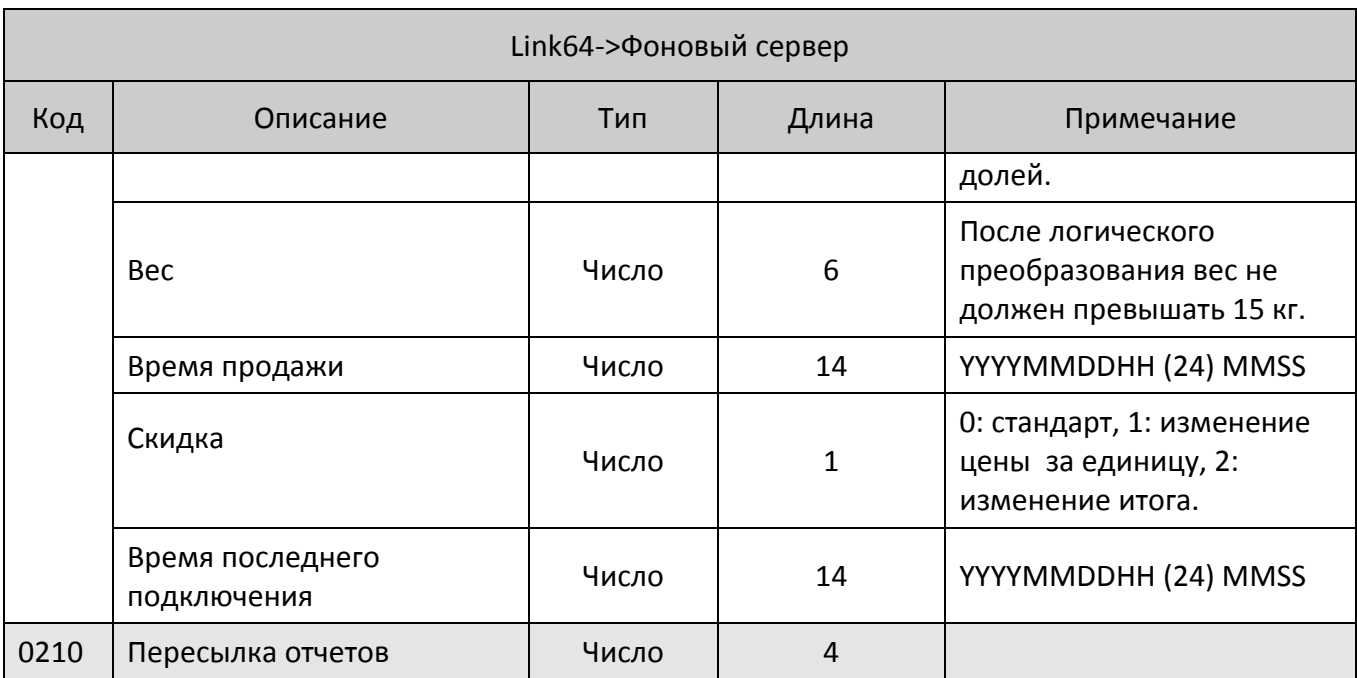

## **Загрузка этикетки в весы**

Для загрузки этикетки в весы выполните следующие действия:

1. В редакторе этикеток откройте созданный ранее шаблон этикетки или создайте новый.

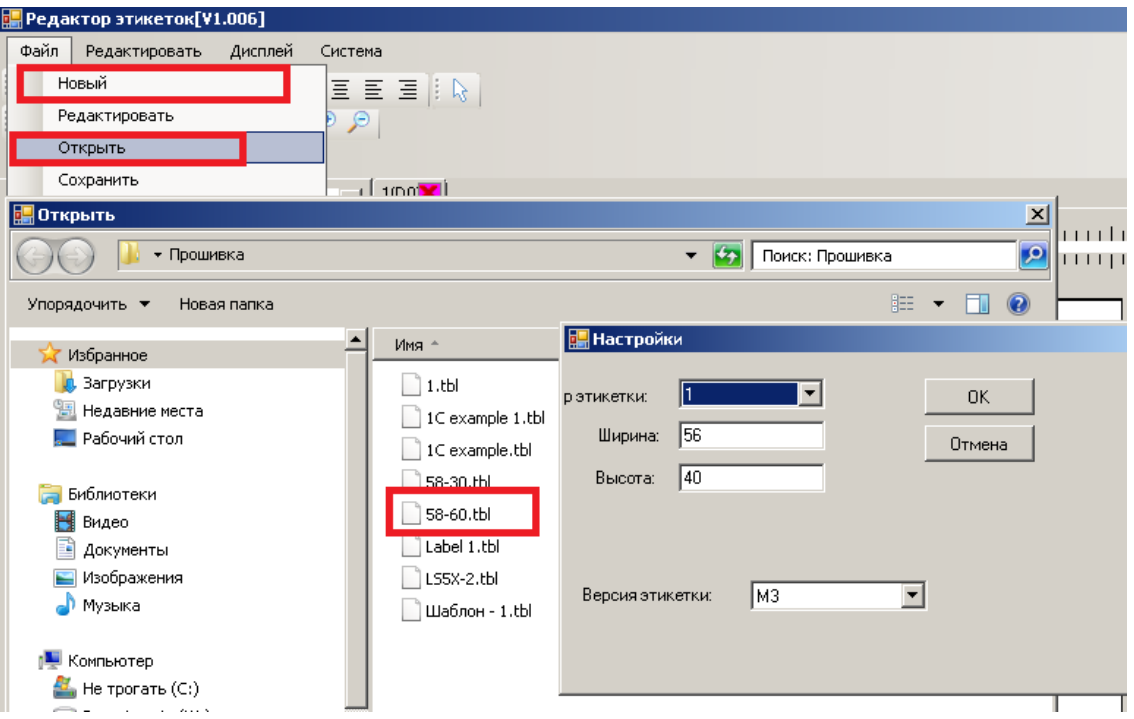

2. Для загрузки шаблона этикетки в весы, выберите Файл – Скачать

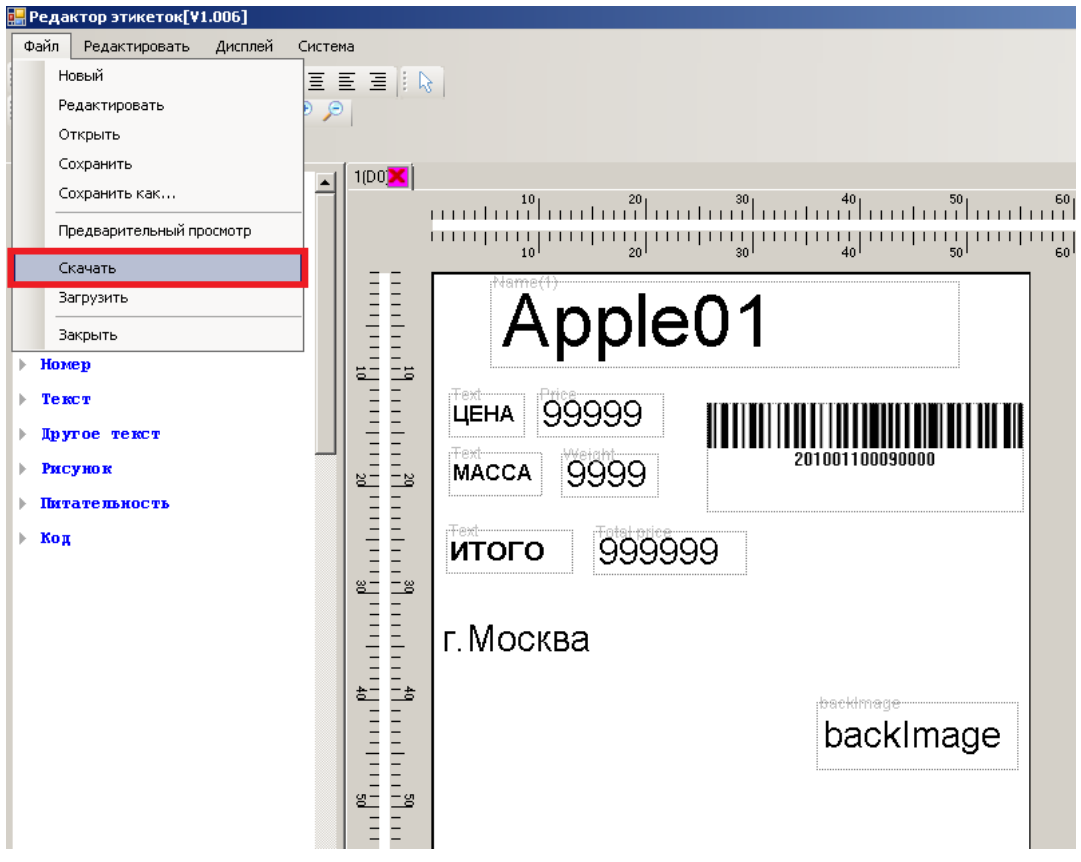

3. В окне связи выберите закладку «Одно устройство», на ней укажите IP-адрес весов. Нажмите «Выполнить»:

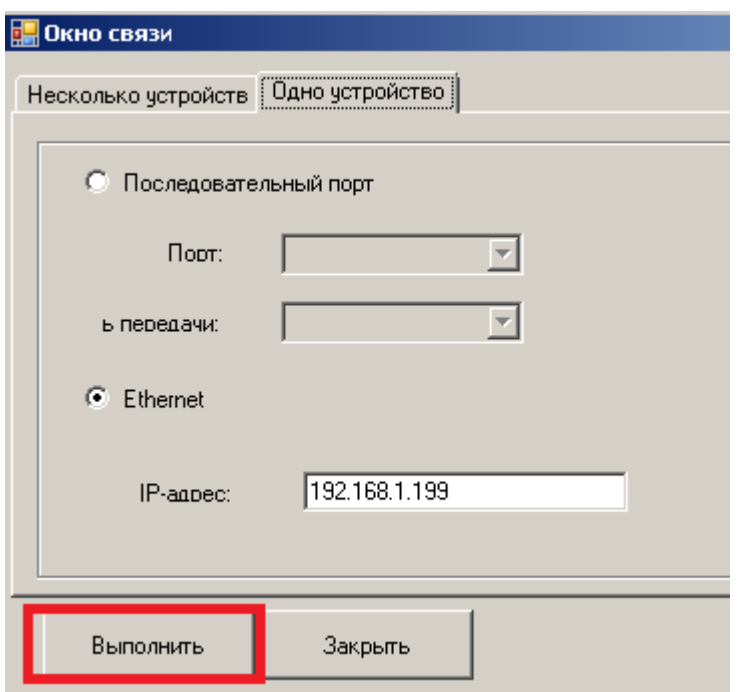

4. Должен начаться процесс загрузки этикетки в весы:

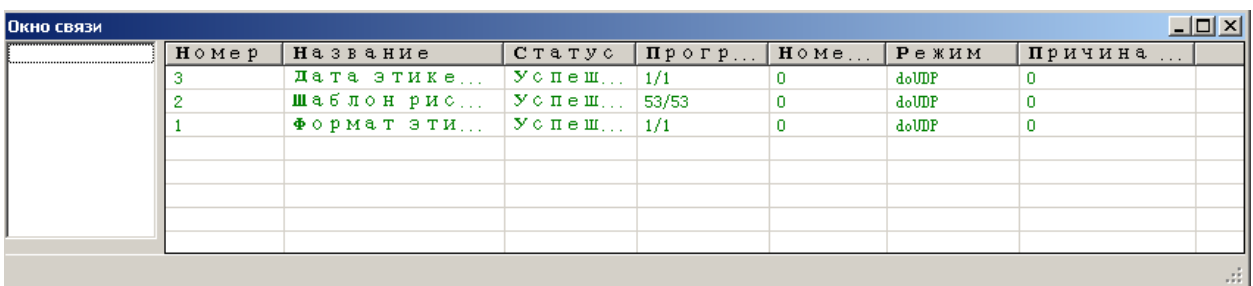

5. Теперь нужно установить эту этикетку на весах. Для этого, на весах зайдите в Системное меню и выберите Выбор этикетки (для входа в системное меню необходимо нажать и удержать кнопку СИСТЕМА, далее «СИСТЕМНЫЕ НАСТРОЙКИ», далее «НАСТРОЙКИ ОБОРУДОВАНИЯ», далее «Выбор этикетки». Используя цифровую клавиатуру, нажмите  $\overline{1}$  и Печать/Ввод).

## **Настройка формата штрихкода**

Для настройки формата штрихкода выполните следующие действия:

1. В утилите Aclas Active Sync (далее Link65) откройте раздел Файл – Пользовательские штрихкоды.

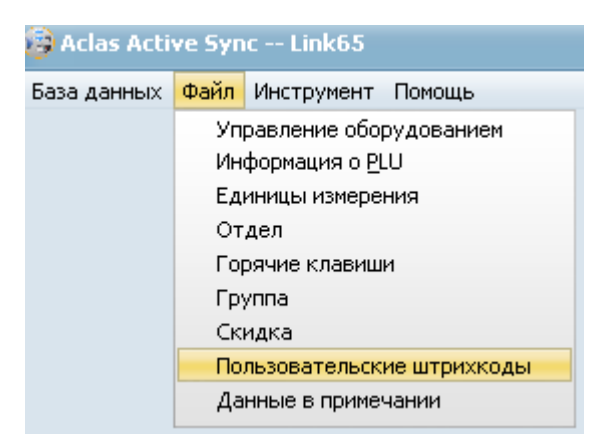

2. Настройте пользовательский штрихкод, например, номер 150. Для этого левой кнопкой мыши выберите номер 150 и нажмите редактировать:

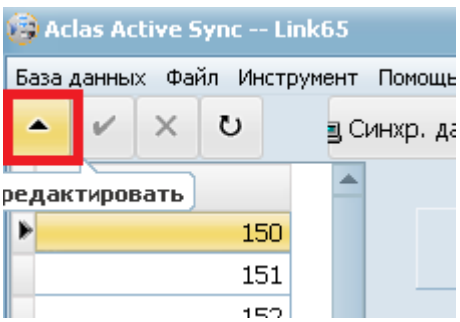

3. Для настройки формата ШК ГГ ККККК МММММ С (где ГГ – это номер группы (номер отдела), ККККК – код товара в базе данных (не номер ПЛУ), МММММ – масса товара, С – контрольный символ ШК), необходимо указать следующие настройки:

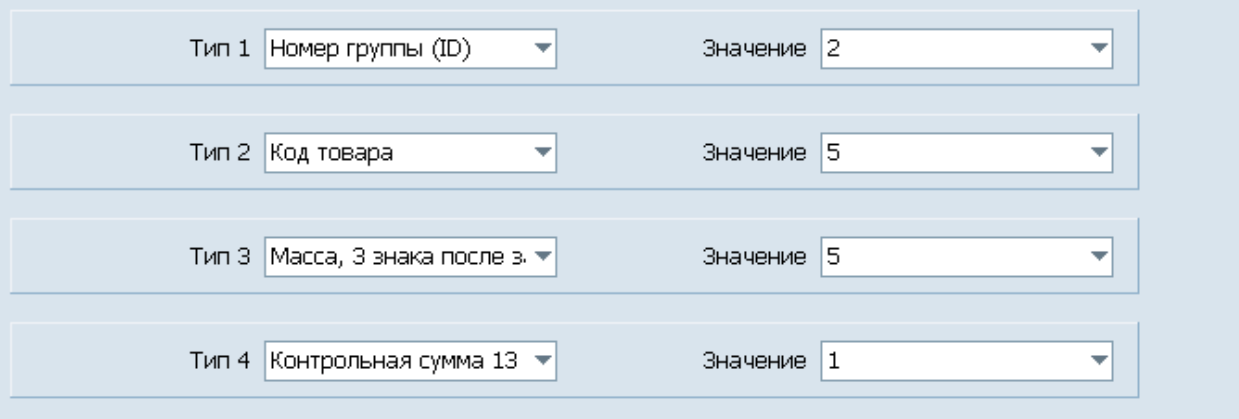

4. Для применения настроек нажмите «Сохранить»:

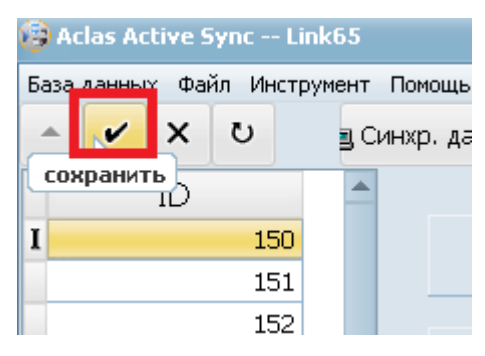

5. Теперь загрузите созданный шаблон в весы:

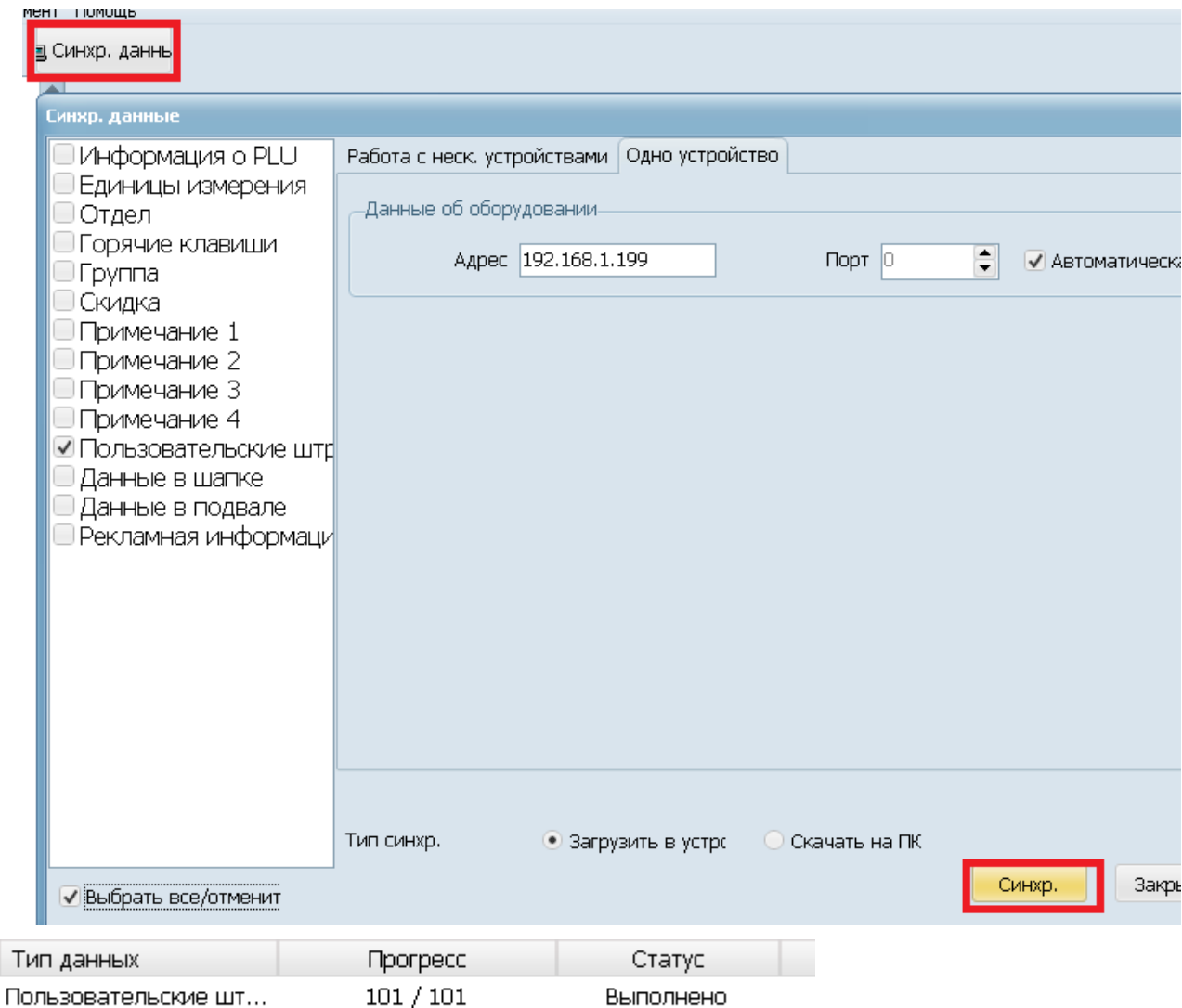

- 6. Теперь нужно выбрать этот формат ШК на весах. Для этого, зайдите в Системное меню весов и выберите «Установка штрихкода» (для входа в системное меню необходимо нажать и удержать кнопку СИСТЕМА, далее «СИСТЕМНЫЕ НАСТРОЙКИ», далее «НАСТРОЙКИ ПАРАМЕТРОВ», далее УСТАНОВКА ШТРИХКОДА. Используя цифровую клавиатуру, нажмите «150» и Печать/Ввод).
- 7. При загрузке товара нужно указать номер группы (например, 20). Тип ШК указывать не нужно.

## **Настройка весов АТОЛ в 1С**

Для настройки весов в 1С необходимо выполнить следующие действия:

1. Запустить конфигурацию (в данном случае производим настройку на примере 1С:Розница). На начальной странице выберите «Администрирование – Подключаемое оборудование – Подключаемое оборудование».

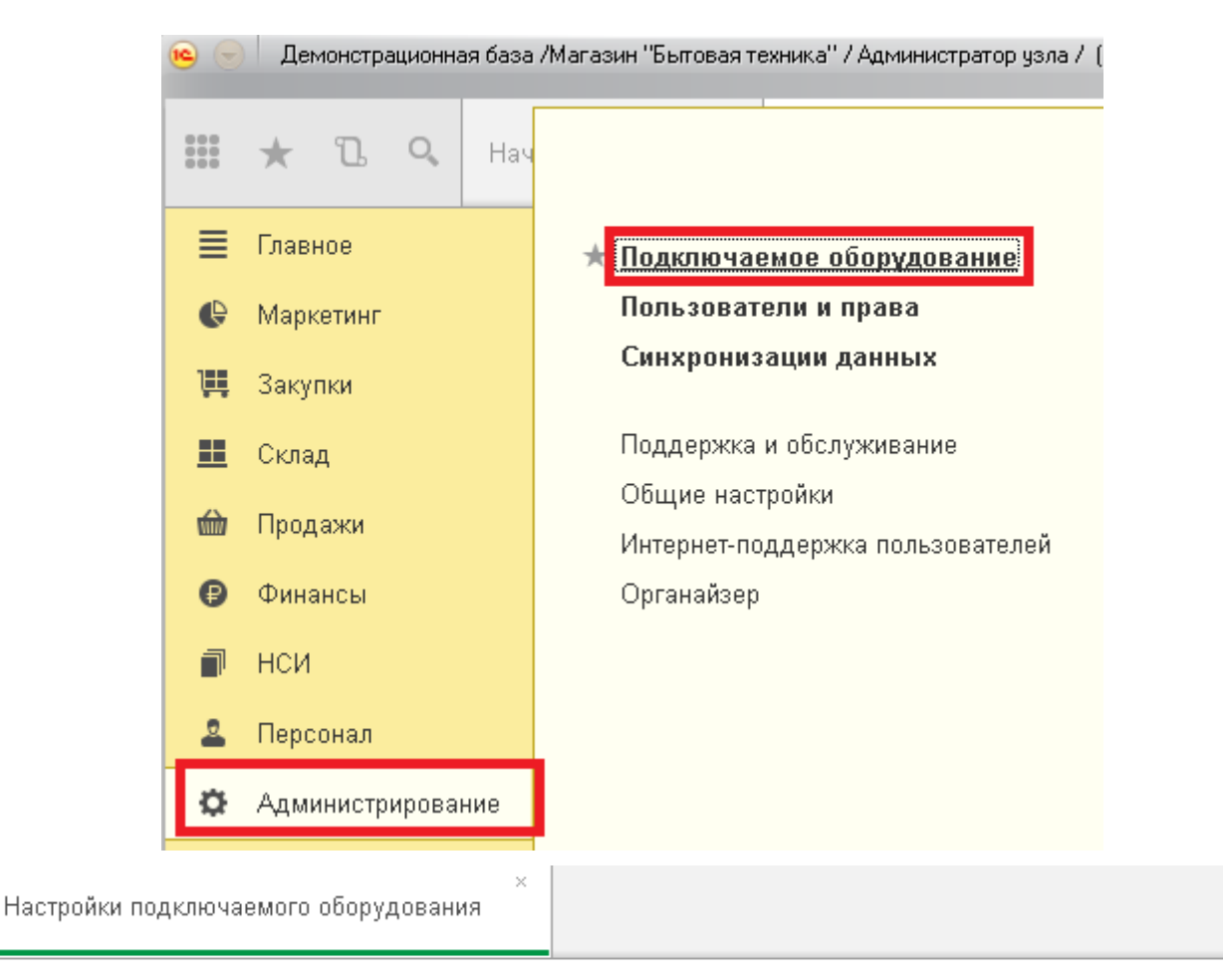

## Настройки подключаемого оборудования

ов штрихкодов, считывателей магнитных карт, фискальных регистраторов и иного оборудования.

#### Рабочее место текущего сеанса

тодключенным оборудованием.

#### подключаемое оборудование

нешнего оборудования - электронные рихкода, эквайринговые терминалы и т.д. Выбор рабочего места, подключение и настройка оборудо которого, производились ранее.

#### **6D** Подключаемое оборудование

Подключение и настройка оборудования.

2. Далее нажмите кнопку Драйверы оборудования

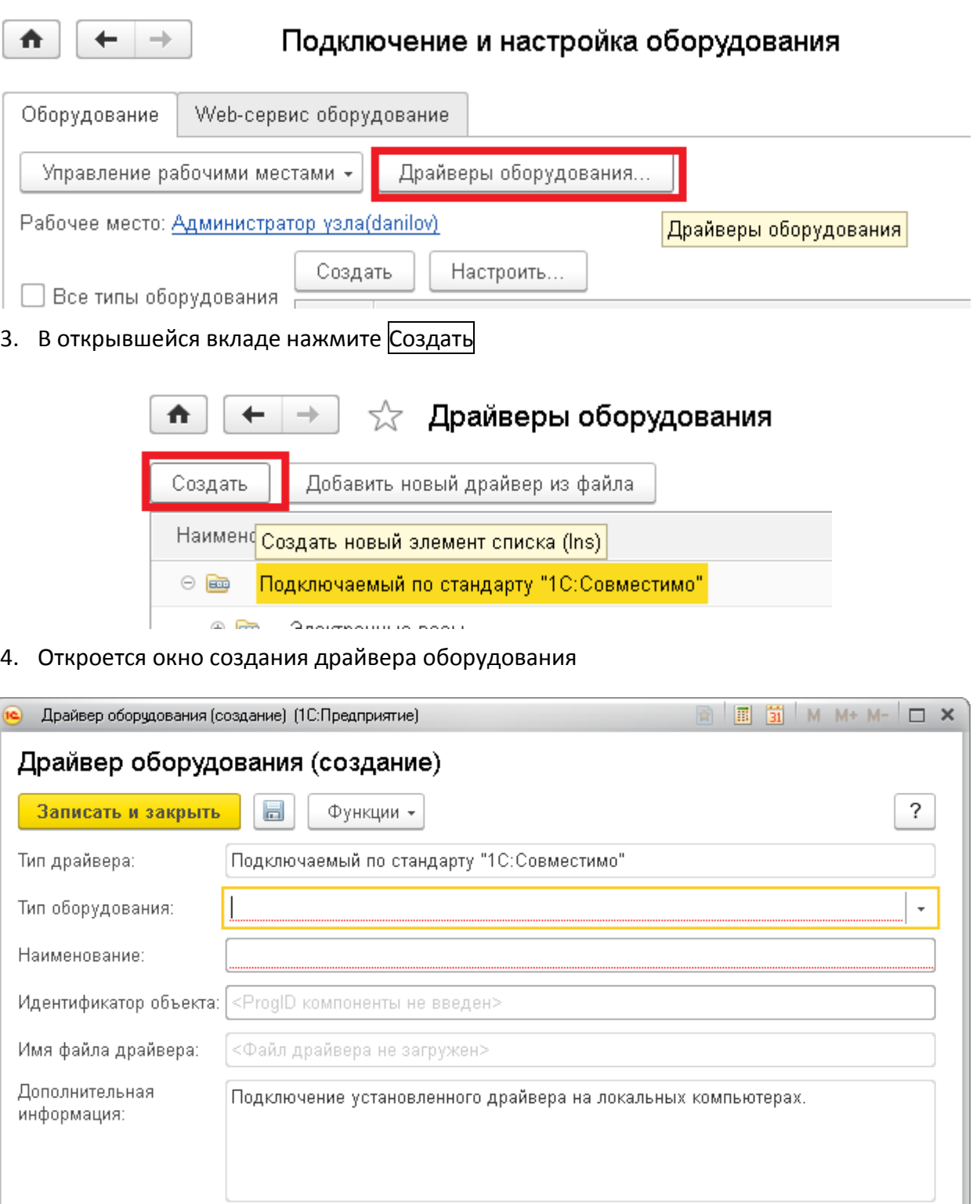

В соответствующих полях укажите:

Текущий статус:

Тип оборудования – Весы с печатью этикеток;

<Нет информации>

 Наименование – введите наименование весов (в нашем случае назовем их Весы АТОЛ).

5. После заполнения полей нажмите кнопку Функции и выберите «Загрузить файл из драйвера»

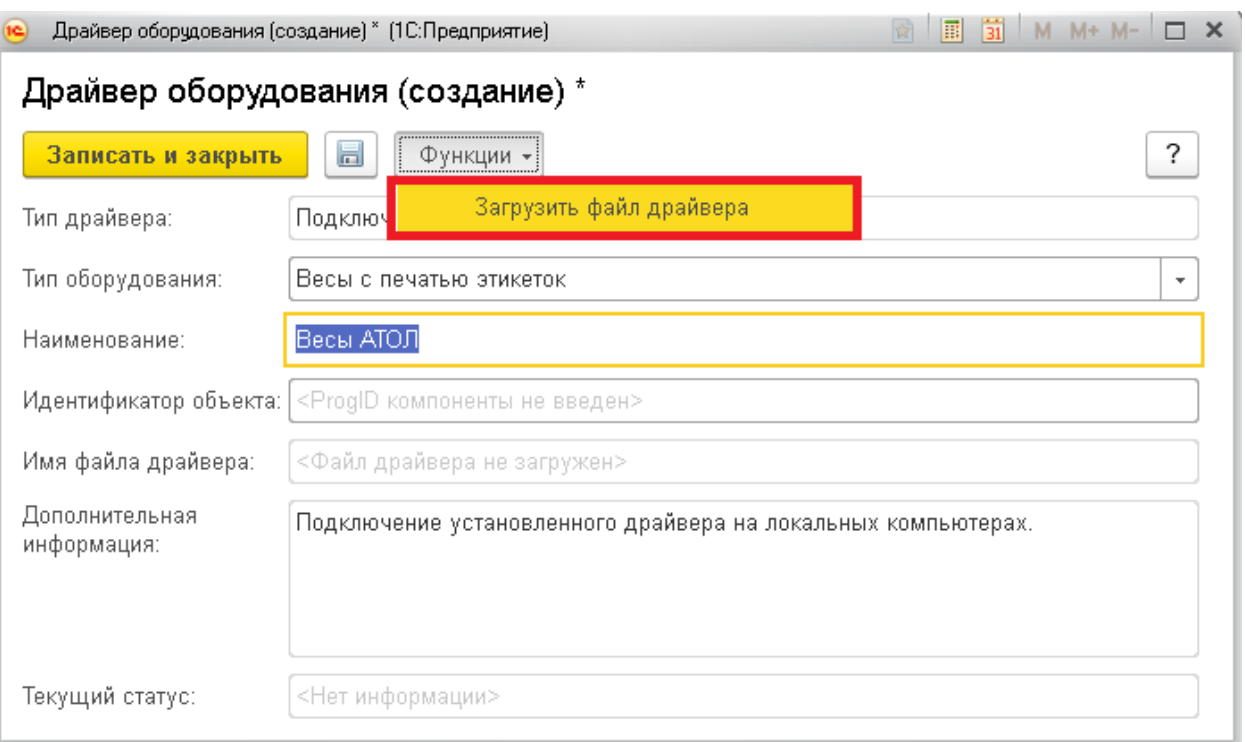

6. В открывшемся окне выберите архив LP-ATOL (предварительно нужно скачать и установить АТОЛ: Драйверы торгового оборудования 8.х последней версии)

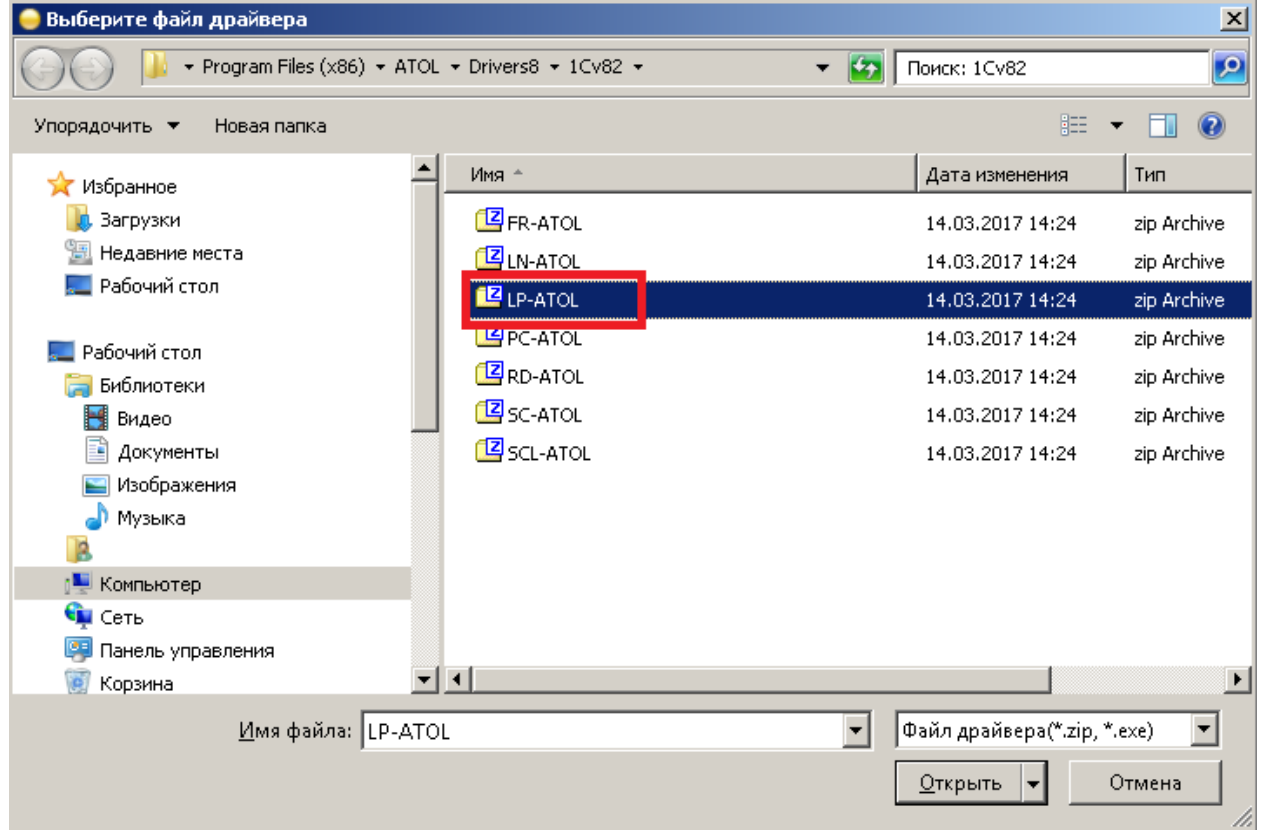

7. Нажмите Записать и закрыть.

8. Зайдите ещё раз в созданный драйвер и убедитесь, что все компоненты установлены:

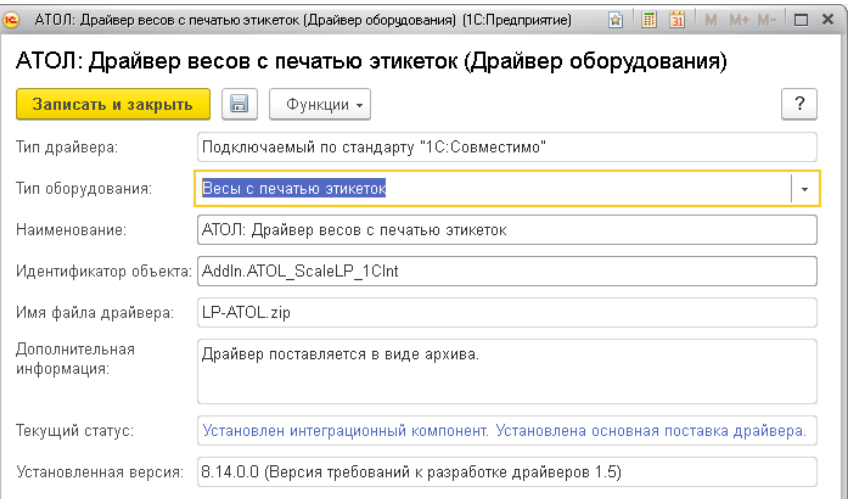

- 9. Закройте окно и перейдите на вкладку «Подключение и настройка оборудования».
- 10. Выберите из списка «Весы с печатью этикеток», после этого нажмите Создать.

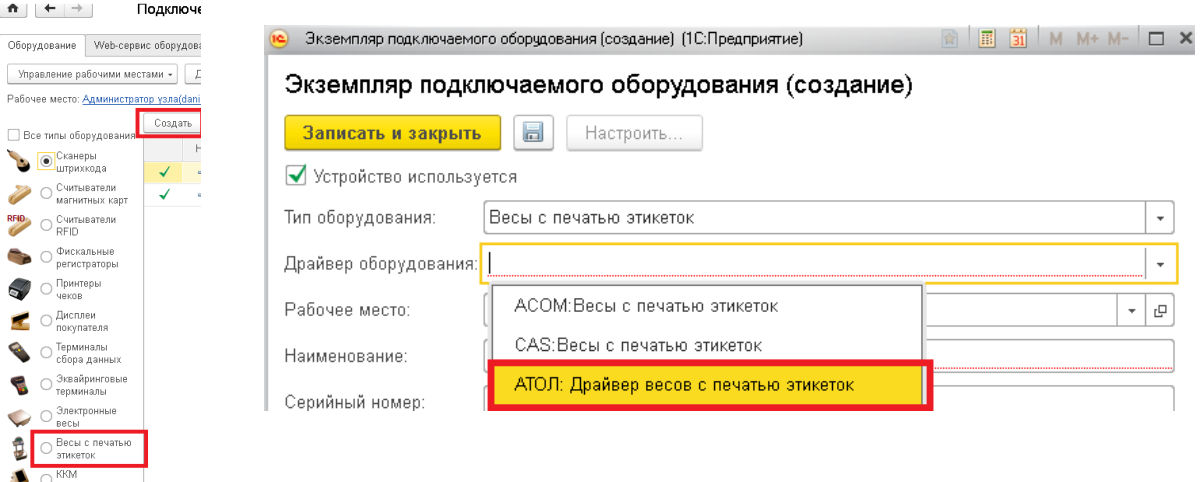

Заполните строки:

- Драйвер оборудования выберите созданный вами ранее драйвер АТОЛ: Драйвер весов с печатью этикеток;
- Наименование Весы АТОЛ.

11. Далее, нажмите Записать и закрыть

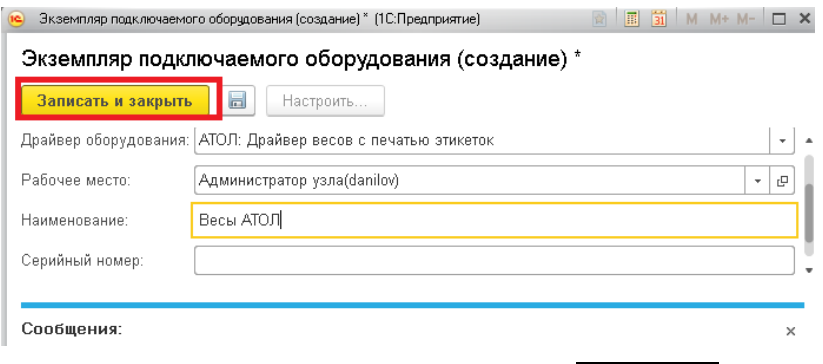

12. После, еще раз зайдите в созданные весы и нажмите Настроить

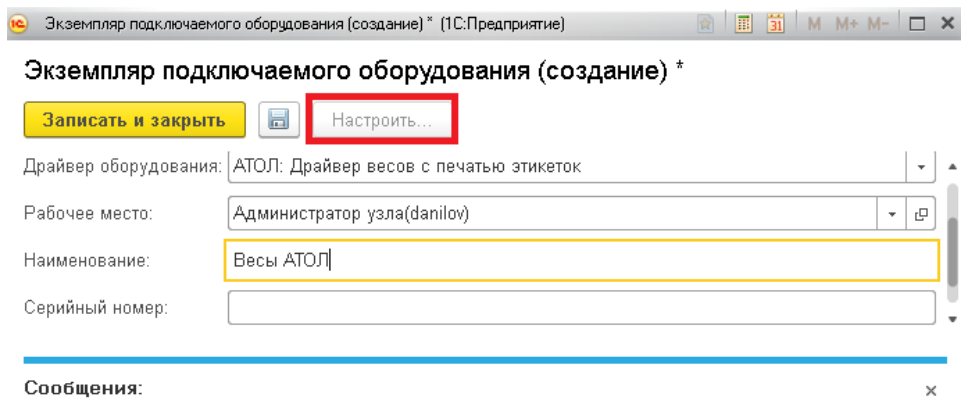

13. В открывшемся окне заполните параметры связи:

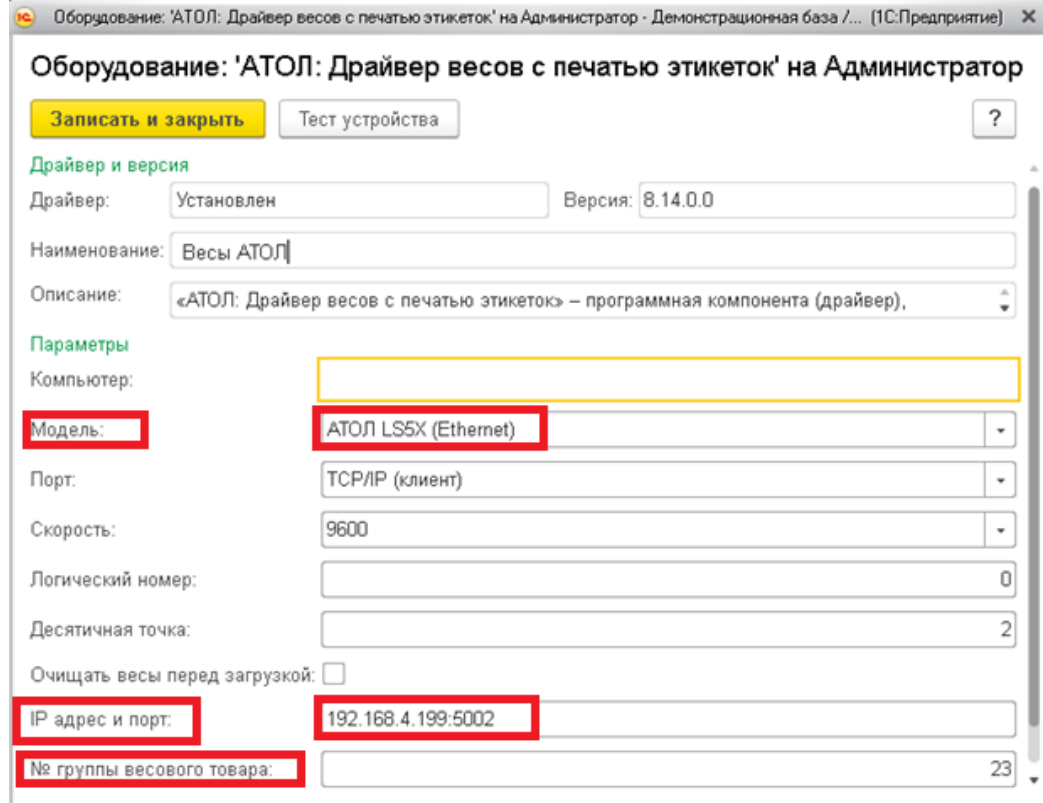

Укажите в соответствующих полях:

- Модель АТОЛ LS5X (Ethernet);
- IP адрес и порт − установленный на весах IP-адрес;
- № группы весового товара − номер группы.

После заполнения полей нажмите Тест устройства. Если все параметры указаны верно и есть связь с весами, то будет показано сообщение «Тест успешно выполнен. Ошибок нет»

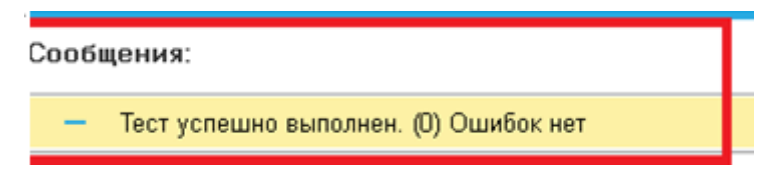

14. Нажмите «Записать и закрыть». Весы настроены.

## **Загрузка товаров в весы АТОЛ из 1С**

Для загрузки товаров в весы из 1С выполните следующие действия:

1. На начальной странице выберите Администрирование – Настройки номенклатуры:

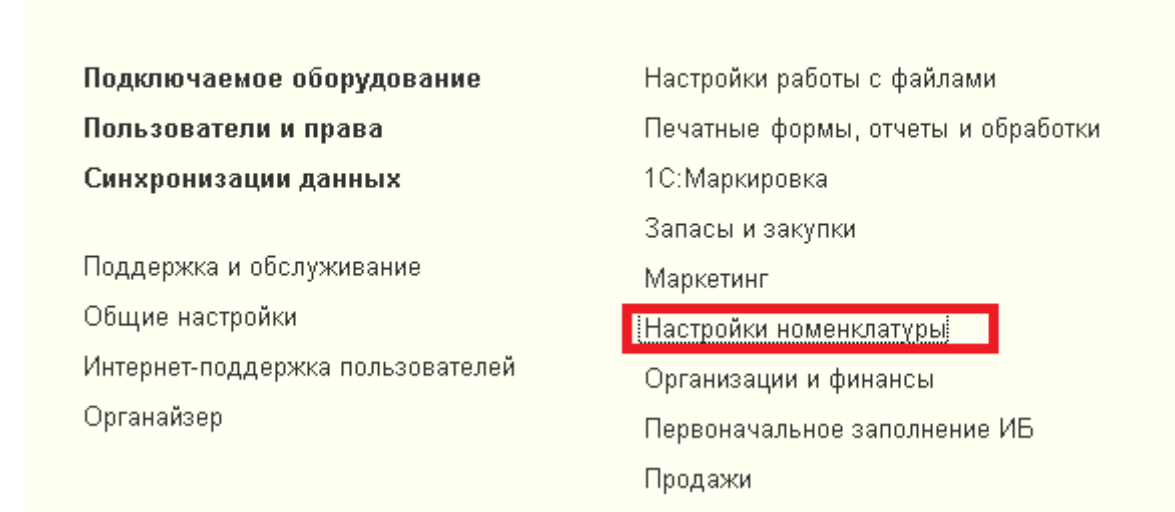

2. В открывшемся окне выберите «Штрихкодирование товаров на весах» и укажите вторую цифру префикса штрихкода, который будет печататься на этикетке. Первая цифра – 2. Указать необходимо для весового и штучного товаров.

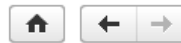

Настройки номенклатуры

Управление настройками номенклатуры, такими как единицы измерения, характеристики, упаковки, и серии товаров.

▶ Общие параметры ▶ Учет алкоголя • Штрихкодирование  $\boxed{\triangledown}$  Штрихкодирование товаров на весах Префикс штрихкода весового товара (2X): 3

Шаблон формирования внутреннего штрихкода на весах 2XSSSSSV/WWWWZ; где Х-префикс штрихкода, S- символ кода SKU, W-символ веса, Z-контрольная сумма.

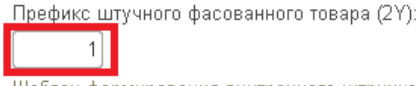

Шаблон формирования внутреннего штрихкода на весах 2YSSSSSKKKKKZ; где Y-префикс штрихкода, S-символ кода SKU, К-символ количества, Z-контрольная сумма.

**[>] Коды SKU** 

3. Далее, выберите «Коды SKU». Установите флаг «Автоматическая генерация SKU» (номеров PLU) или нет.

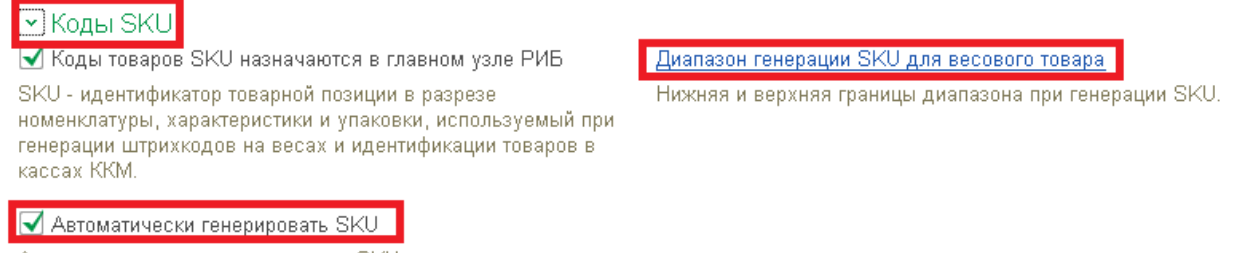

Автоматически генерировать коды SKU при выгрузке товарых позиций на подключаемое оборудование.

Аналогично в разделе «Диапазон генерации SKU для весового товара» укажите пределы генерации:

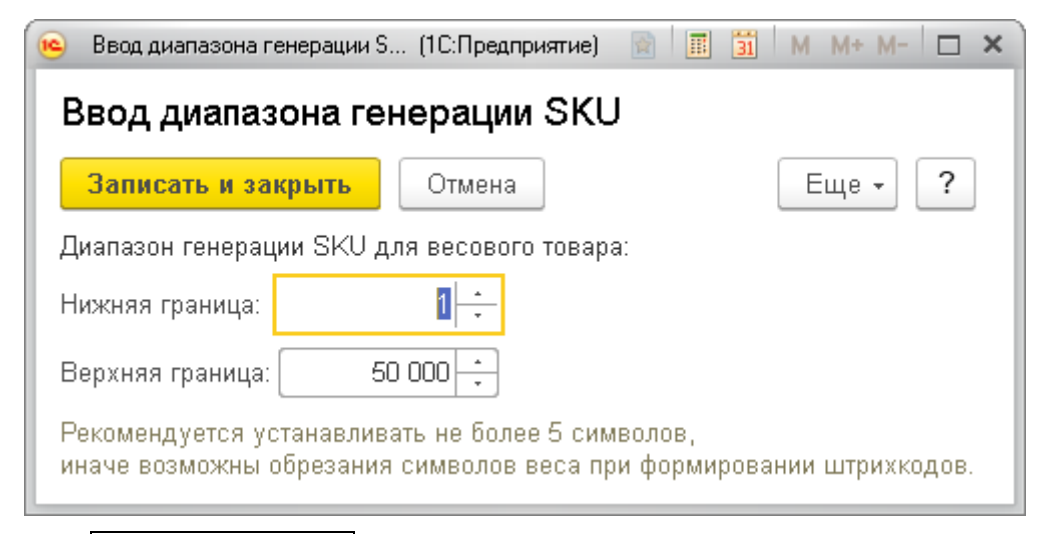

- 4. Нажмите Записать и закрыть.
- 5. Теперь необходимо создать правило обмена с весами. Для этого выберите Администрирование – Подключаемое оборудование – Правила обмена с подключаемым оборудованием:

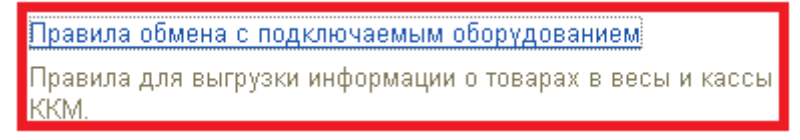

- 6. Нажмите Создать. В появившемся окне укажите:
	- Наименование;
	- Склад (для примера выберем Отдел Продукты):

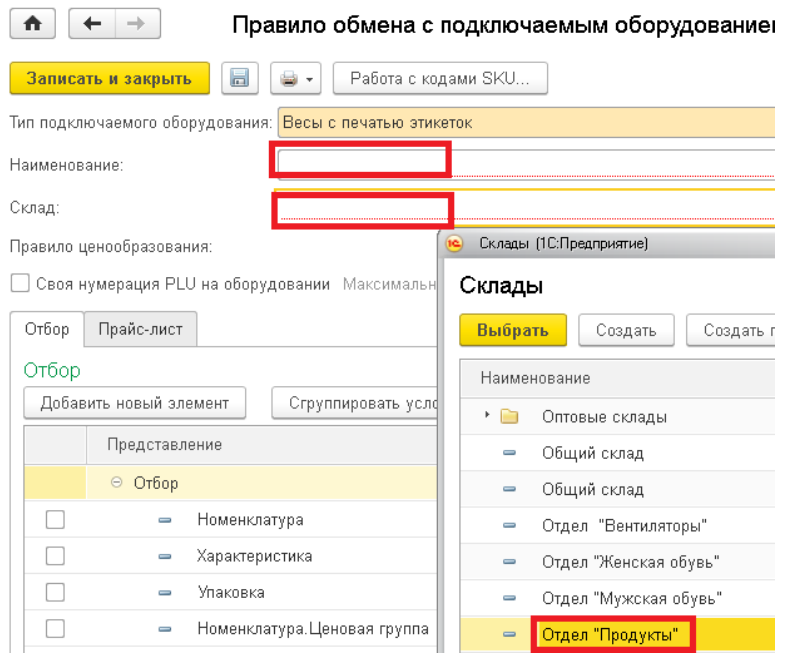

7. Далее настройте отбор товаров (в данном примере для простоты выберем просто «Только весовой товар»)

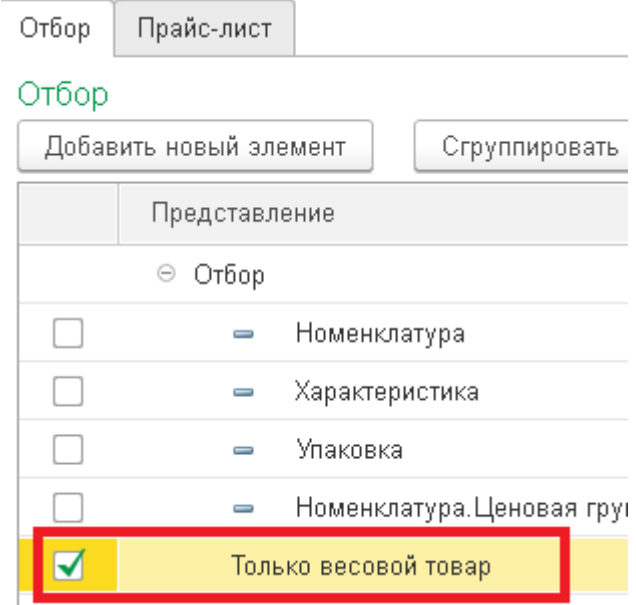

8. Перейдите на вкладку «Прайс-лист» и нажмите Обновить. Область должна заполниться товарами из отбора:

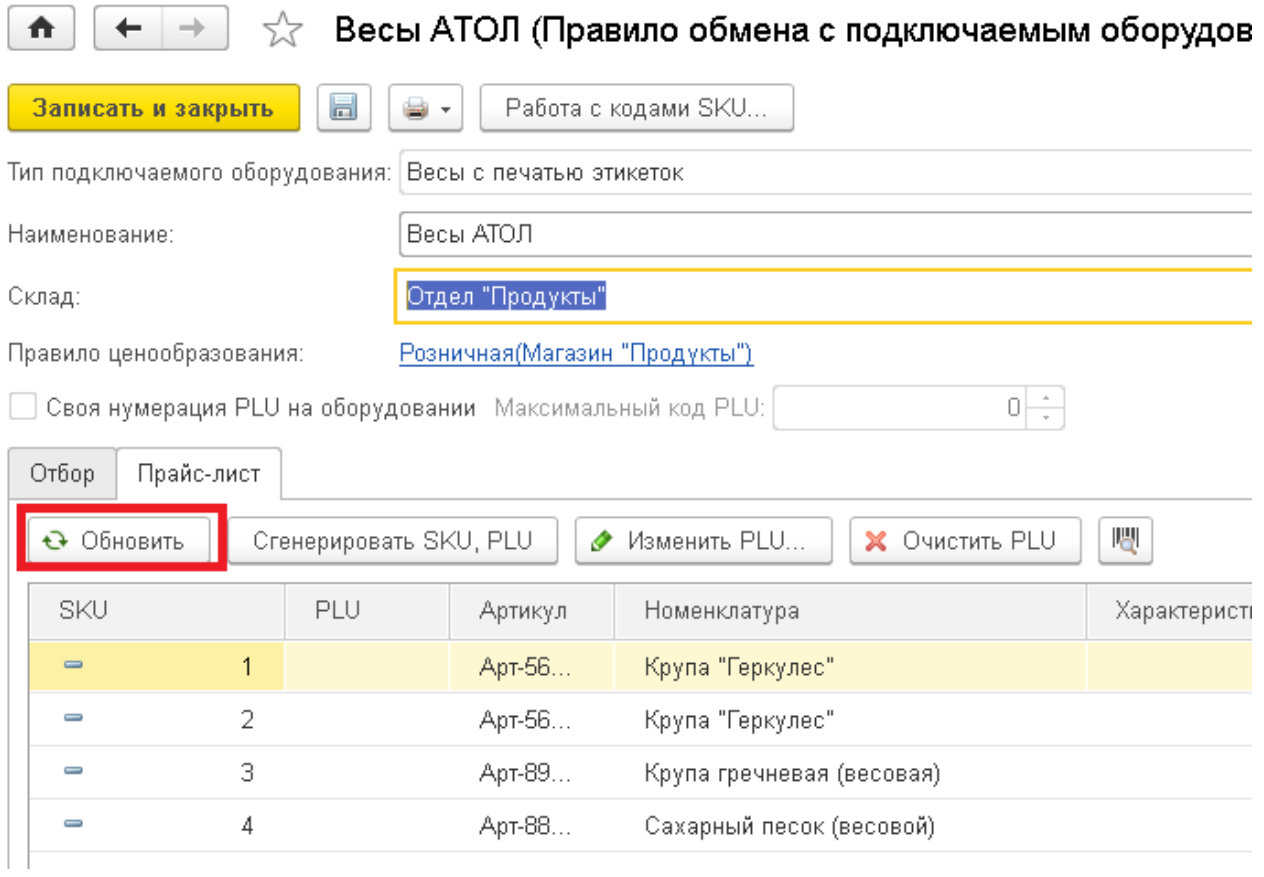

## 9. Нажмите Сгенерировать SKU, PLU. Должны заполниться столбцы SKU и PLU

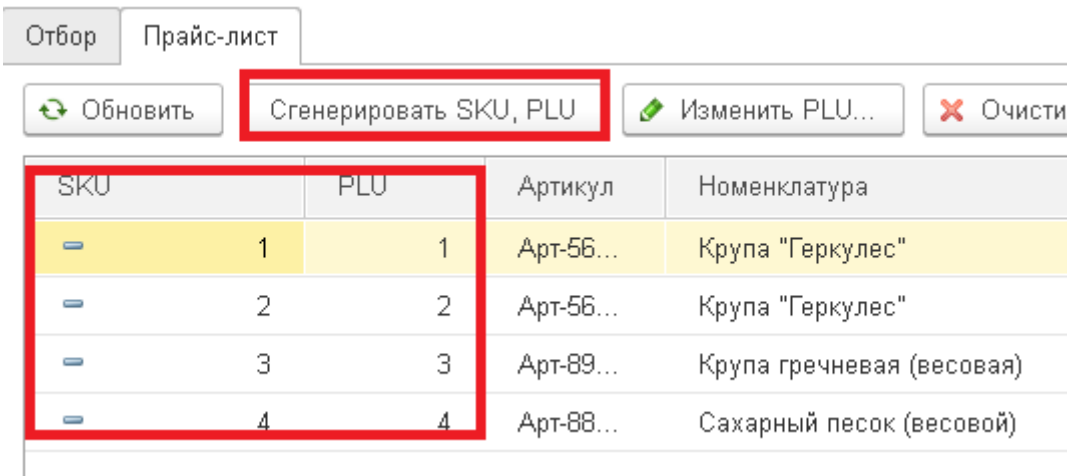

10. Теперь вернитесь в «Подключаемое оборудование», выберите созданные вами весы и укажите правило обмена:

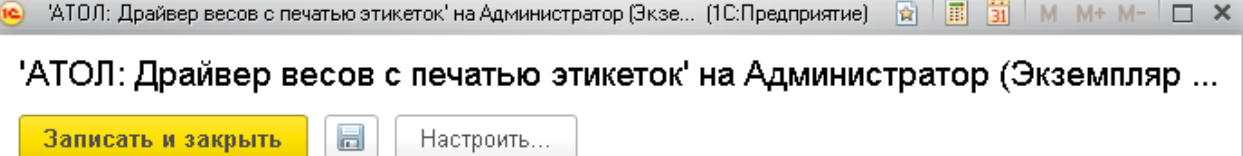

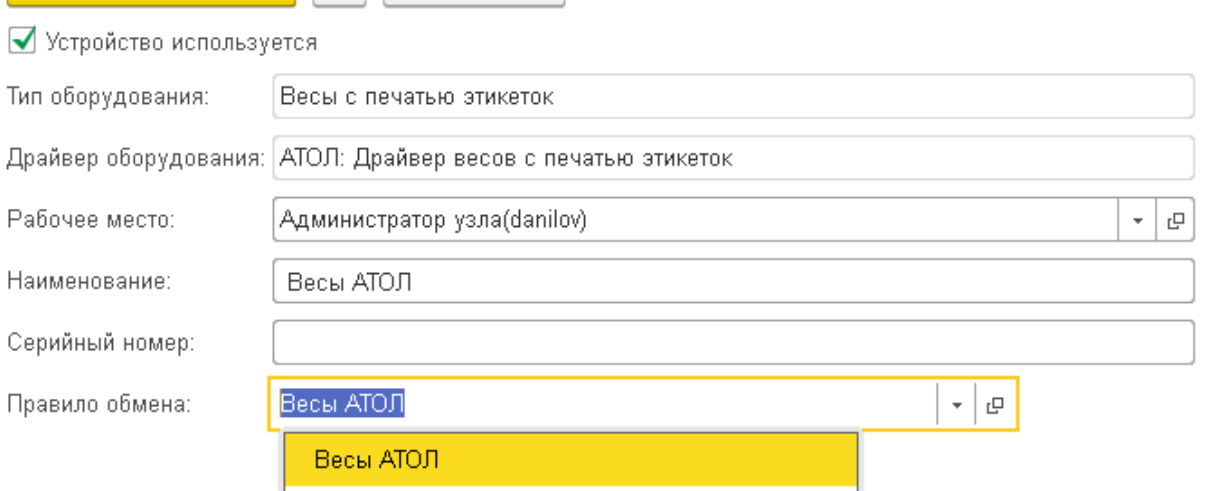

11. Теперь попробуйте загрузить товары в весы. На начальной странице выберите Продажи – Обмен с подключаемым оборудованием

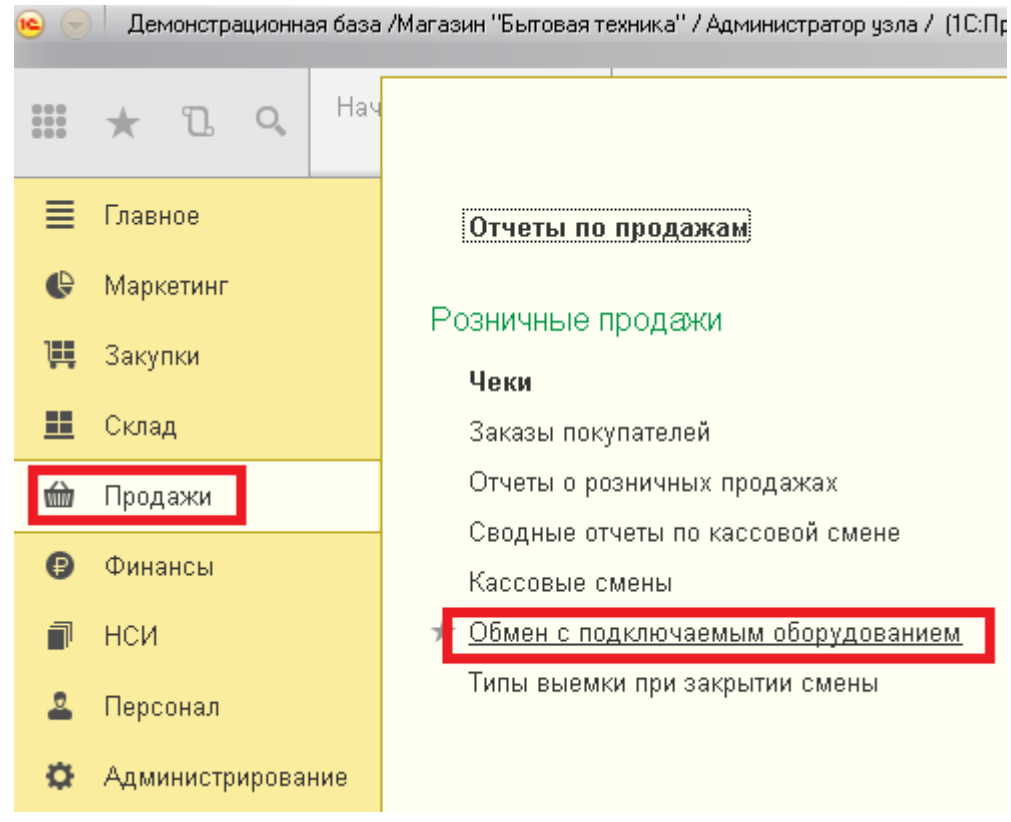

### 12. В открывшемся окне перейдите на вкладку «Весы с печатью этикеток»

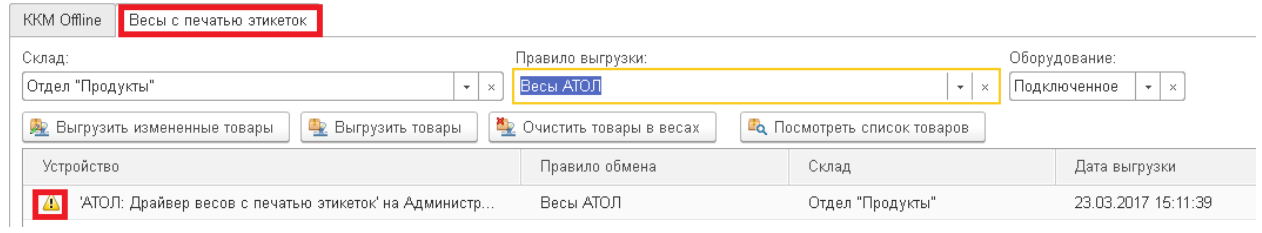
- 13. Поскольку ранее был сформирован список товаров для выгрузки, то отображается строка с восклицательным знаком. Это значит, что есть товары для выгрузки в весы.
- 14. Выберите режим записи:
	- Выгрузить измененные данные режим только записи сформированных PLU
	- Выгрузить товары предварительная очистка товаров на весах и запись сформированных для загрузки товаров.
- 15. При удачной выгрузке внизу появится сообщение:

#### Сообщения:

Устройство: 'АТОЛ: Драйвер весов с печатью этикеток' на Администратор. Товары успешно выгружены!

16. После этого можно проверить вызов PLU непосредственно на весах.

## **Возможные неполадки и способы их устранения**

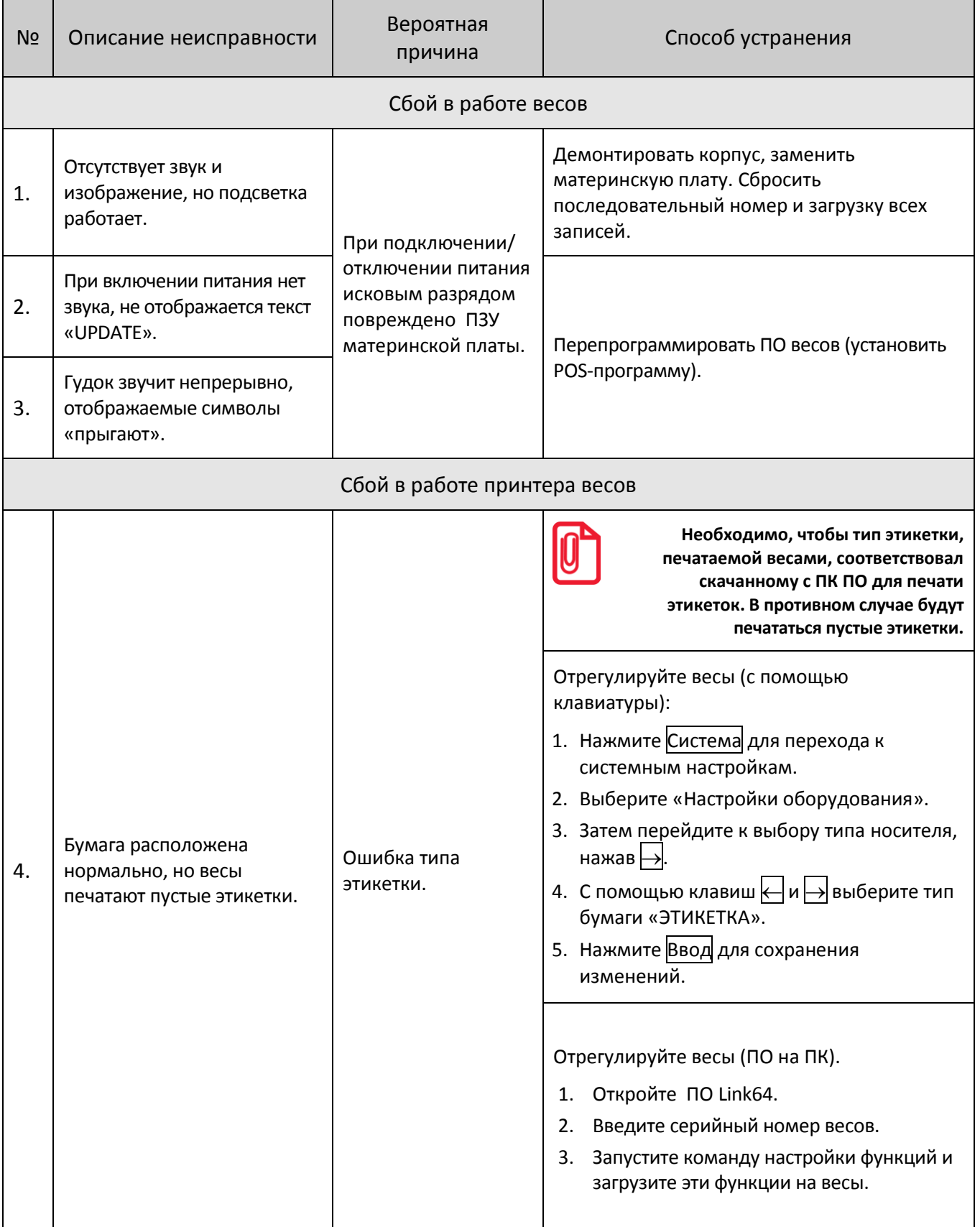

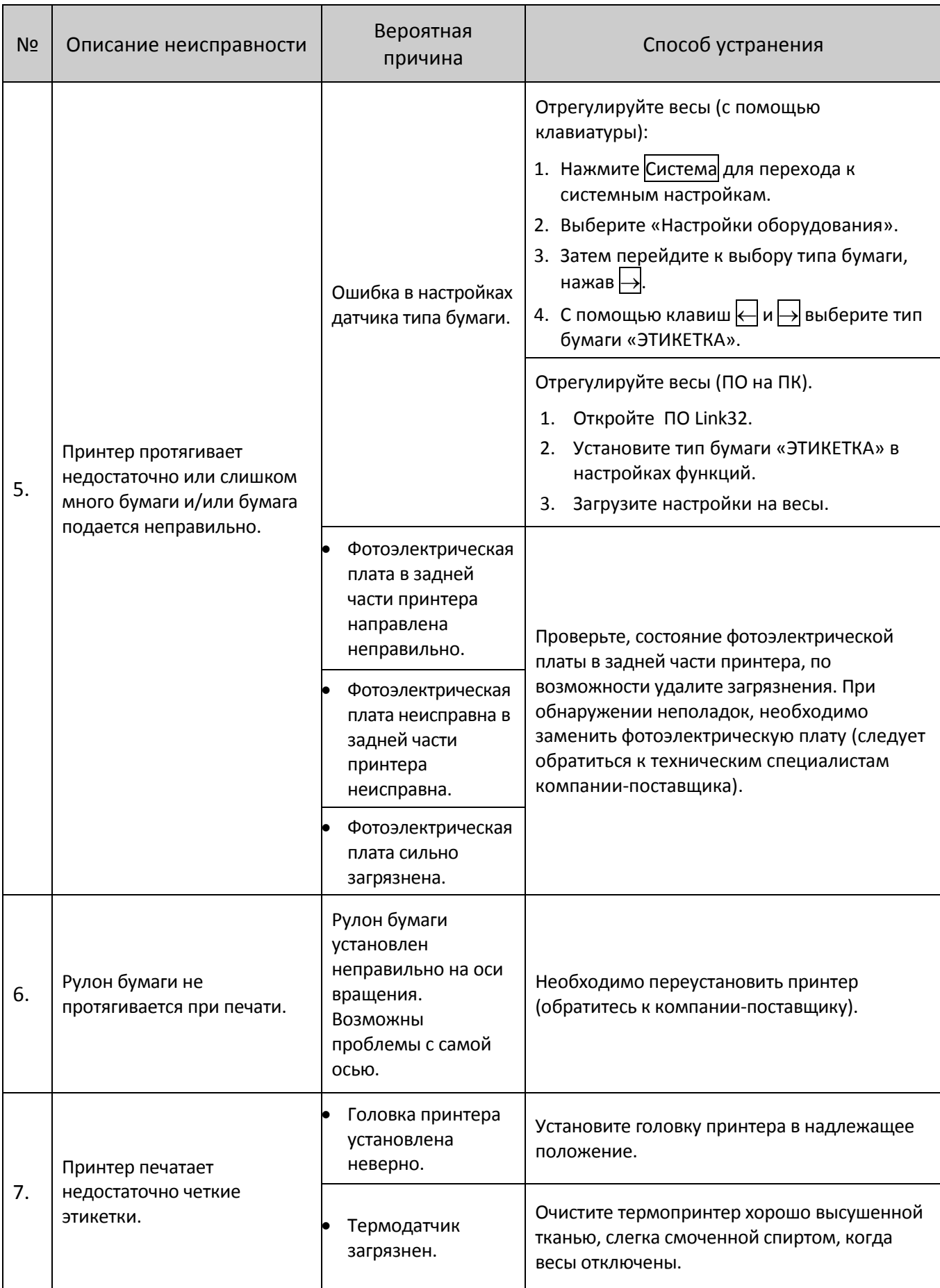

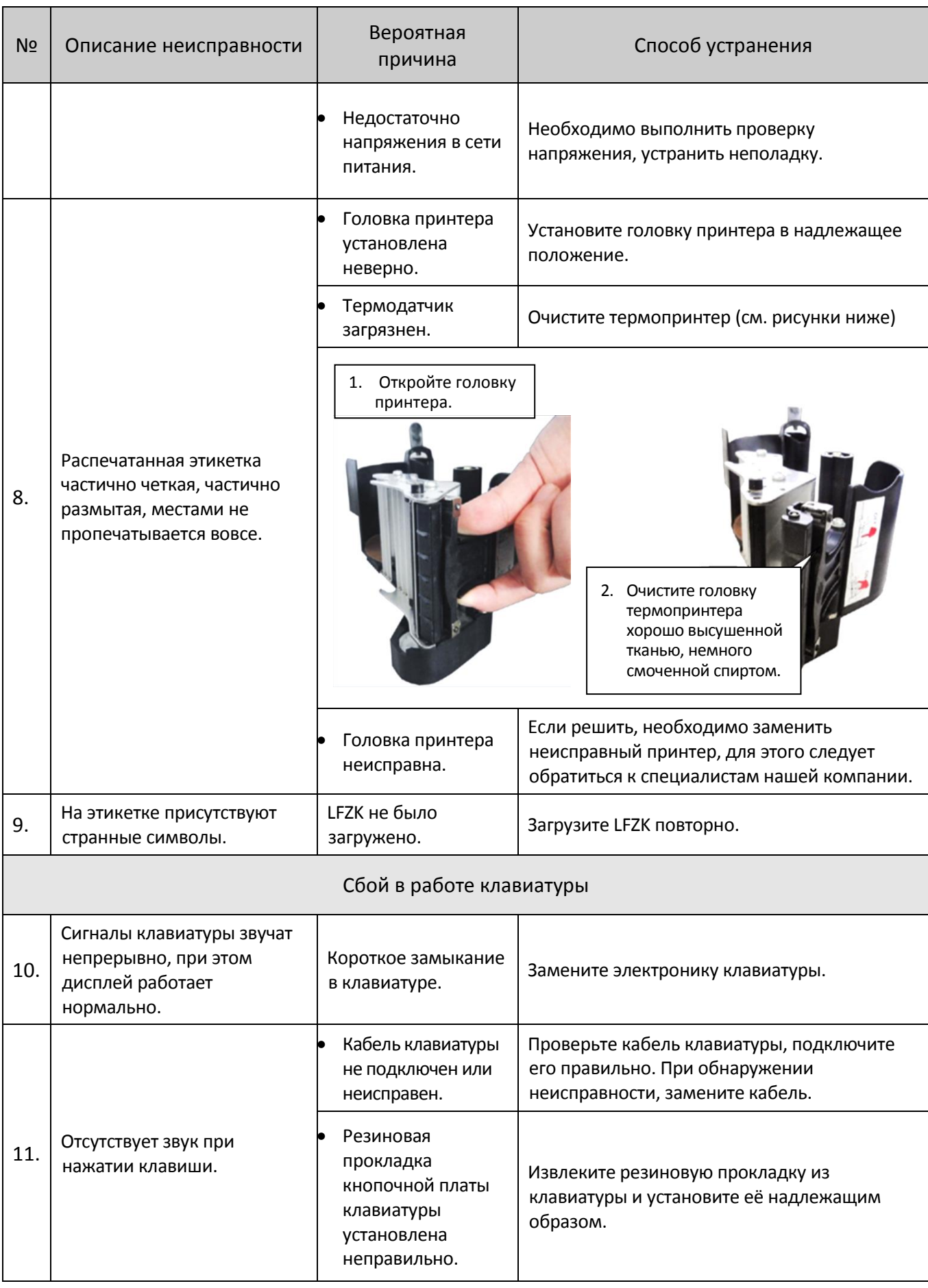

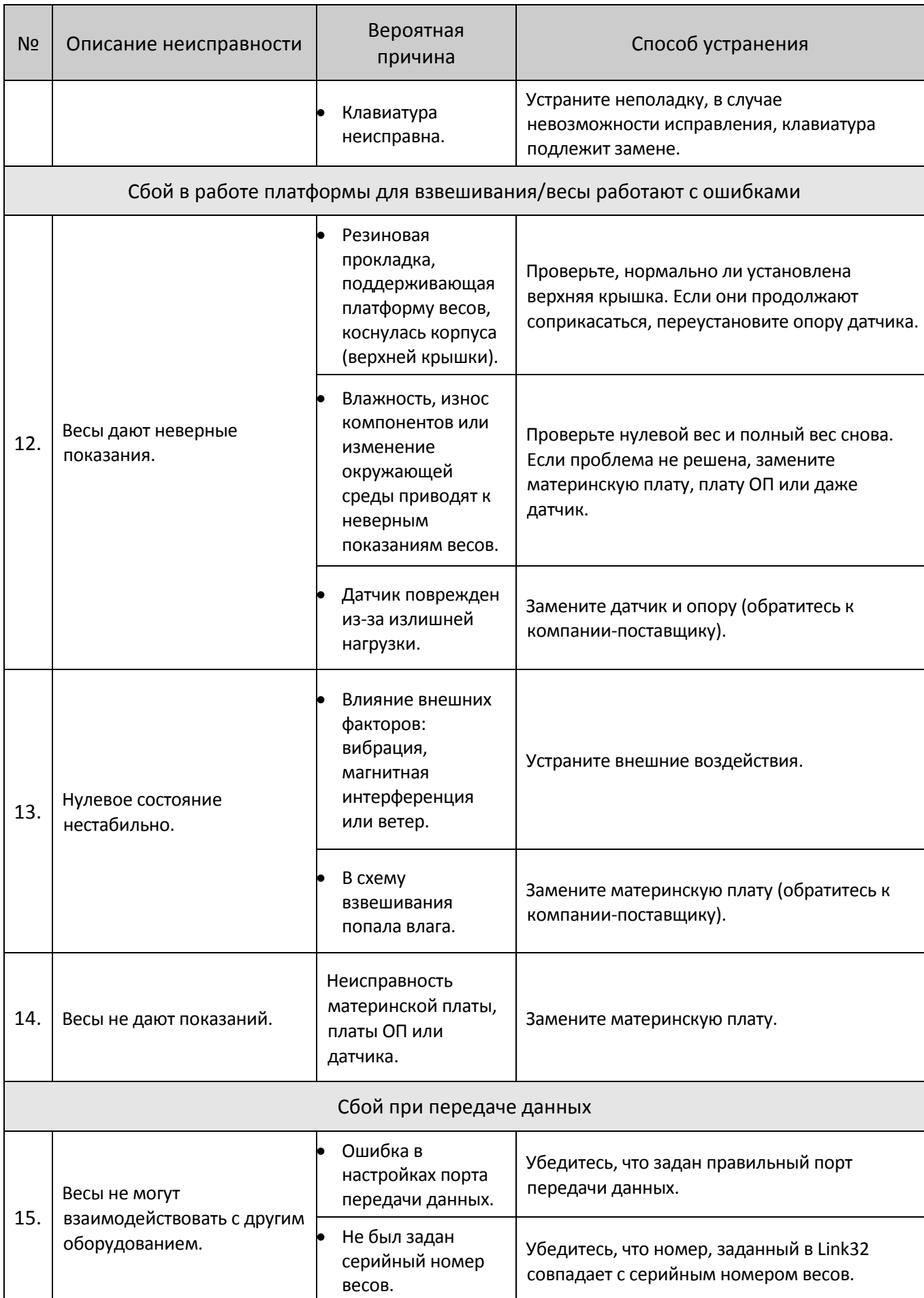

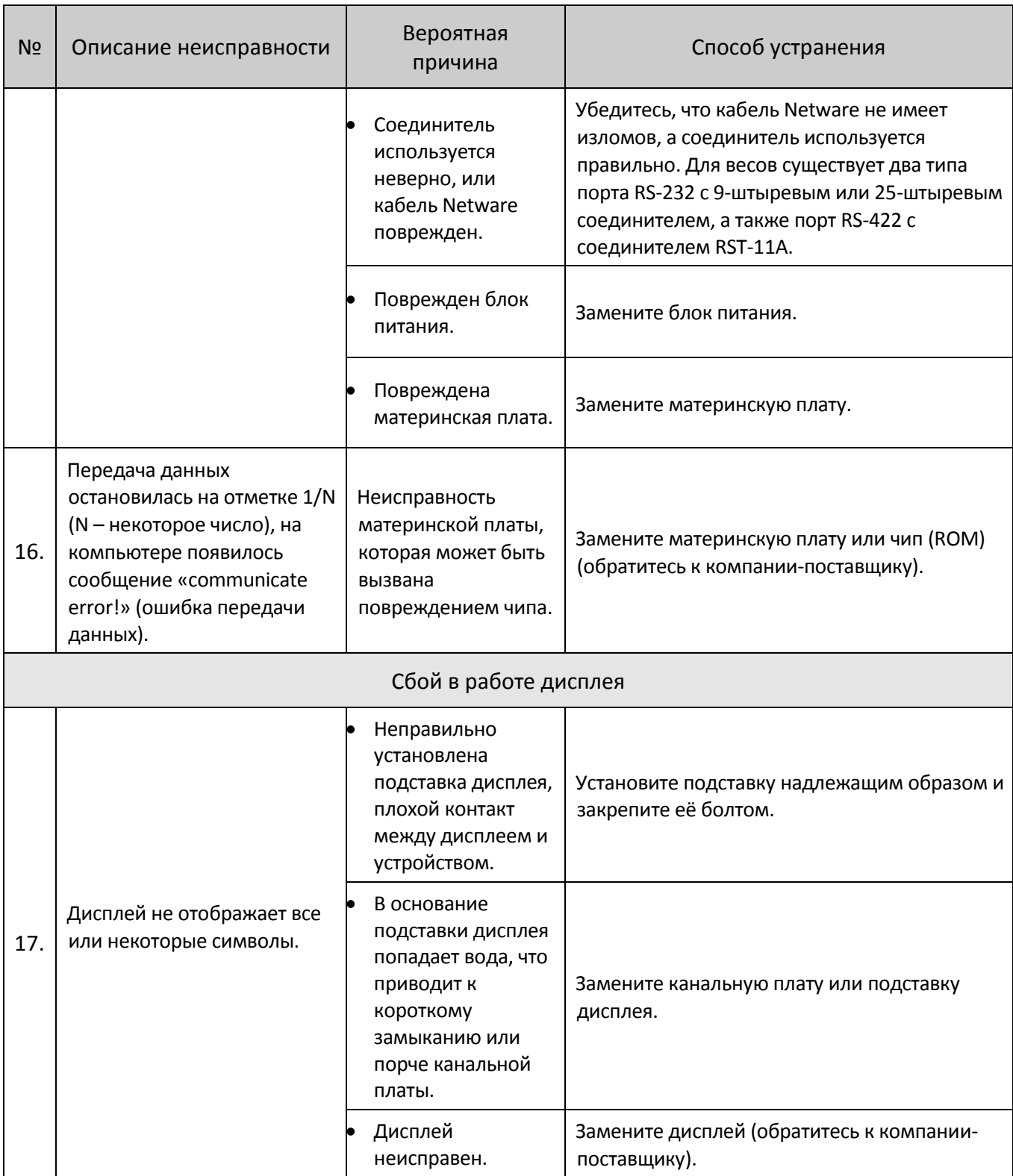

# Приложение. Кодировка штрихкодов

Значение символов в списке выше:

С: CHECKSUM D: код отдела 2: фикс. число I: номер товара L: код живого товара

Р: цена R: скидка Q: вес Х: данный элемент отсутствует

Обратите внимание на следующее:

- 1. Еап13= ОТДЕЛ+КОД+[ИТОГОВАЯ ЦЕНА]+[BEC]+CHECKSUM элементы в квадратных скобках [] отсутствуют в некоторых системах кодировки.
- 2. Обычно в коде Ean13 используется 2 или 22 для обозначения типа цены, а также 7 или 77 для типа взвешивания.
- 3. Контрольная сумма CHECKSUM рассчитывается весами автоматически, пользователю необязательно вводить её в PLU Manager.
- 4. Контрольная сумма рассчитывается как разница между 30-32 и 33-35.
- 5. Разница между 40-45 и 30-35 состоит в том, что цена в 30-35 итоговая, а цена в 40-45 за единицу.
- 6. 36-38 это тип штрих-кода, с которым можно столкнуться при управлении партиями живого товара. Номер партии товара занимает столбец номера товара, а номер товара занимает столбец кода живого товара.

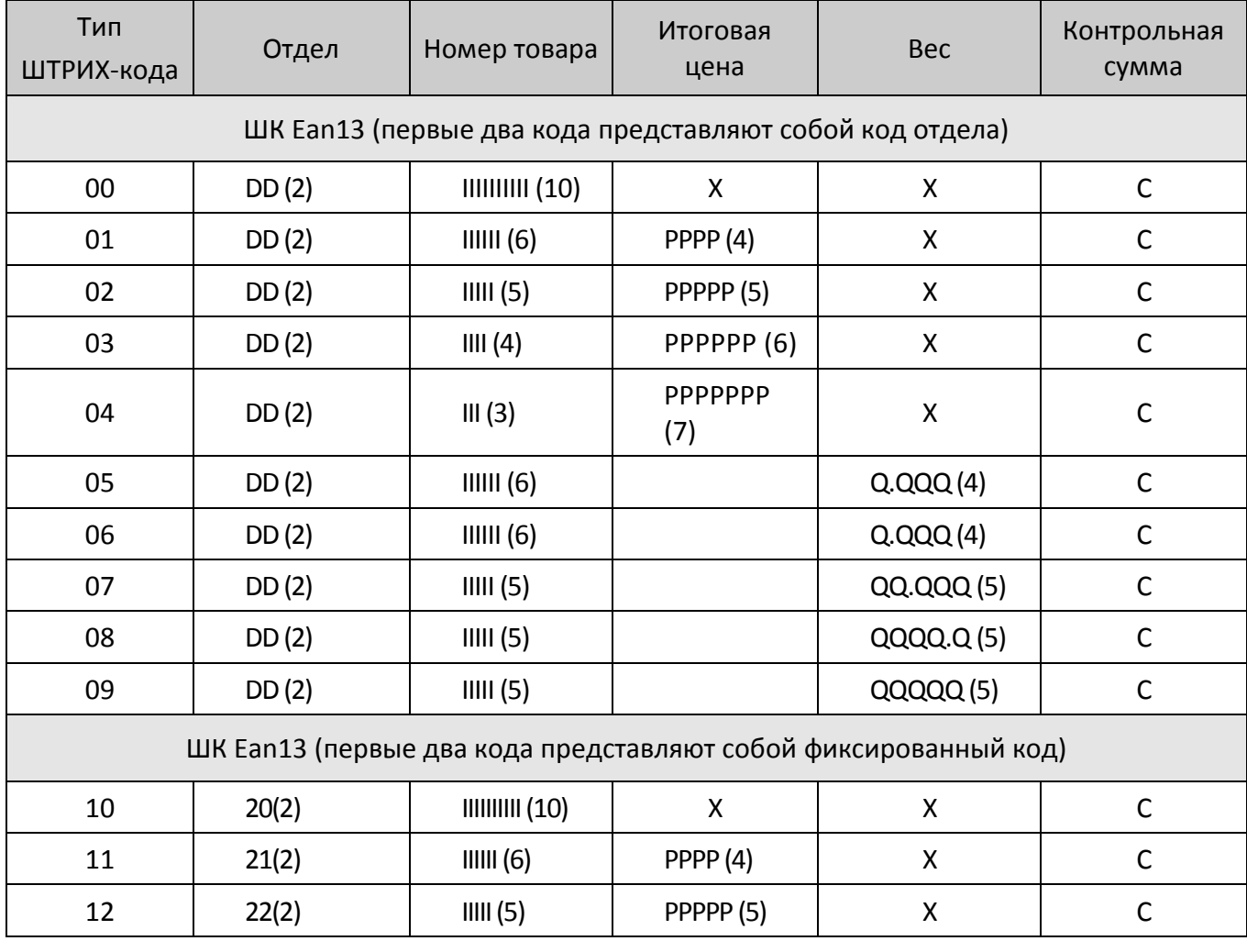

#### [Приложение. Кодировка штрихкодов]

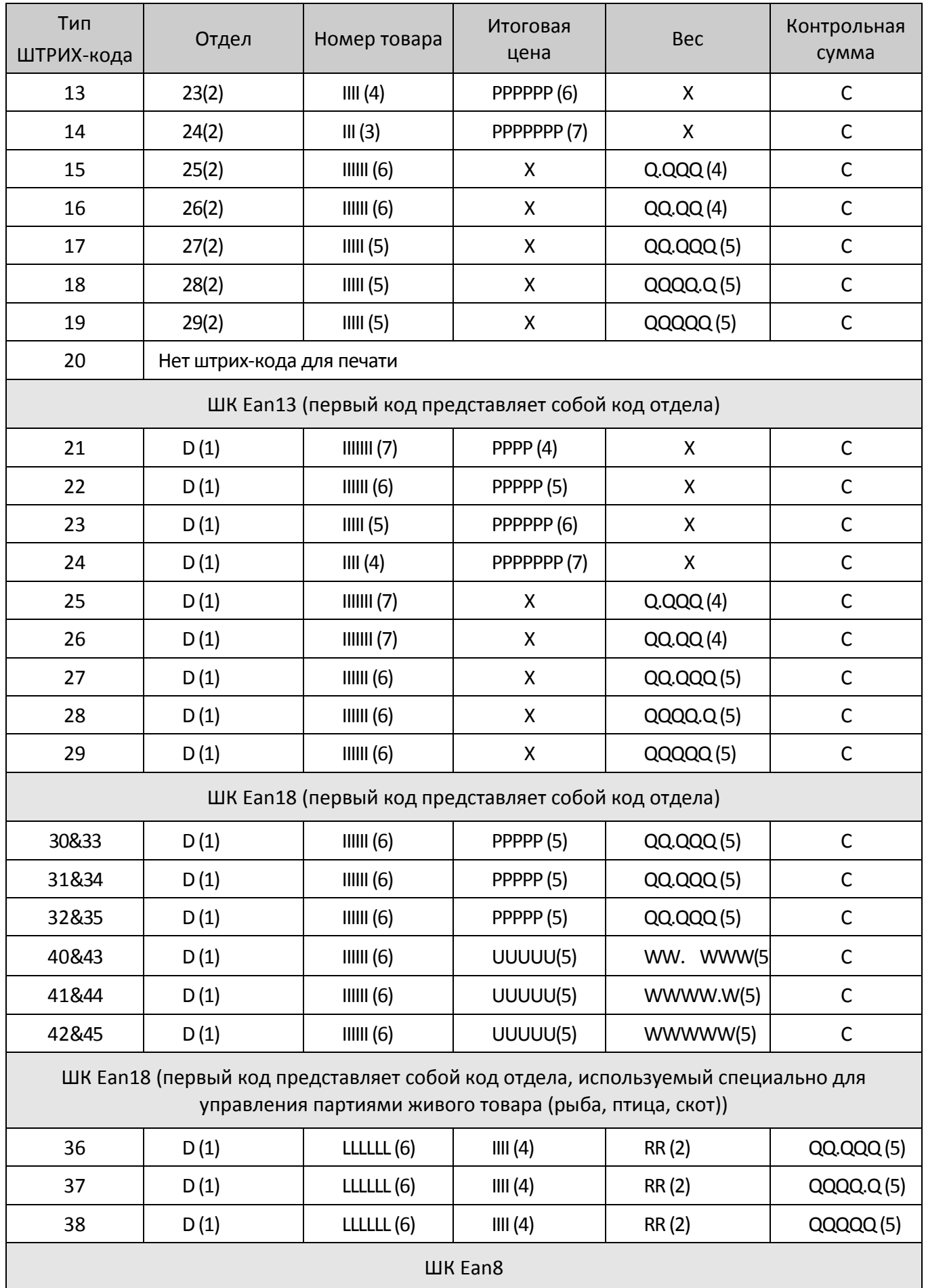

[Приложение. Кодировка штрихкодов]

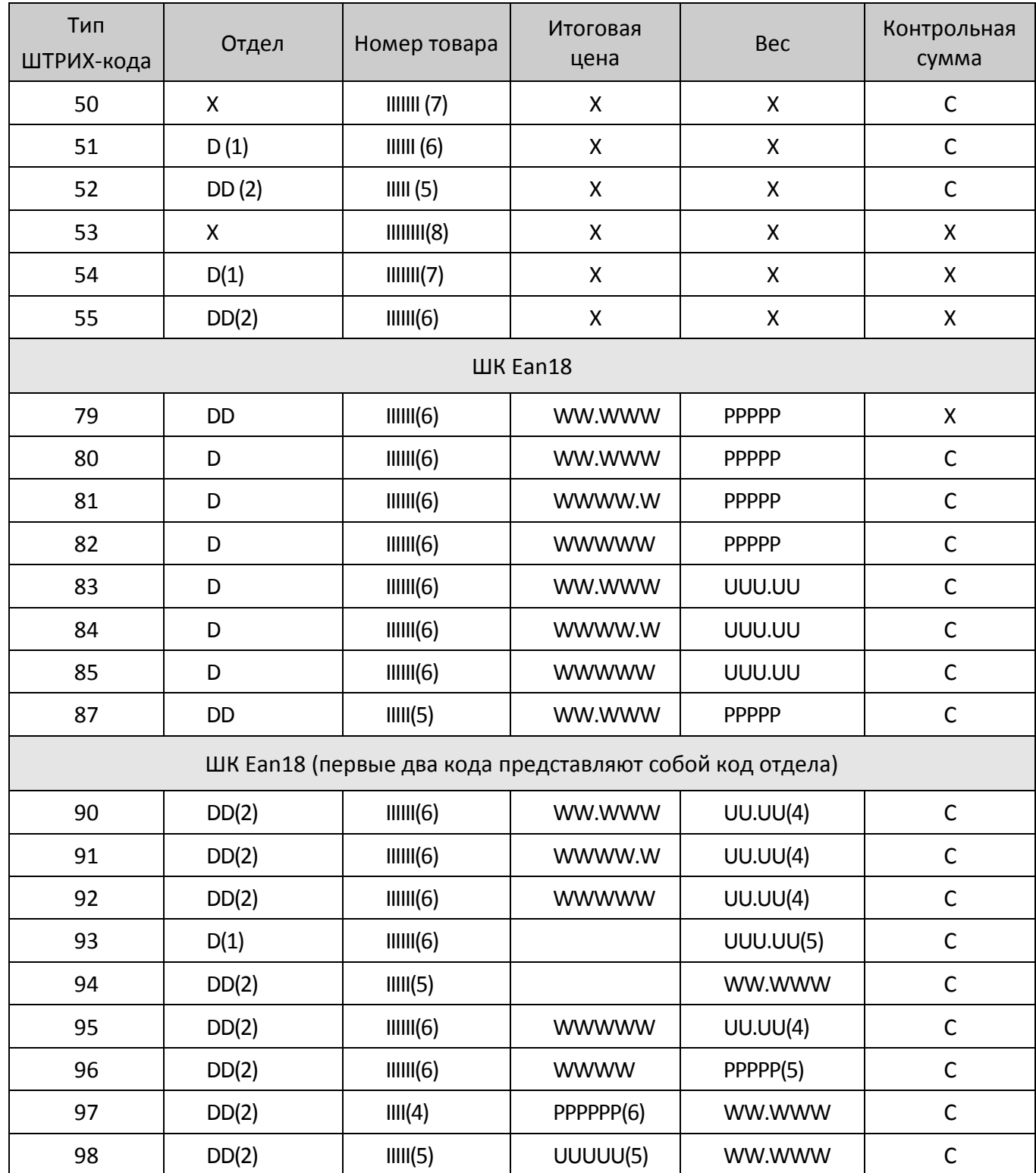

### +7 (495) 730-7420 www.atol.ru

Компания АТОЛ ул. Б. Новодмитровская, дом 14, стр. 2, Москва, 127015

Руководство по эксплуатации

Версия документации от 28.02.2017

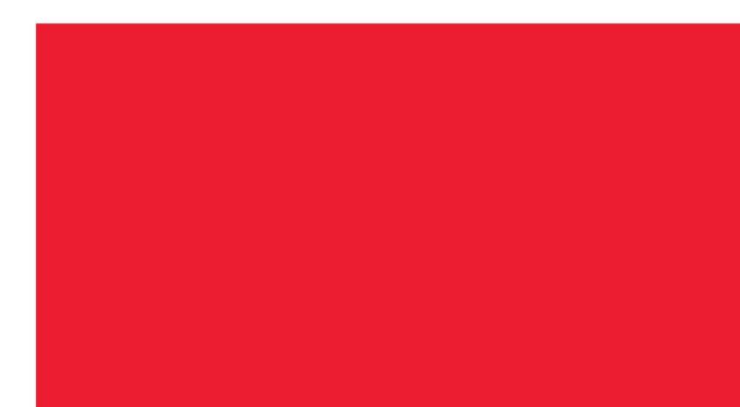